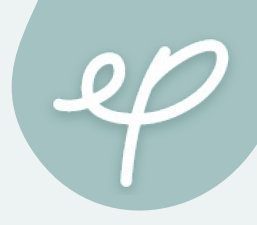

# e-Peer 共學平台

# 教師操作手冊(手機閱覽)

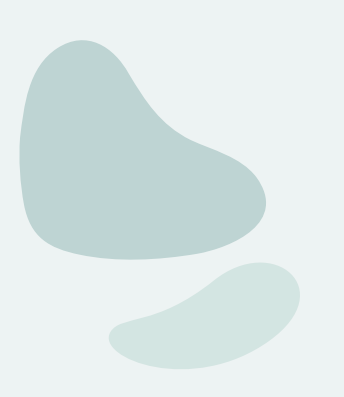

 $\bullet$ 

<span id="page-1-0"></span>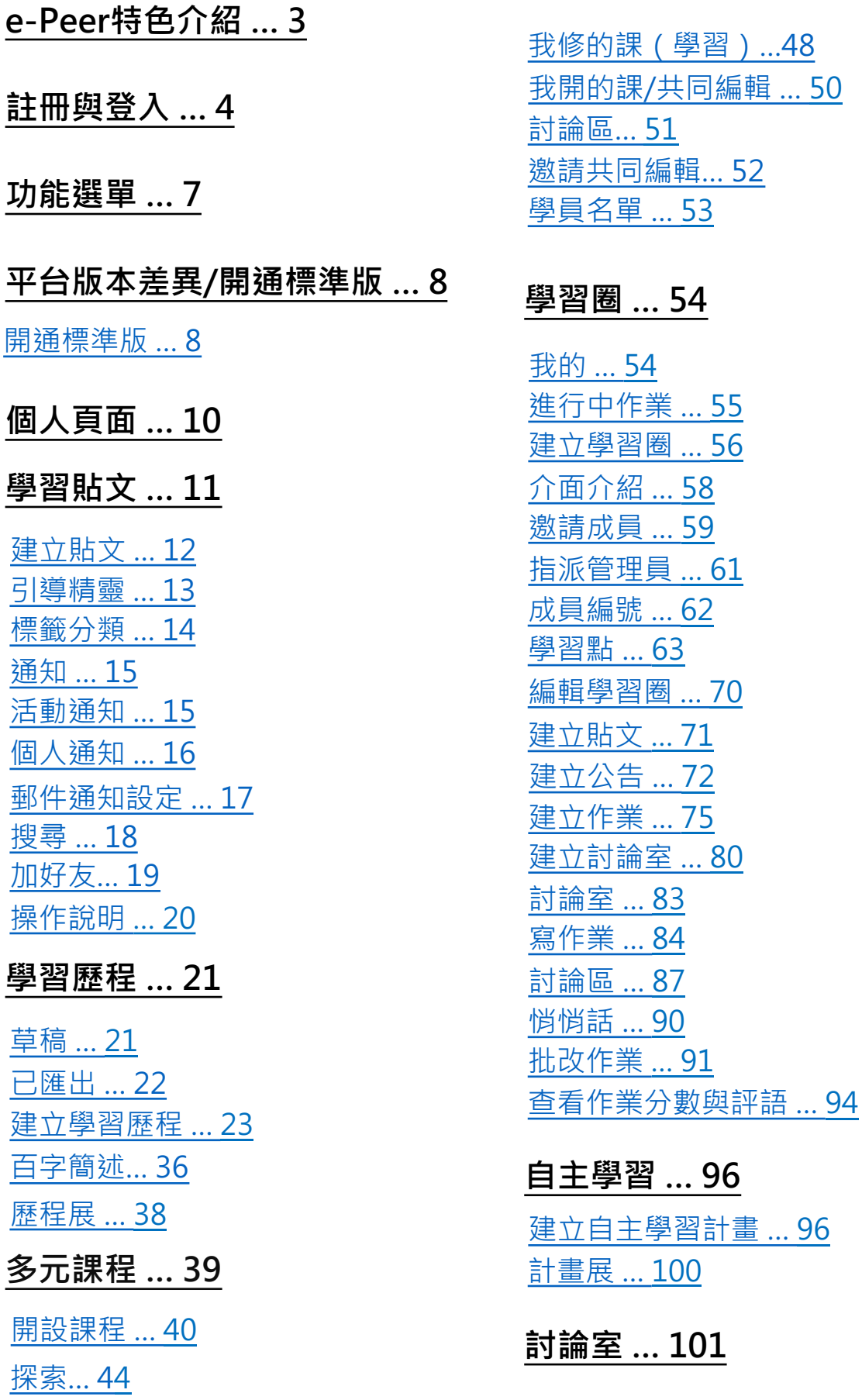

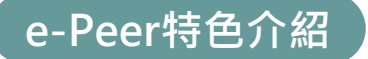

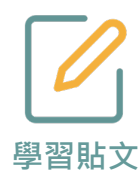

- 即時記錄,不受載具限制,隨時隨地記錄學習心得與反思。
- 引導精靈,透過引導題目幫助學生建立有條例、有脈絡的學習紀 錄。
- 標籤分類,將每篇貼文分門別類,期末製作學習歷程檔案,快速 **學習貼文** 找到指定貼文素材。

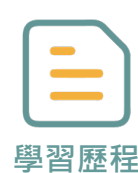

- 架構彙整,步驟式引導學生運用貼文素材,統整出具脈絡與亮點 的學習歷程檔案。
- 範本模板,內建豐富檔案模板,一鍵套入後進階編輯調整,讓學 生的學習歷程檔案獨樹一格。
- 線上展,跨校跨領域觀摩同儕作品,互相交流砥礪激發靈感。

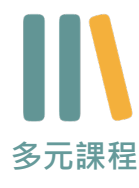

- 線上備課, 支援多種格式檔案, 讓老師輕鬆彙整教材、規劃課程 架構。
- 多人共編,集結資訊不費力、更新素材有效率,共創精采多元課 程。

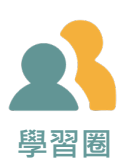

- 線上發放、批改作業,繳交狀態一目了然,不必再帶厚重的紙本 作業回家。
- 悄悄話,一對一與學生即時問答,拉近與學生的距離。
- 學習點,線上發放虛擬點數、兌換獎勵,提高學生學習成就感。

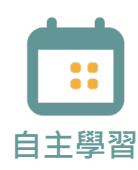

- 線上訂定自主學習計畫表,安排學習進度。
- 提供引導範例與架構,計畫目標更聚焦,執行更具體。

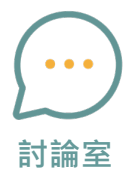

- 建立群組討論室,分組討論有效率。
- 一對一聊天宰,打破師牛身分、跨校跨科隔閡,即時問答不受限。

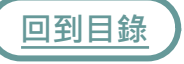

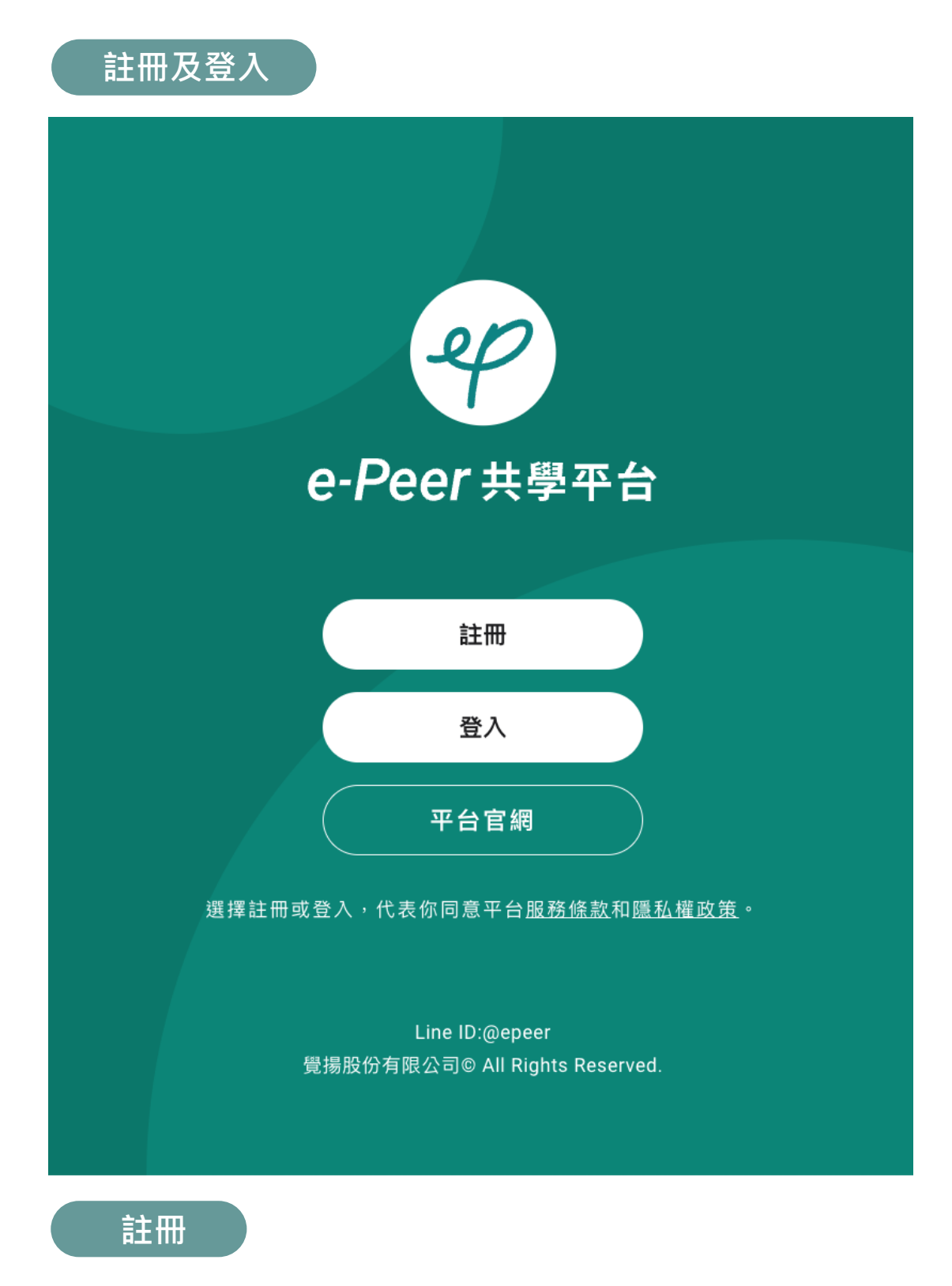

- 1. 開啟【e-Peer共學平台】https://e-peer.tw/
- [2.](#page-1-0) 首次使用的教師請先點選註冊>個人註冊
- \* 若有「教育雲端帳號」可直接「登入」免註冊

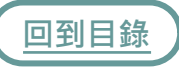

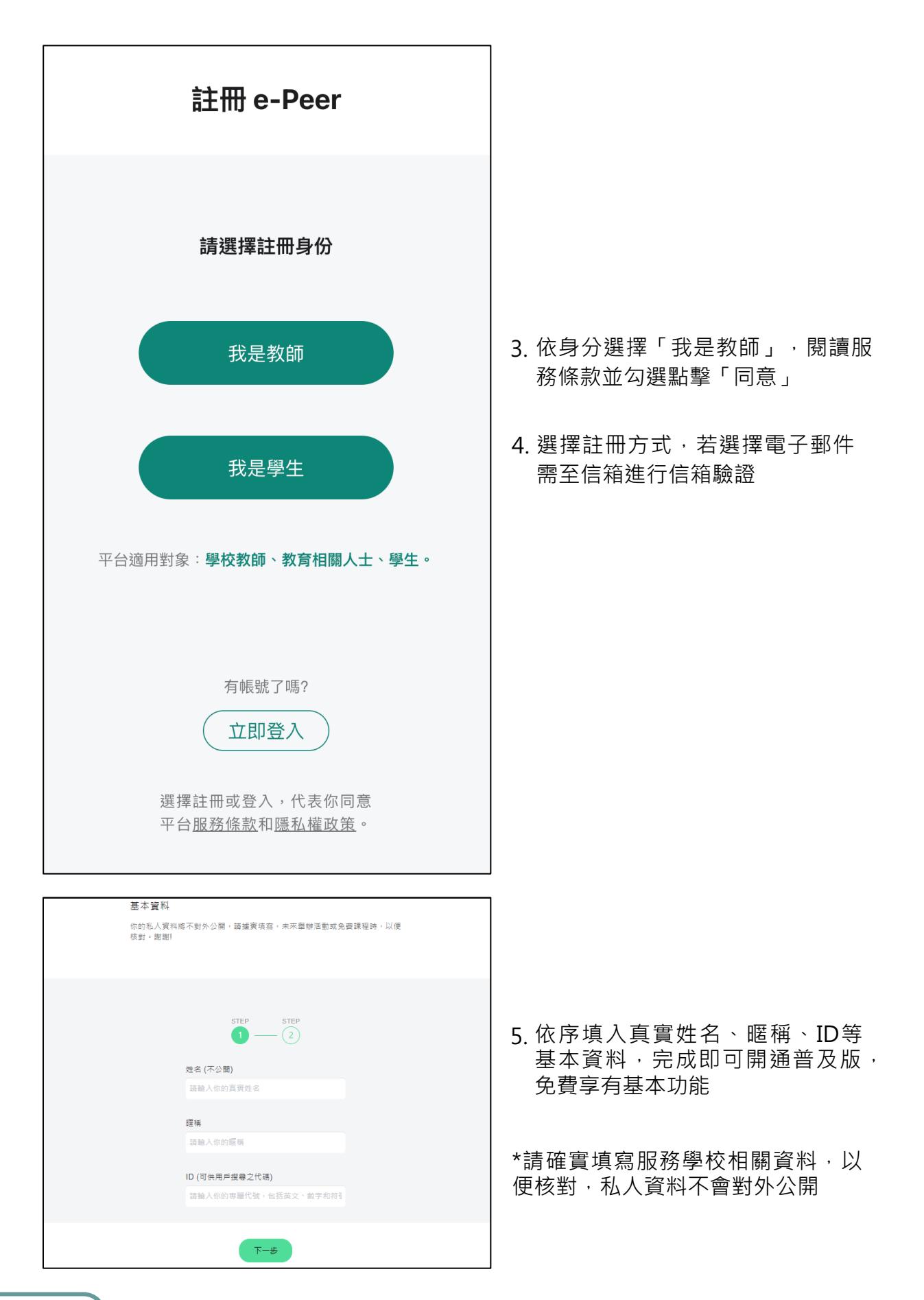

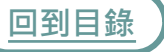

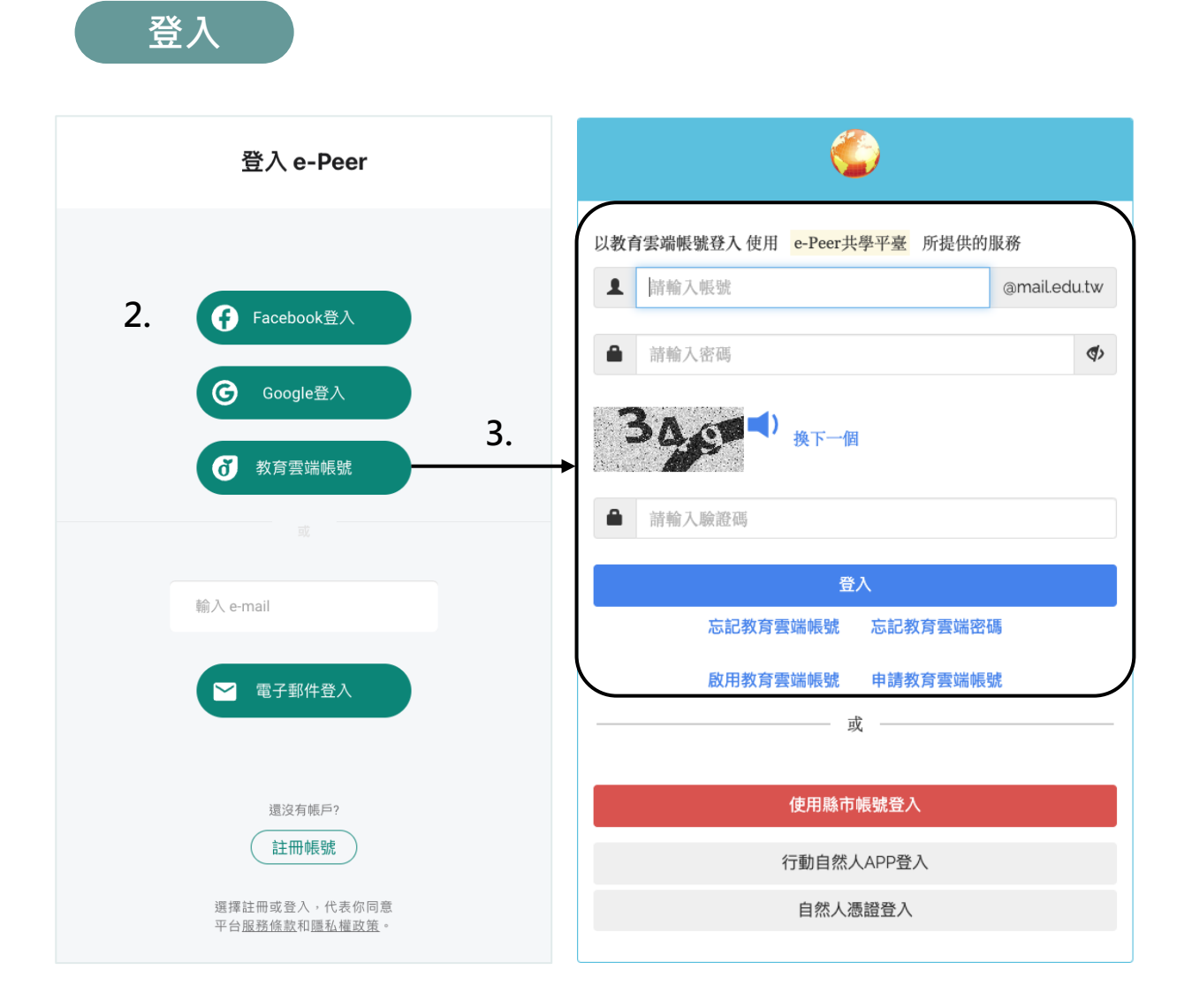

- 1. 已有「e-Peer帳號」的教師直接點選「登入」
- 依照原先的註冊管道使用「Facebook、 Google、教育雲端帳號或電子郵件登入」 2. 即可
- 3.首次透過「教育雲端帳號」登入的老師,登入後將進入「註冊」步驟5,填寫基本 資料即可開通
- \* 目前暫「無法」透過縣市帳號登入哦!

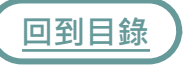

**功能選單**

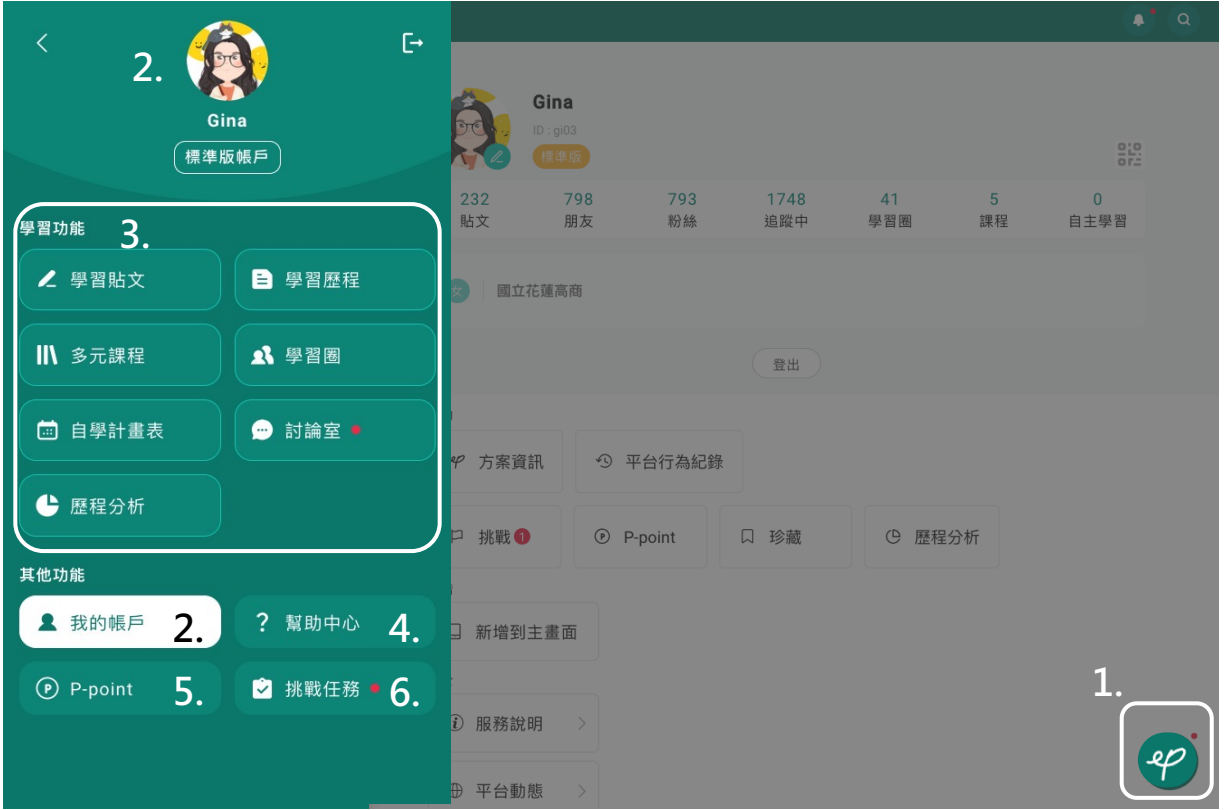

- 1.eP鈕·點擊即可展開左側「功能選單」
- 2. 點擊「管理個人帳戶」或頭像可進入「個人頁面」
- 3. 平台主要學習功能,後頁會個別進行詳細介紹,請參閱p.2目錄
- 4. 幫助中心,包含常見問題FAQ、操作手冊、操作教學影片、平台介紹及問題回報
- 5. P-point · 可兌換平台舉辦之營隊及用於聊天室之貼圖等其他平台獎勵
- 6. 挑戰任務 · 包含多種長期挑戰任務 · 完成即可獲得P-point

# <span id="page-7-0"></span>**平台版本差異/開通標準版**

普及版可使用功能:學習貼文、學習歷程 標準版可使用功能:學習貼文、學習歷程、學習圈、多元課程、自主學習

全平台用戶皆可使用普及版功能,開通標準版可享有更完整功能,而教師只要 上傳教師相關證明,即可在驗證通過後免費享有標準版3年。

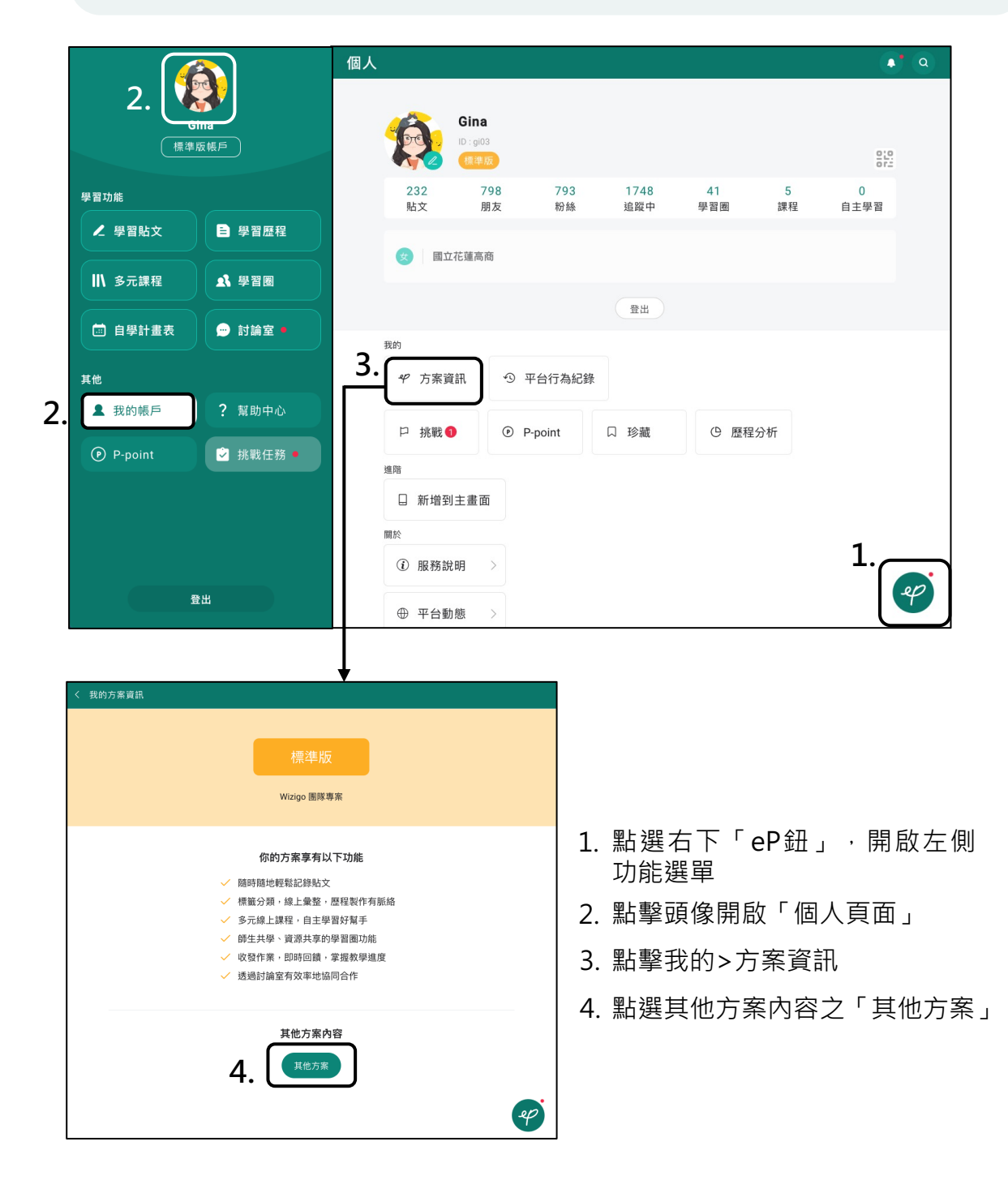

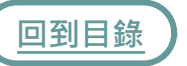

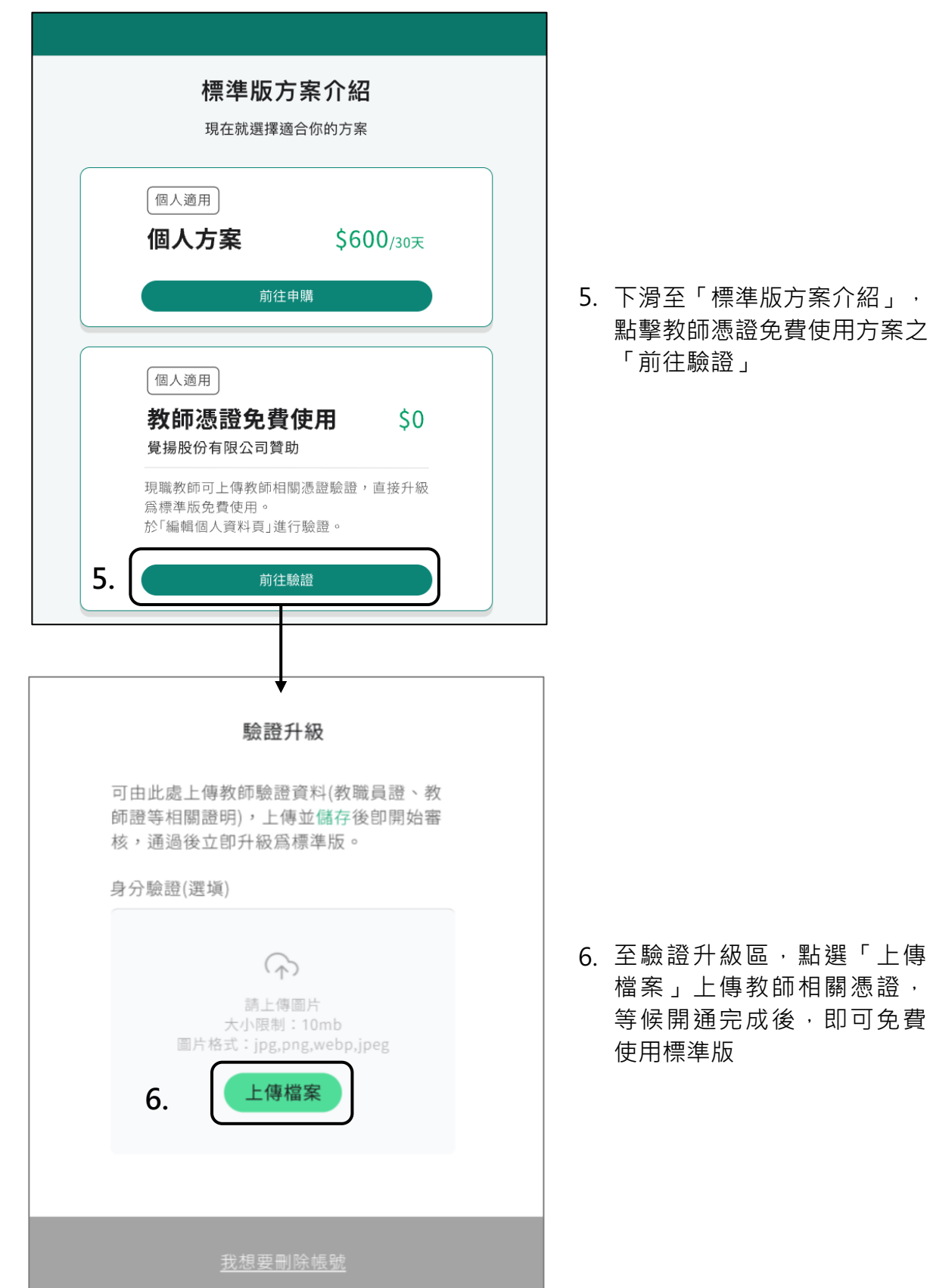

5. 下滑至「標準版方案介紹」, 點擊教師憑證免費使用方案之 「前往驗證」

**回到目錄**

<span id="page-9-0"></span>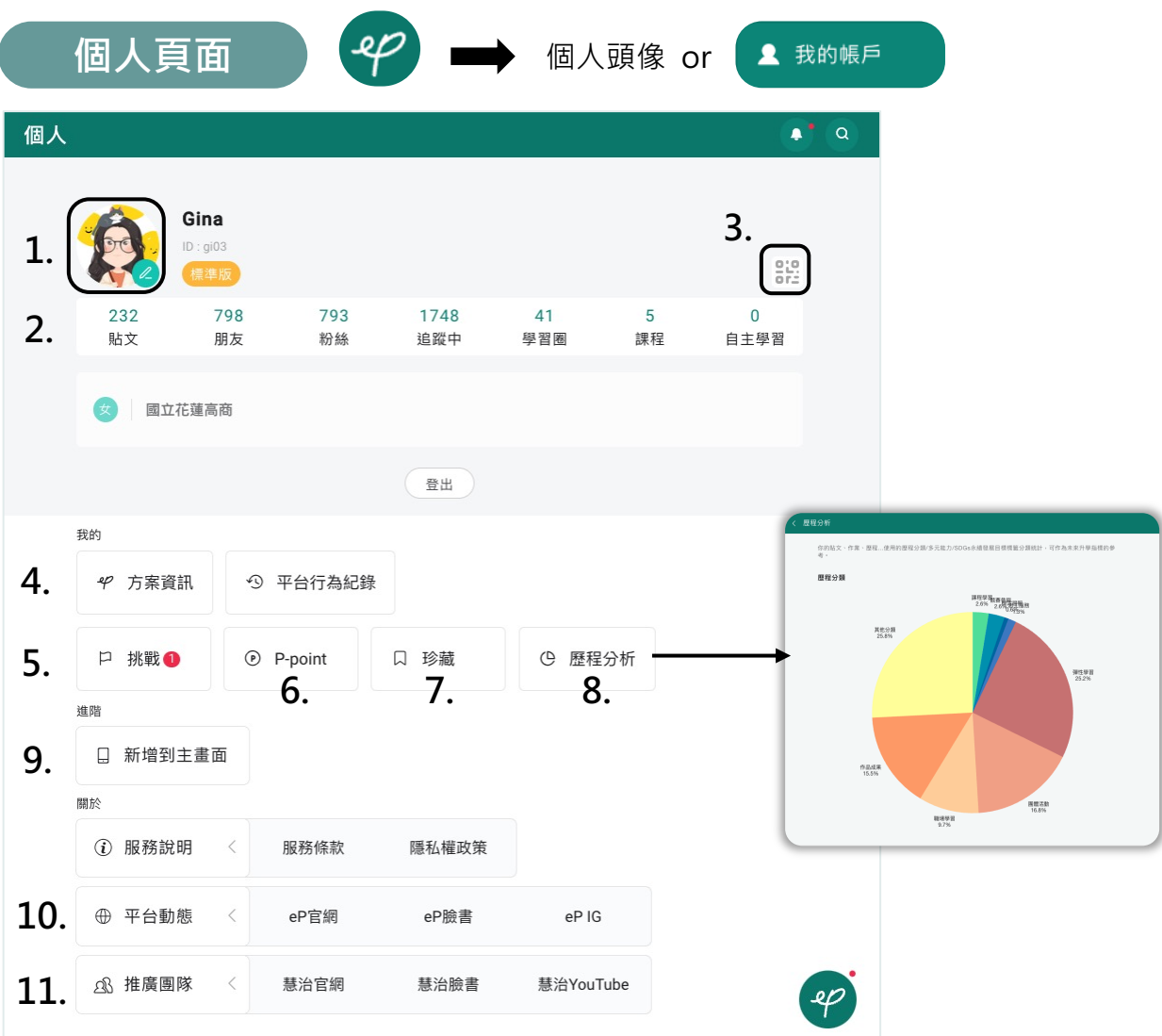

- 1. 頭像,開啟可更新大頭照、基本資料、服務單位及刪除帳號
- 2. 顯示你的貼文、朋友及課程等數量,點擊可快速到達該頁面
- 3. 個人Qrcode,可互相加好友
- 4. 方案資訊,查看目前帳號方案
- 5. 挑戰,查看我的挑戰,完成挑戰可領取「P-point」
- 6. P-point, 兌換營隊與貼圖
- 7. 珍藏 · 你珍藏的貼文彙整於此
- 8. 歷程分析,也可透過左側功能選單開啟,透過貼文紀錄了解您的歷程分類及八大 智能分析,利於自我探索與了解性向發展。
- 9. 新增到主畫面,將捷徑新增到裝置主畫面,開啟更方便
- [10.](#page-1-0) 平台動態,關注我們掌握平台最新動態
- 11. 推廣團隊 · 關注我們掌握活動最新消息

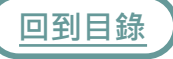

<span id="page-10-0"></span>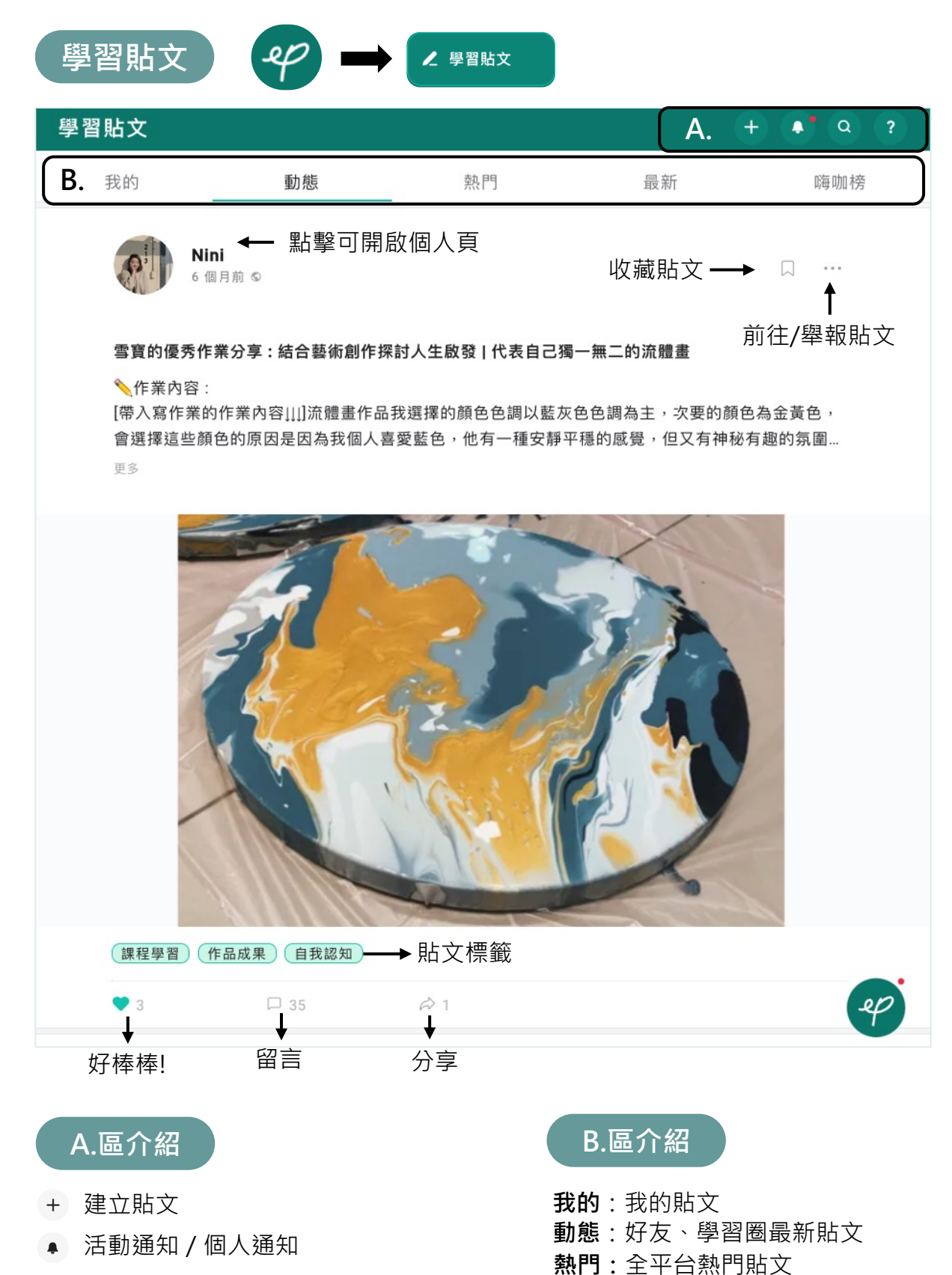

- [搜](#page-1-0)尋
- 操作說明

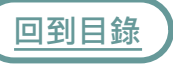

**最新**:全平台最新貼文

**嗨咖榜:**近期平台、同校活躍用戶

<span id="page-11-0"></span>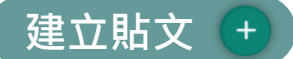

手機、平板、電腦,隨時登入隨時記錄學習心得與反思,養成記錄好習慣,確 實標籤分類,期末製作學習歷程快速有效率!若沒有靈感還能召喚引導精靈, 激發你的記錄靈感!

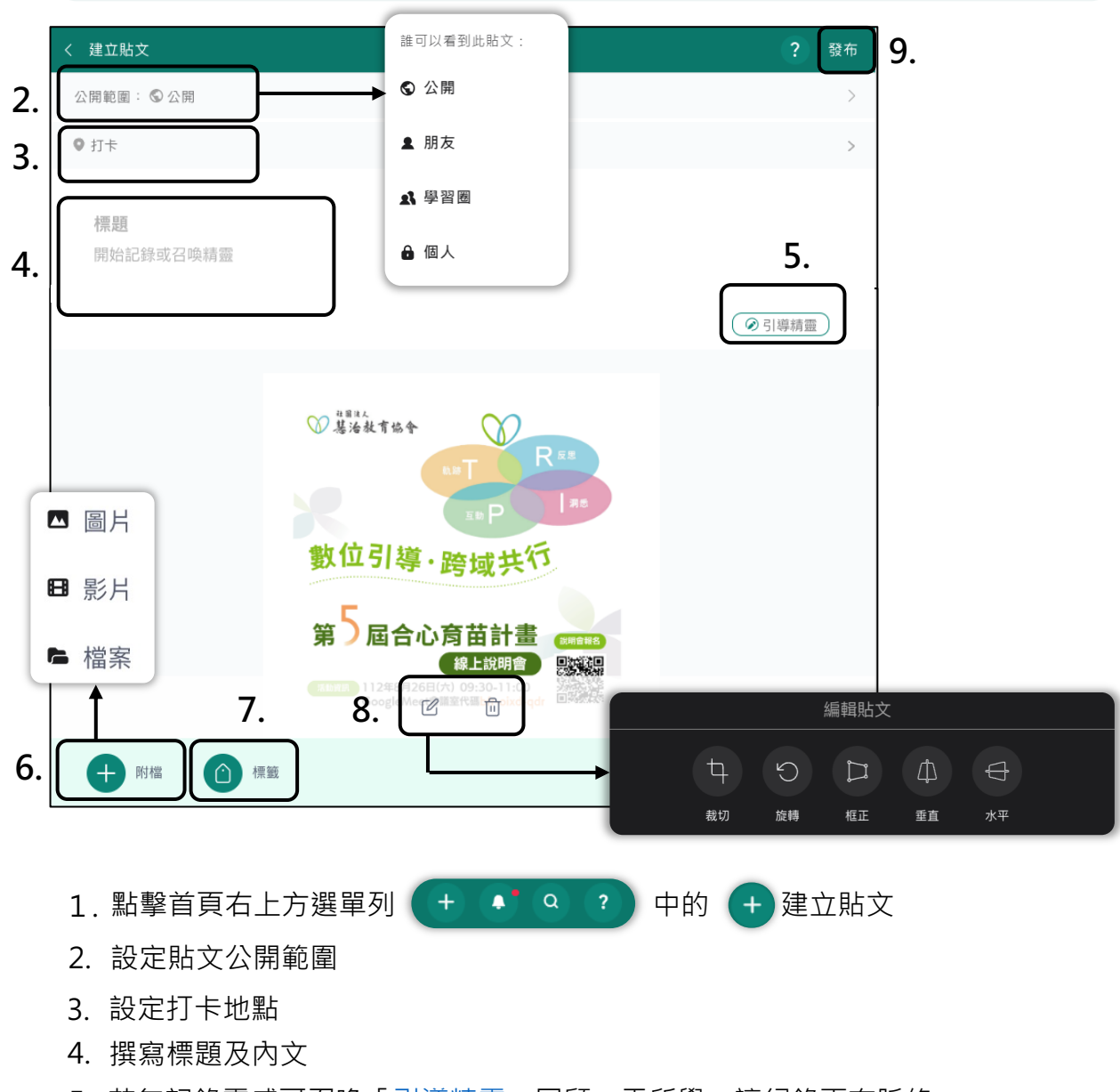

- 5. 若無記錄靈感可召喚「引導精靈」回顧一天所學,讓紀錄更有脈絡
- 6. 上傳附檔,支援jpg、pdf、ppt等多項格式
- 7. 確實建立「標籤分類」,期末能有效率的製作學習歷程檔案
- [8.](#page-1-0) 上傳的圖片可點擊 ( <mark>丝</mark> ) 進行圖片編輯
- 完成就可以「發布」囉! 9.

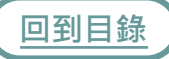

<span id="page-12-0"></span>**引導精靈**

透過引導精靈的提問建立反思結構,幫助學生建立有條理、有脈絡的歷程紀錄。

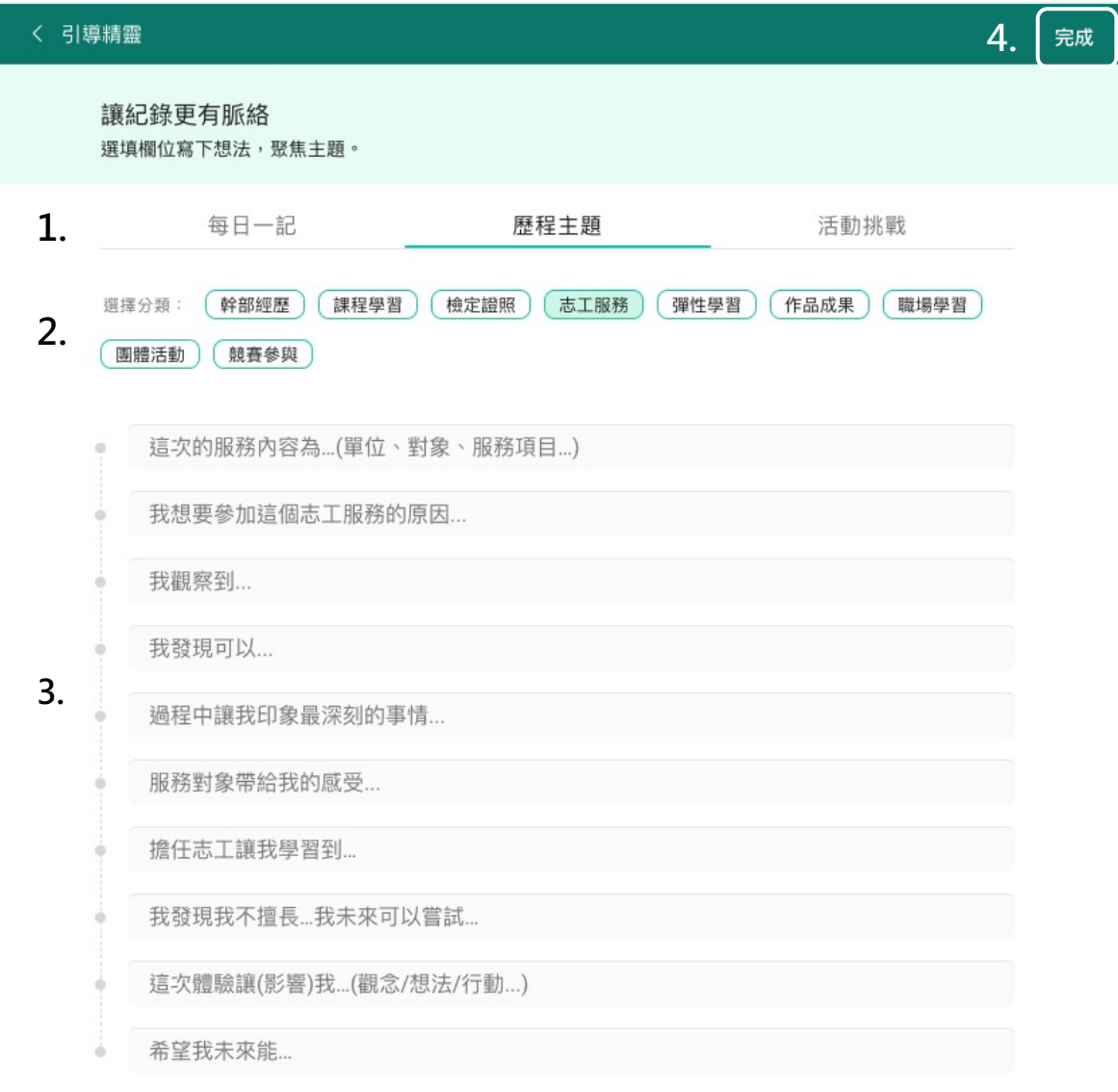

1. **每日一記**:快速回顧一天所學

**歷程主題**:透過主題分類提供不同的引導提問架構 **活動挑戰**:完成平台挑戰任務可兌換P-point

- 2. 根據撰寫主題「選擇分類」
- [3.](#page-1-0) 依照架構提問撰寫學習內容
- 4. 記得點選完成繼續「完成」貼文!

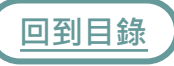

<span id="page-13-0"></span>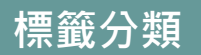

為每篇貼文選擇相符的「標籤分類」,日後製作學習歷程便能快速找到指定貼 文素材。

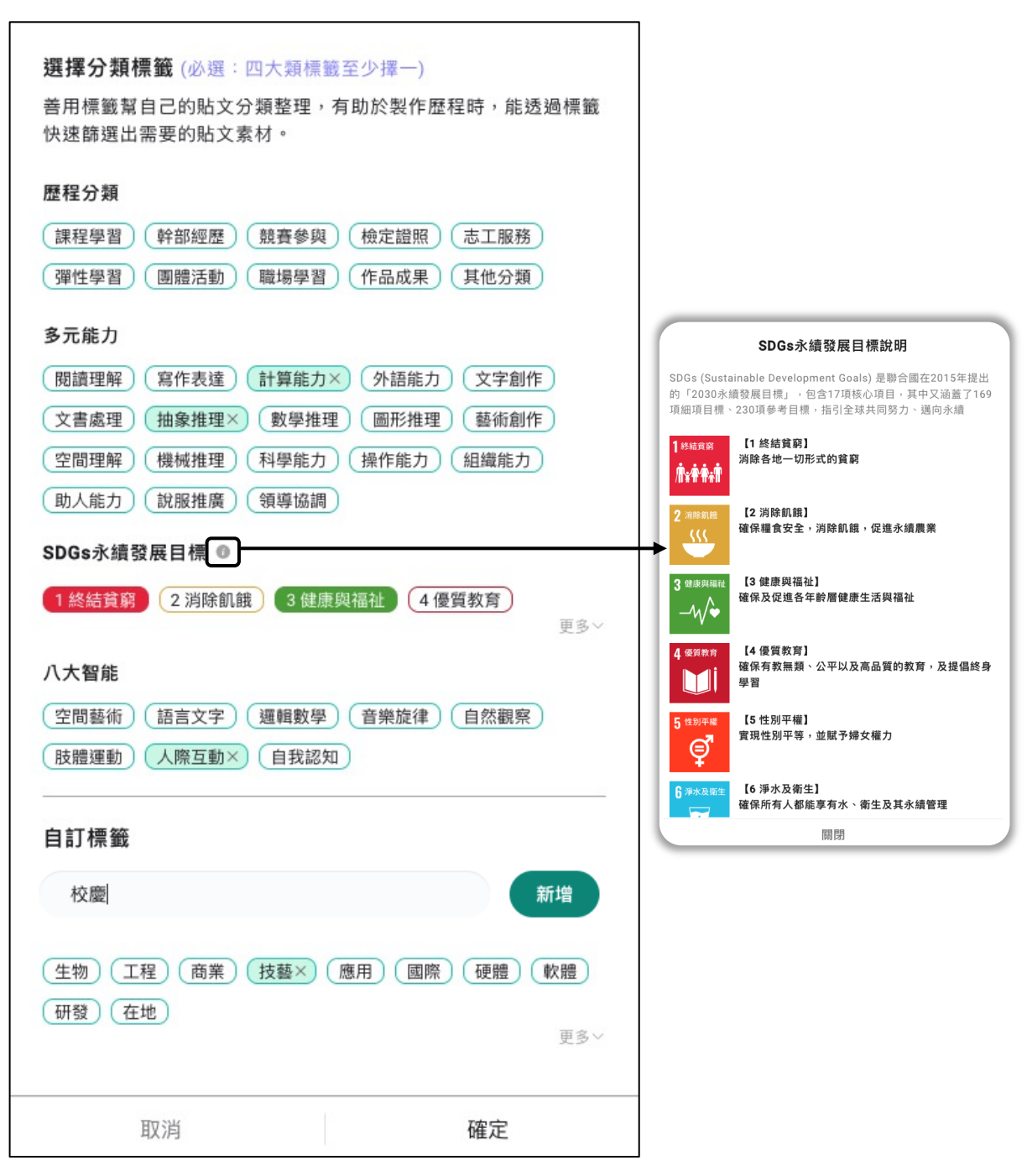

**[歷程](#page-1-0)分類/多元能力/SDGs:擇一**必選標籤,點選與貼文內容相對應之標籤,可複選哦! **自訂標籤**:可點選預設標籤,也可自行新增標籤

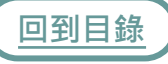

<span id="page-14-0"></span>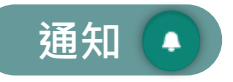

1. 點擊首頁右上方選單列 (+ 4) Q ? 中的 (4) 通知

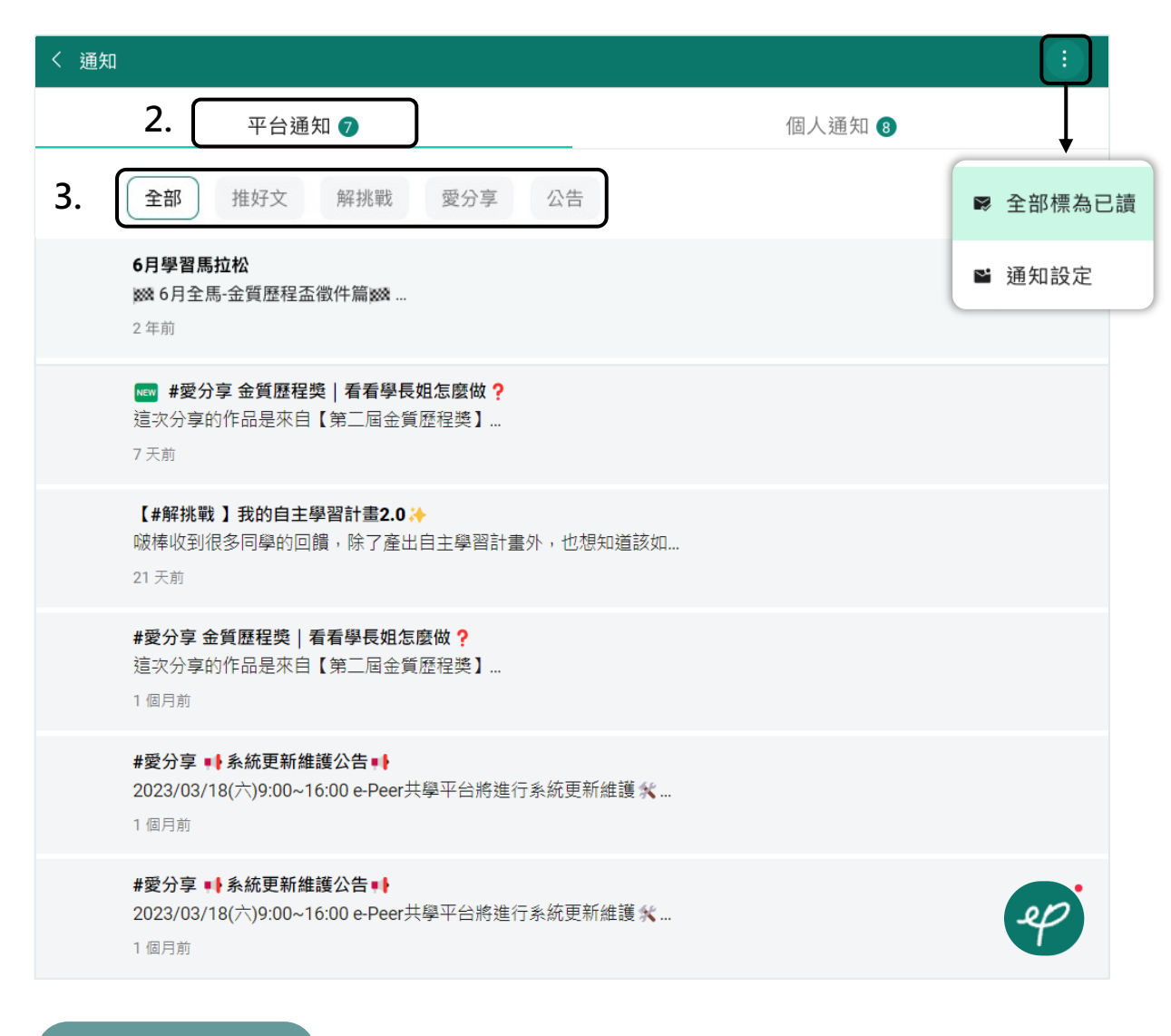

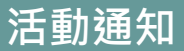

- 2.點擊即會顯示平台官方活動通知,包含你啵棒、解挑戰、愛分享
- **推好文:**平台優質貼文 3.
	- **解挑戰:**完成挑戰任務,審核通過賺取P-Point
	- **[愛](#page-1-0)分享:**最新活動都在這
	- **公 告:**平台相關公告
- 4. 點擊可進行將通知全部標為已讀及通知設定

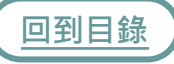

# <span id="page-15-0"></span>**個人通知**

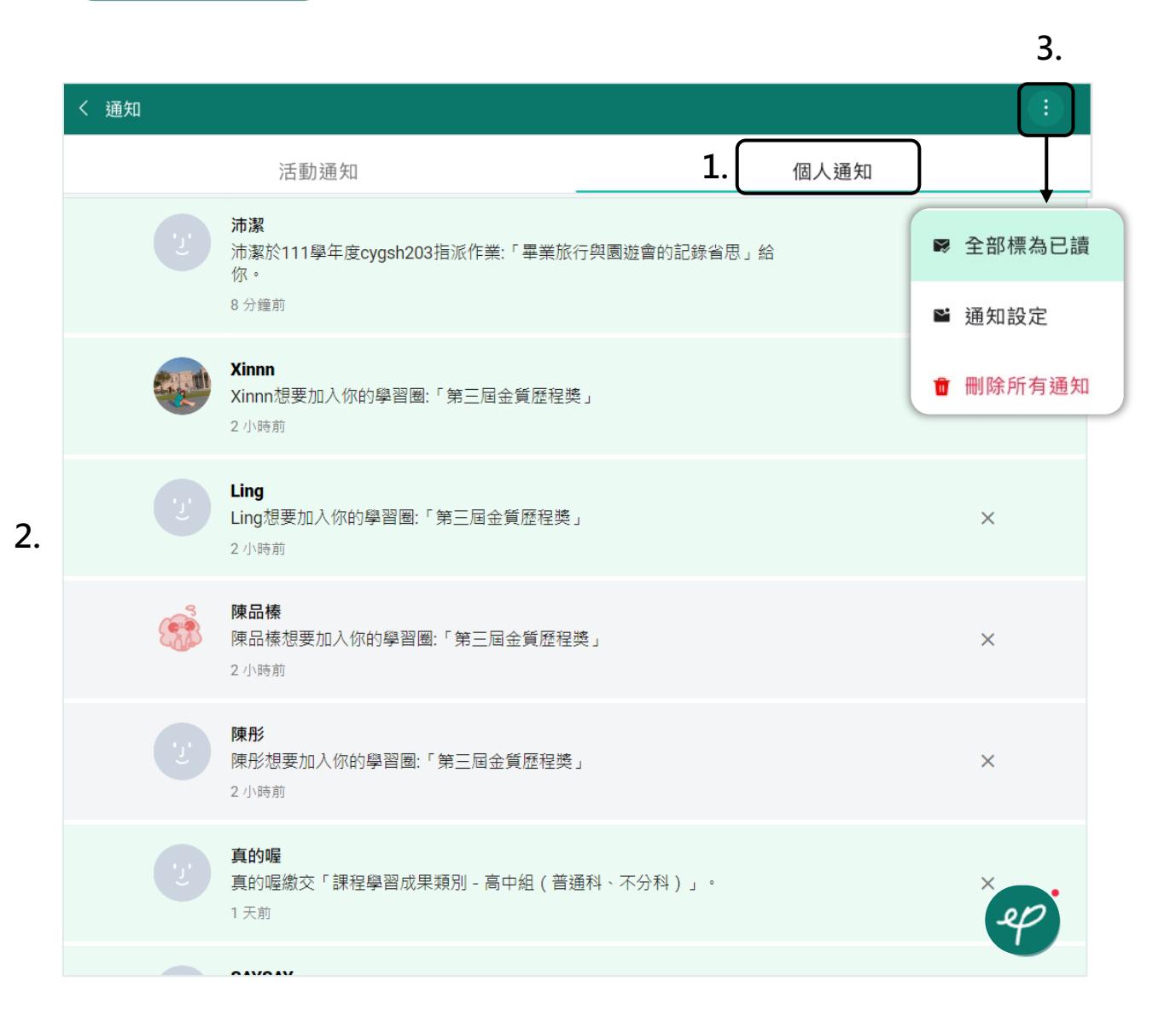

點擊即會顯示學習圈作業、好友邀請、留言、按讚等個人通知 1.

#### 2.**綠底** :未查看通知

#### **灰底** :已查看通知

3. 點擊可進行將通知全部標為已讀、通知設定及刪除所有通知

<span id="page-16-0"></span>**郵件通知設定**

當有最新消息都會透過帳號綁訂的**e-mail**進行**通知**,你可以自行調整想收到通 知的項目。

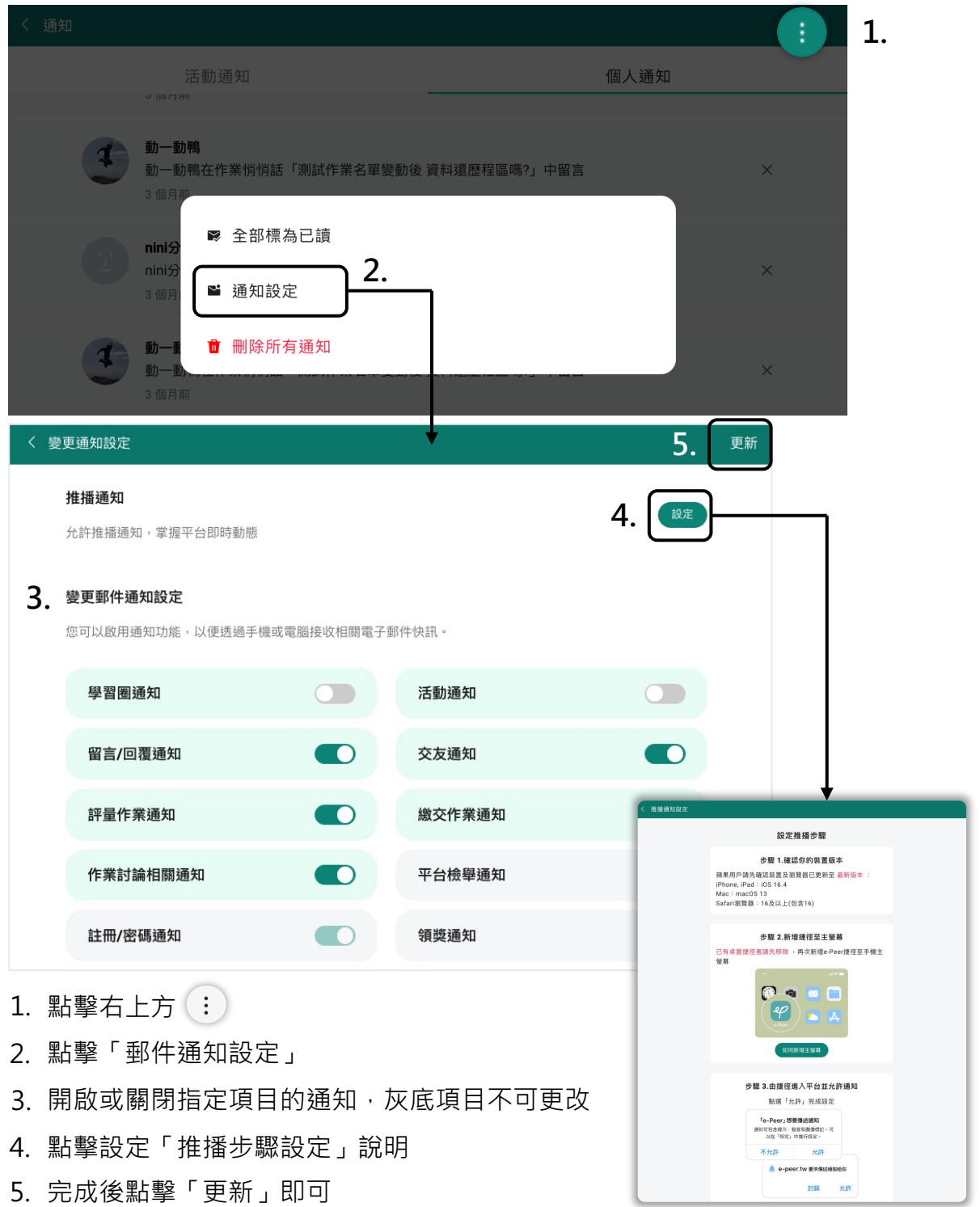

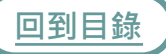

<span id="page-17-0"></span>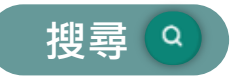

#### 透過輸入關鍵字**搜尋**貼文、學習圈、課程、自主學習、帳號、標籤或位置

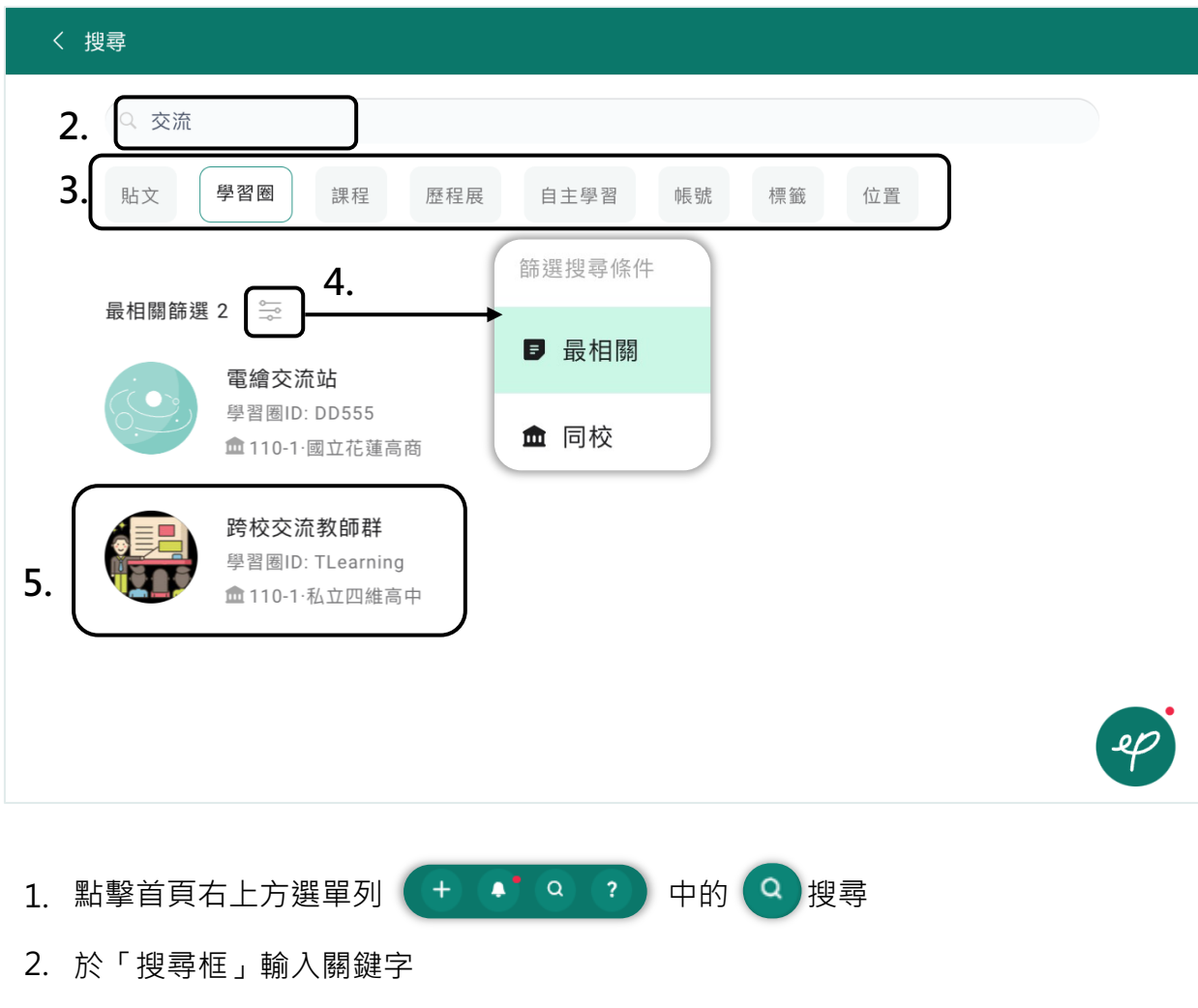

- 3. 點擊欲搜尋的貼文 · 學習圈 · 歷程展 · 課程等項目
- 4. 可設定「篩選」搜尋的條件
- 5. 直接點擊目標項目就可以囉

#### <span id="page-18-0"></span>**加好友** 〈 搜尋 **1.**  $Q$  julie 帳號 貼文 學習圈 課程 歷程展 自主學習 標籤 位置 **2.** 最相關篩選 2 章 Julie Lin **3.** ID: chihchun0718 血私立上騰工商 林岳志 ID: juliette 血國立花蓮女中 Julie Lin ID:chihchun0718  $\overline{2}$  $\overline{2}$  $\overline{4}$  $\overline{1}$  $\overline{2}$  $\mathbf{1}$  $\mathbf{1}$ 貼文 好友 粉絲 追蹤 學習圈 課程 自主學習 私立上騰工商 普通科 加好友 **4.** 追蹤 1. 點擊首頁右上方選單列 (+  $\bullet$   $\circ$   $\circ$  ) 中的 (a) 搜尋」

- 2. 於搜尋框輸入想成為好友的「暱稱」或「 ID 」
- 3. 點擊想成為好友的「帳號」
- 4. [點擊](#page-1-0)「加好友」 ,對方即會收到「好友邀請」通知,對方「同意」後就會成為好 友囉!

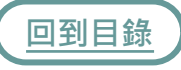

<span id="page-19-0"></span>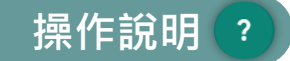

不知道現在使用的功能該如何操作嗎?每個功能的右上方都有一個 ? 點擊即可 查看操作說明。

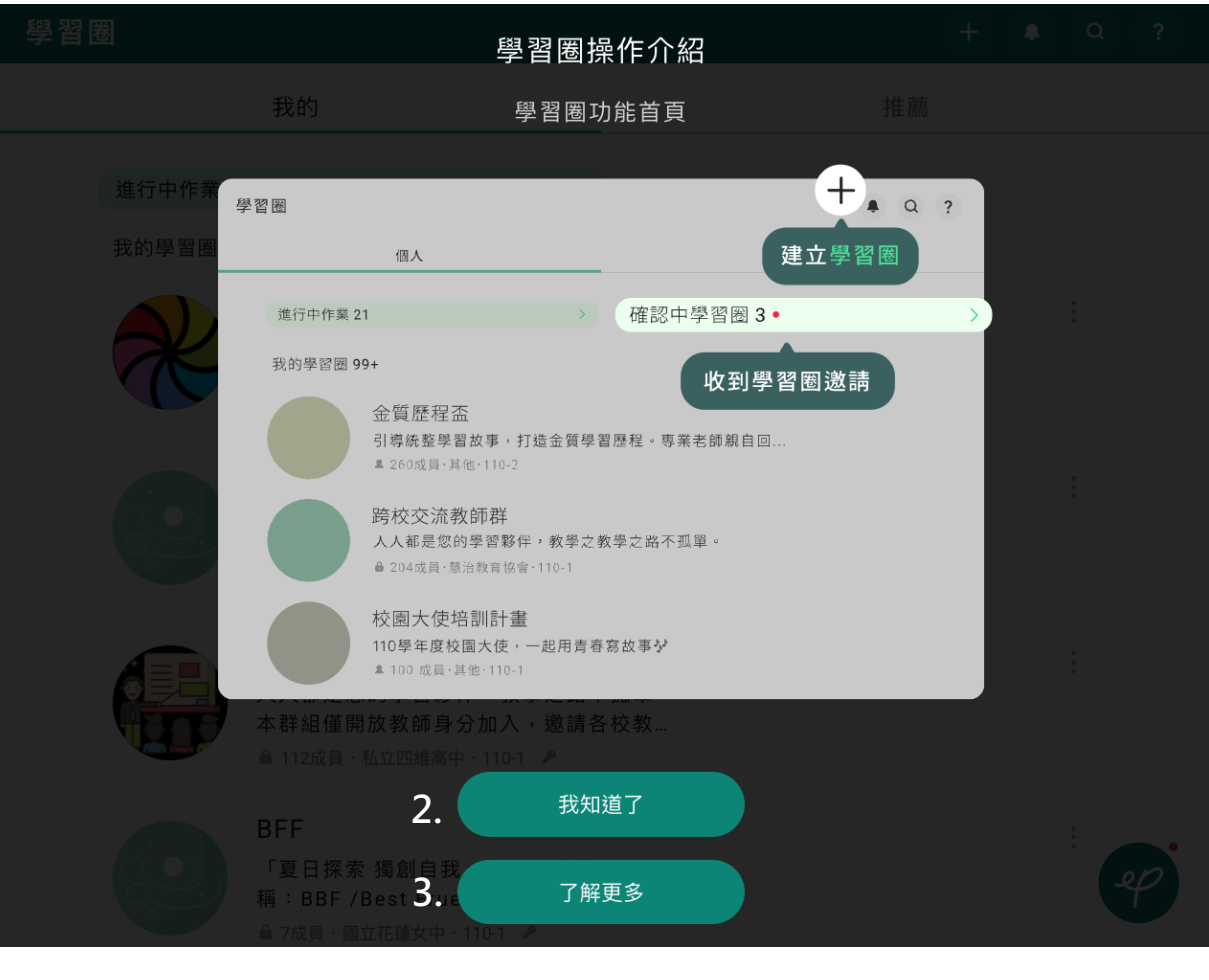

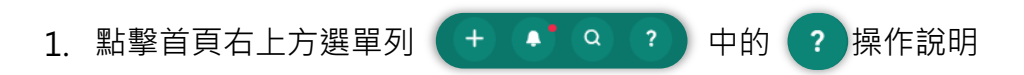

- 2. 點擊「我知道了」即可關閉操作說明
- 3. 若還是不清楚如何操作,點擊「了解更多」即可連結至官網「常見問題FAQ」, 進行更進一步的瞭解。

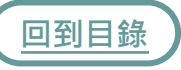

<span id="page-20-0"></span>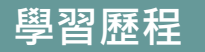

學習歷程提供線上製作歷程功能及豐富的檔案模板讓你一鍵套入,將平時的學習 貼文,根據平台提供的架構彙整,並進行線上排版,便能產出具有脈絡且美觀的 學習歷程檔案。

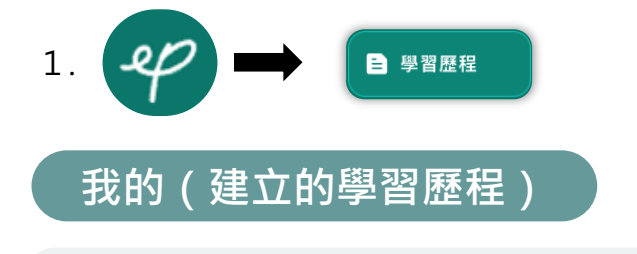

我的(學習歷程)分為未完成的草稿及已匯出的檔案

### **草稿**

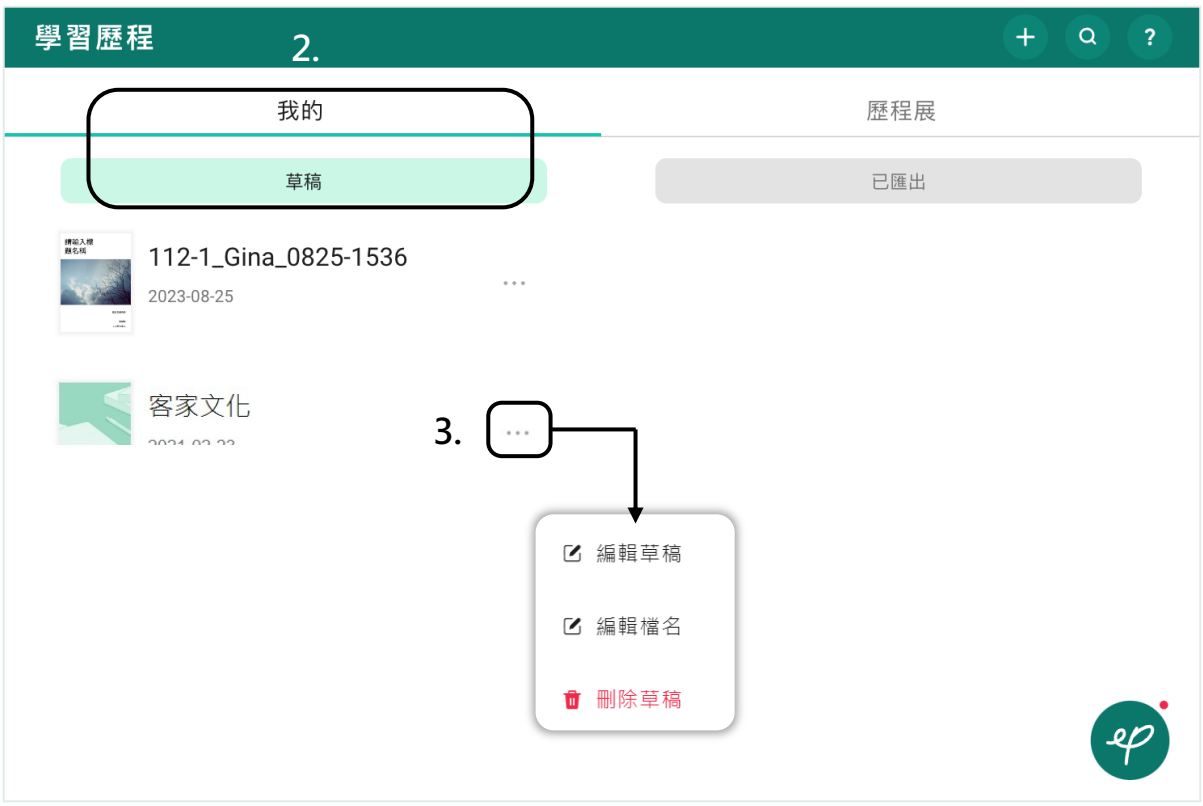

- 尚未匯出的學習歷會暫存於「我的-草稿」 [2.](#page-1-0)
- 點擊檔案右側的 … 可以進行編輯草稿、編輯檔名或刪除草稿 3.

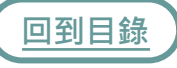

<span id="page-21-0"></span>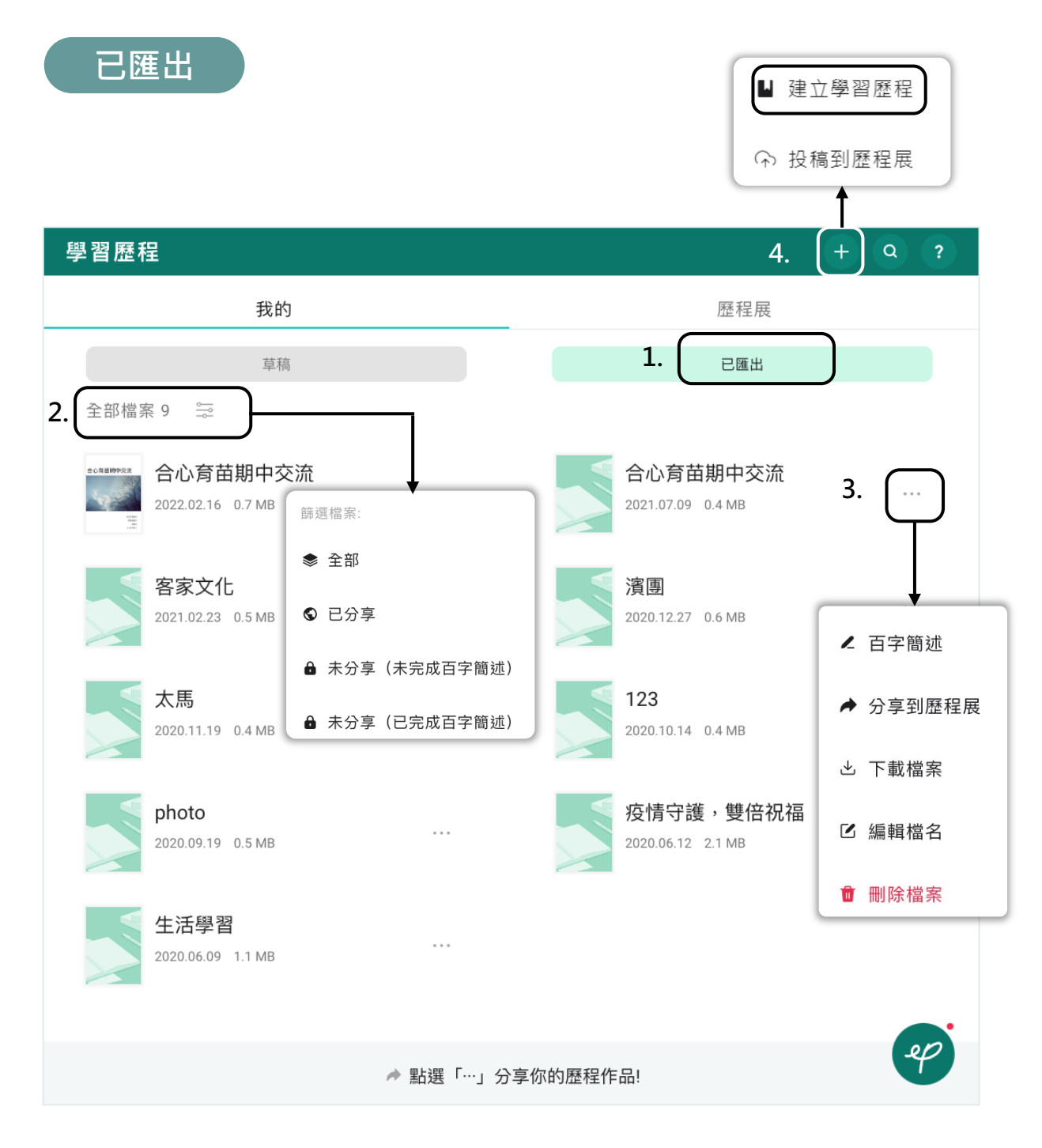

- 已匯出成PDF的檔案會放在[「我的-已匯](#page-35-0)出」 1.
- 2. 可透過「篩選」輔助尋找指定的歷程檔案
- 3.點擊檔案右側的《···》,可進行<u>百字簡述</u>編輯分享到歷程展、下載檔案、編輯檔名 以及刪除
- [4.](#page-1-0) 開始「建立學習歷程」吧!

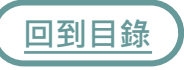

<span id="page-22-0"></span>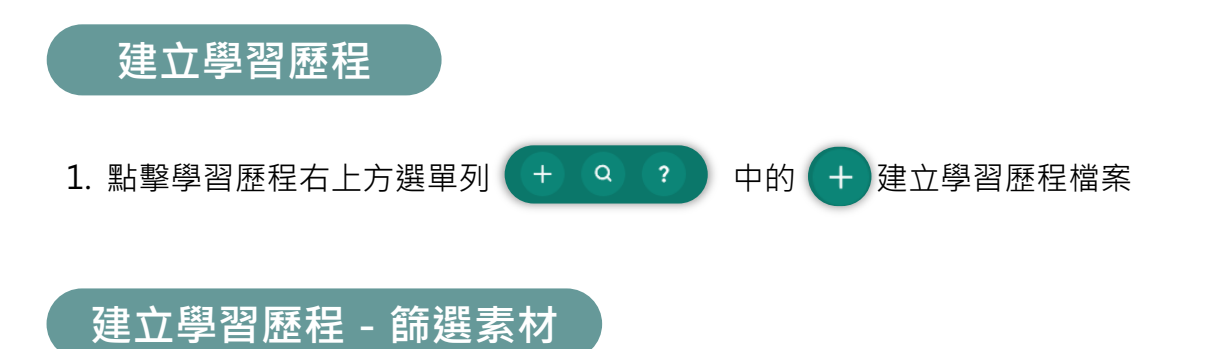

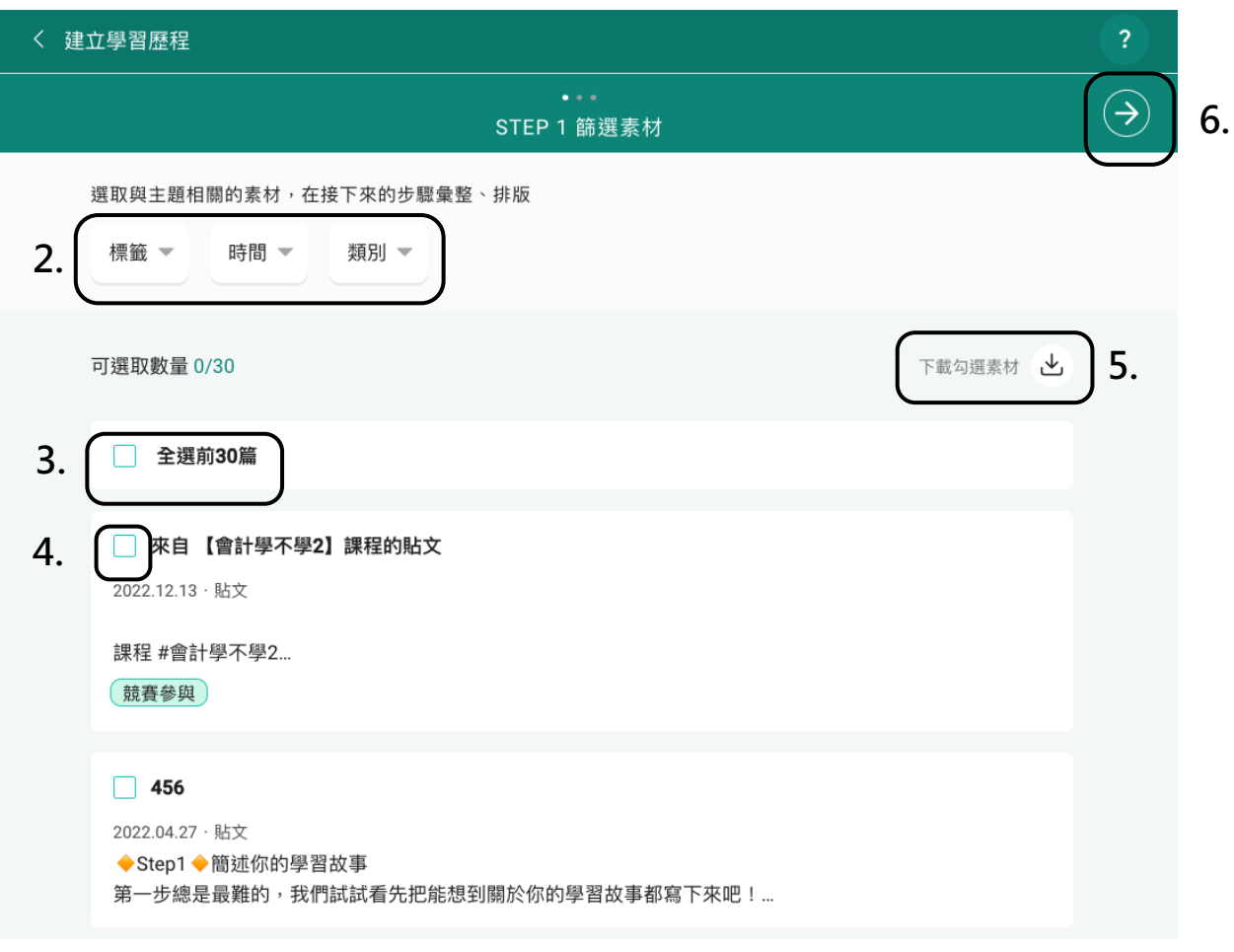

- 2. 透過標籤、時間、類別篩選學習貼文
- 3. 可直接勾選「前30篇」貼文素材
- 4. 或個別勾選貼文素材
- 5. [可](#page-1-0)選擇直接「下載」貼文素材
- 6. 或點選「下一步」,線上製作學習歷程檔案

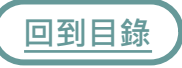

# **建立學習歷程-架構彙整**

統整歷程區提供學習動機與目標、學習歷程內容及學習歷程附件的歷程架構,可 以幫助同學讓紀錄更連貫有脈絡哦!

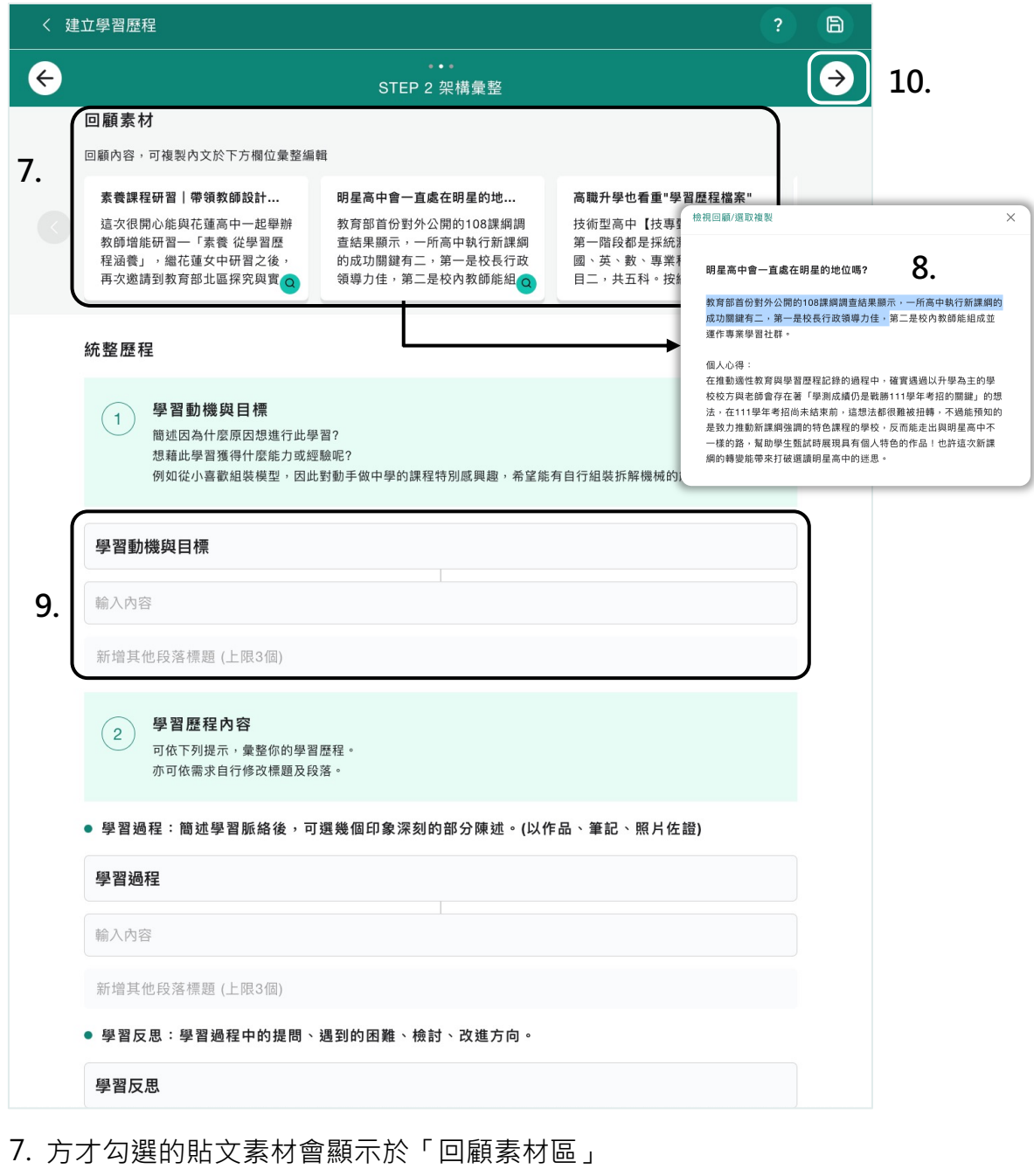

- 8. [個別](#page-1-0)點開「複製」文字素材
- 9. 將複製的文字素材彙整貼上至「統整歷程」區,「標題區」所輸入的文字會成為後 續步驟排版的「目錄」
- 10. 完成後點擊進入下一步開始排版吧!

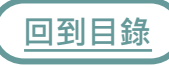

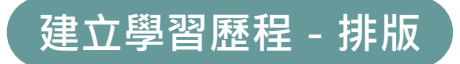

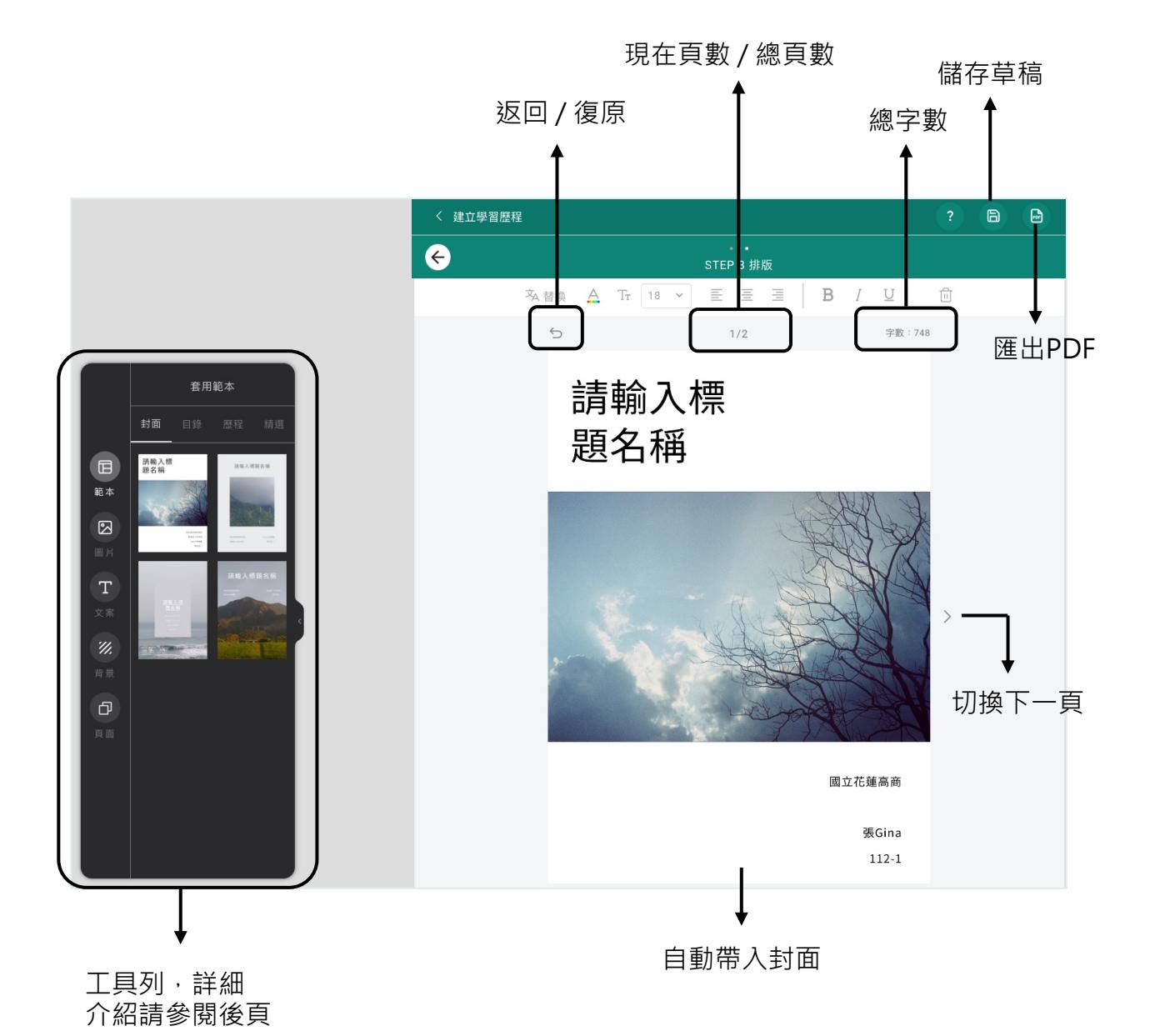

**回到目錄**

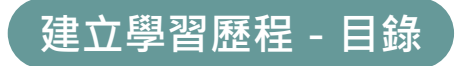

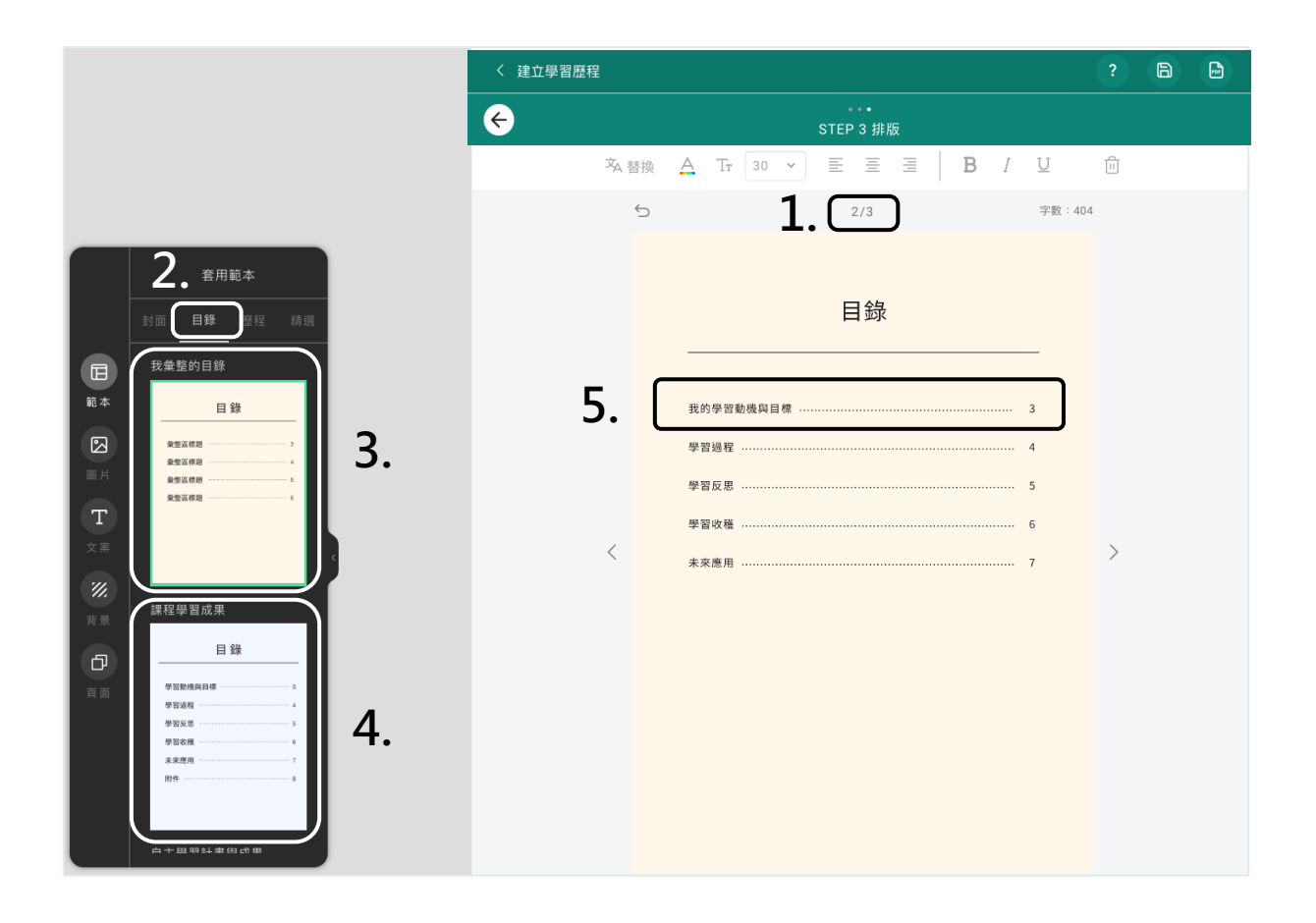

- 1. 切換至第二頁,已自動套入「目錄」
- 2. 首次切換到第二頁之目錄頁,工具列會自動切換至「目錄模板」
- 3. 「我彙整的目錄」即為先前架構彙整區所輸入之「標題」
- 4. 可依課程學習成果、自主學習計畫、多元表現選擇「目錄模板」
- 5. 點擊文字即可「編輯」

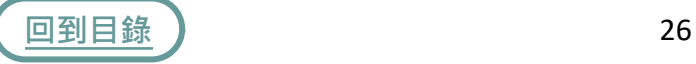

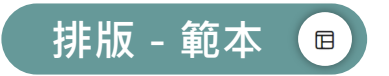

若你不擅長排版,我們提供了豐富多樣的範本模板,讓同學套用編輯,產出漂亮的 歷程檔案!

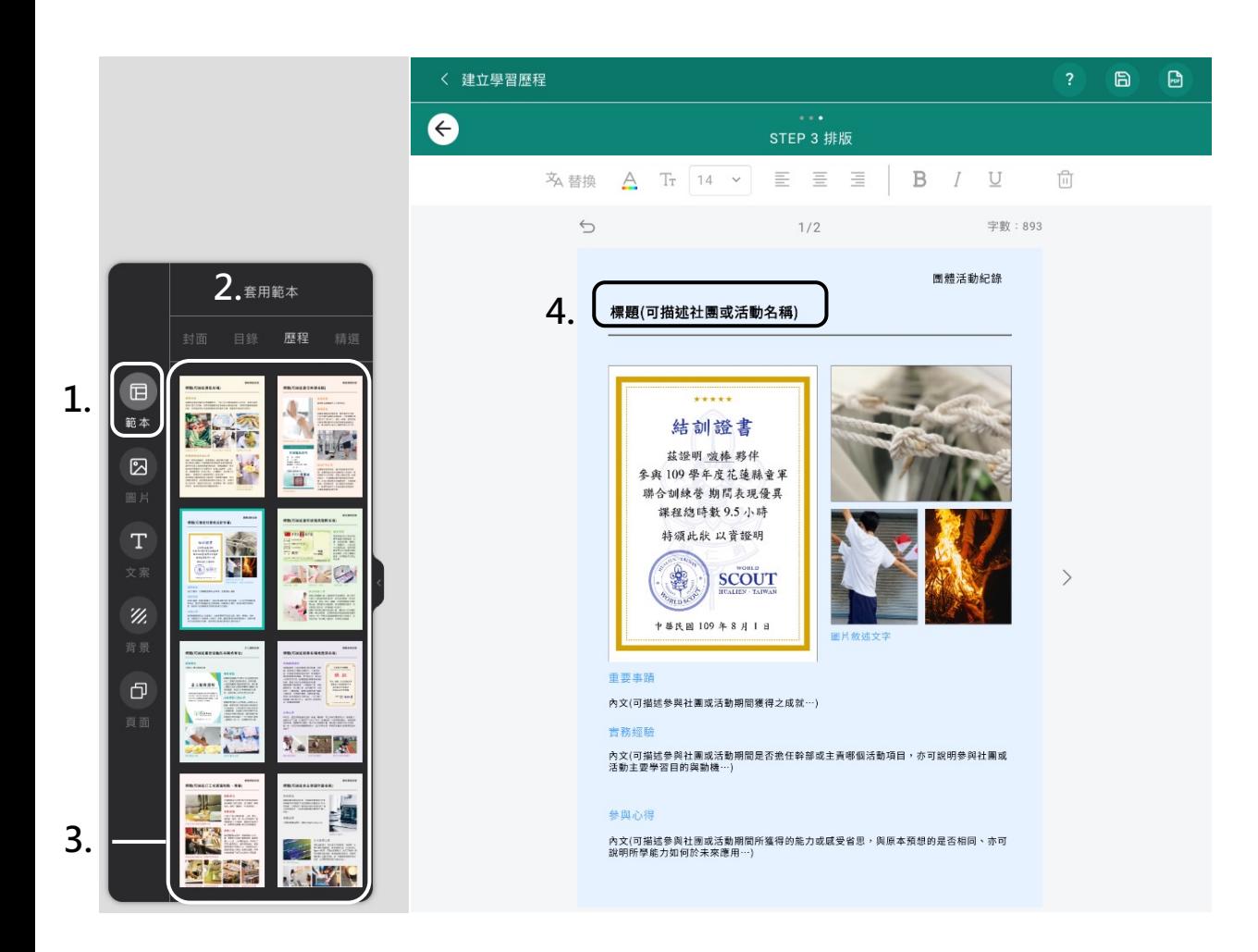

- 1. 點擊「範本」
- 2. 依照個人需求,選擇「封面版型、學習歷程及精選版型」
- 3. 選擇喜歡的「範本模板」,「點擊」即可套用至空白工作區
- 4. 套用範本後可編輯「文字」及「圖片」

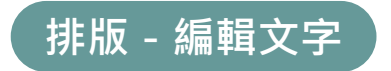

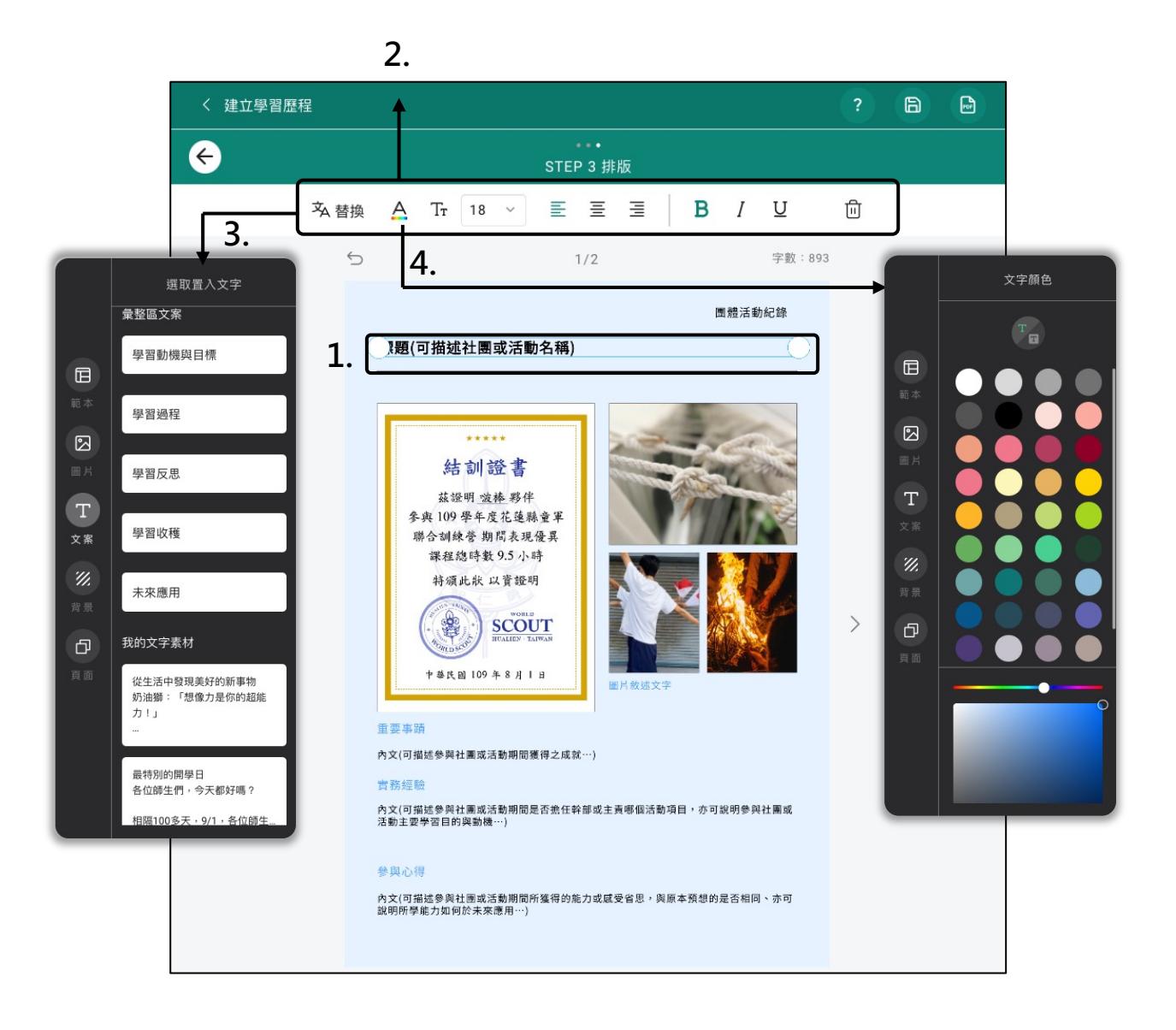

- 1. 套用範本後,點擊文字方塊即可開始編輯
- 2. 文字編輯區,依需求編輯文字大小、顏色等
- 3. 可替換為你的文字素材
- 4. 編輯文字顏色

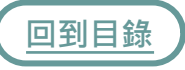

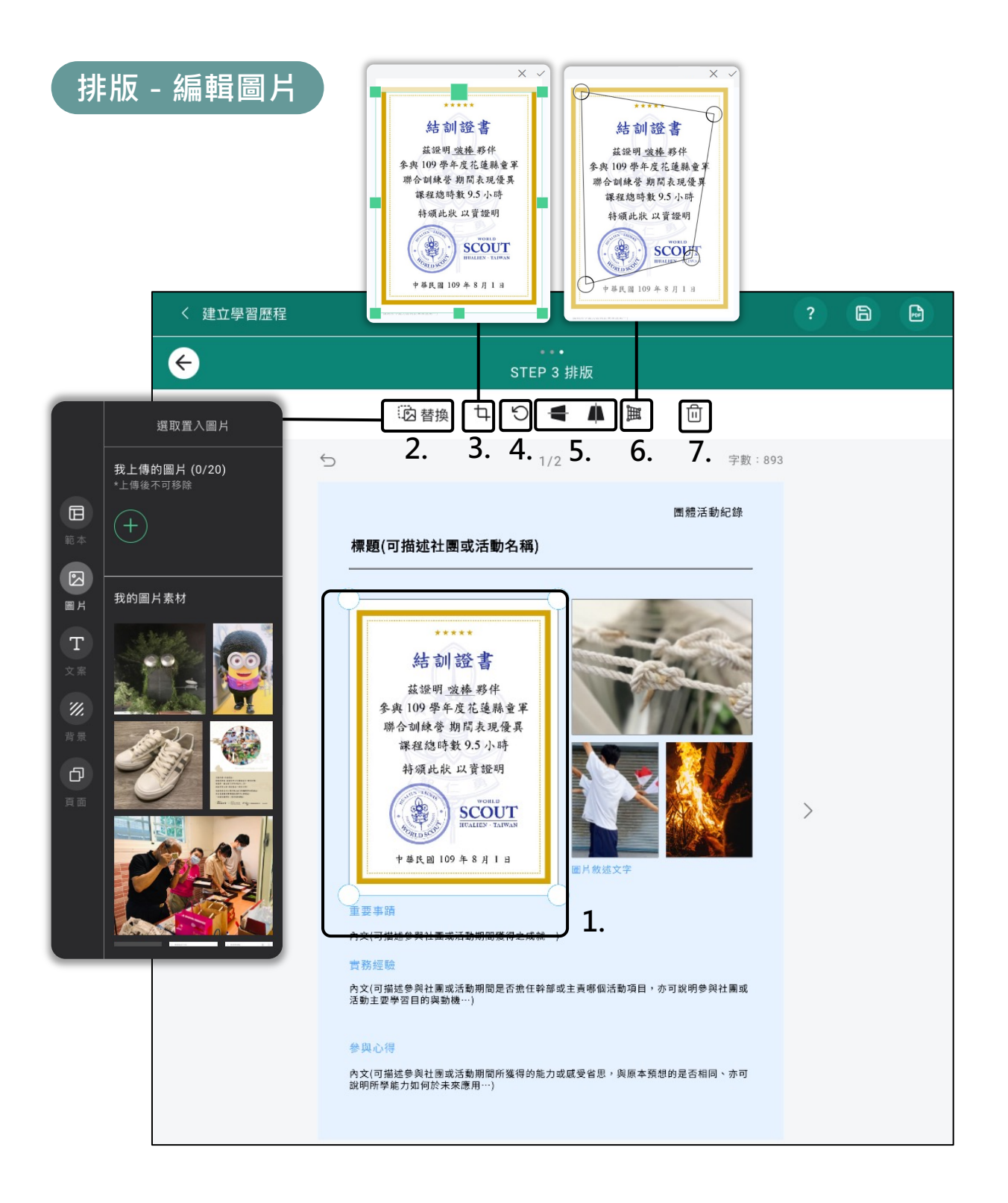

- 1. 點擊欲編輯之圖片即可開始編輯 5.
- 2.替換圖片素材裡的圖片 6.拖曳圓點進行圖片框正
- 3.拖曳綠點進行裁切大小調整
- 旋轉圖片 4.
- 垂直/水平翻轉
- 6. 拖曳圓點進行圖片框正
- 7.刪除圖片

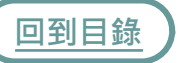

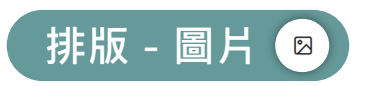

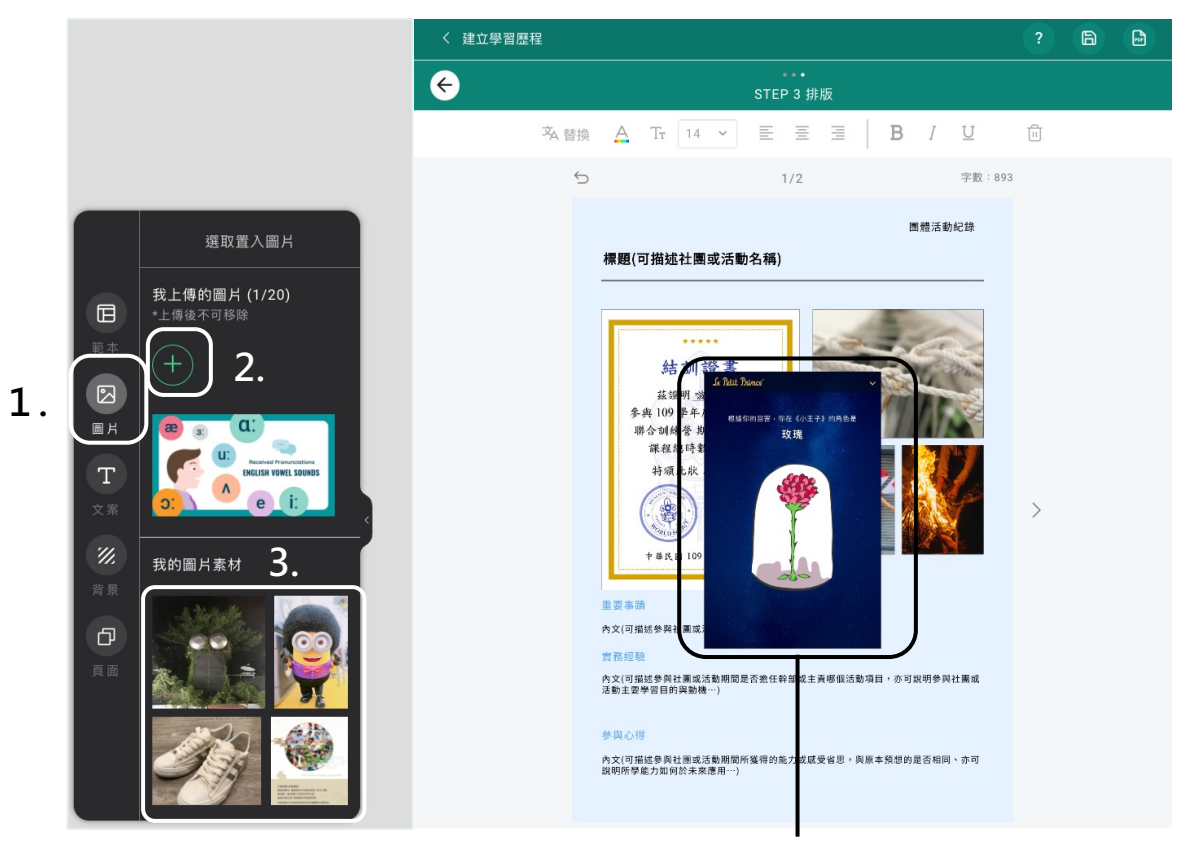

**4.**

- 1. 點擊「圖片」
- 2. 點擊「+」可「上傳圖片」素材
- 3. 或從「我的圖片素材」點擊所需圖片

在篩選素材時勾選的貼文之圖片素材會彙整於「我的圖片素材」區

#### 4. 點擊圖片即會匯入工作區中

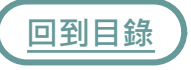

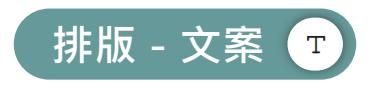

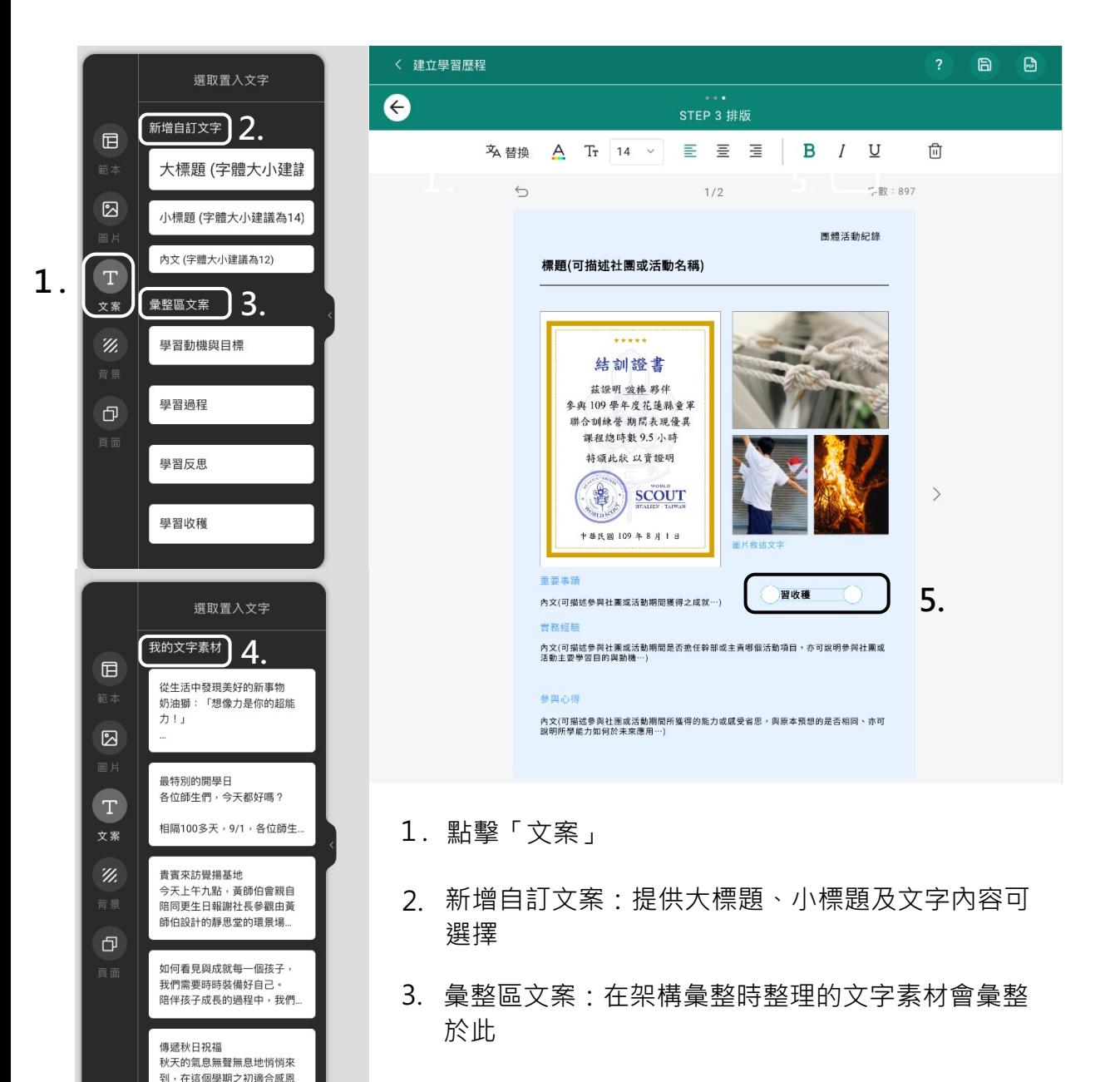

- 4.我的文字素材:在篩選素材時勾選的貼文文字素材 會彙整於此
- 5.點擊任意文案,即可將文案匯入工作區,點擊工作 區之文案即可開始編輯

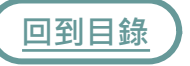

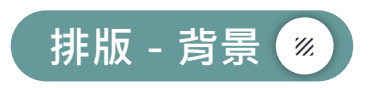

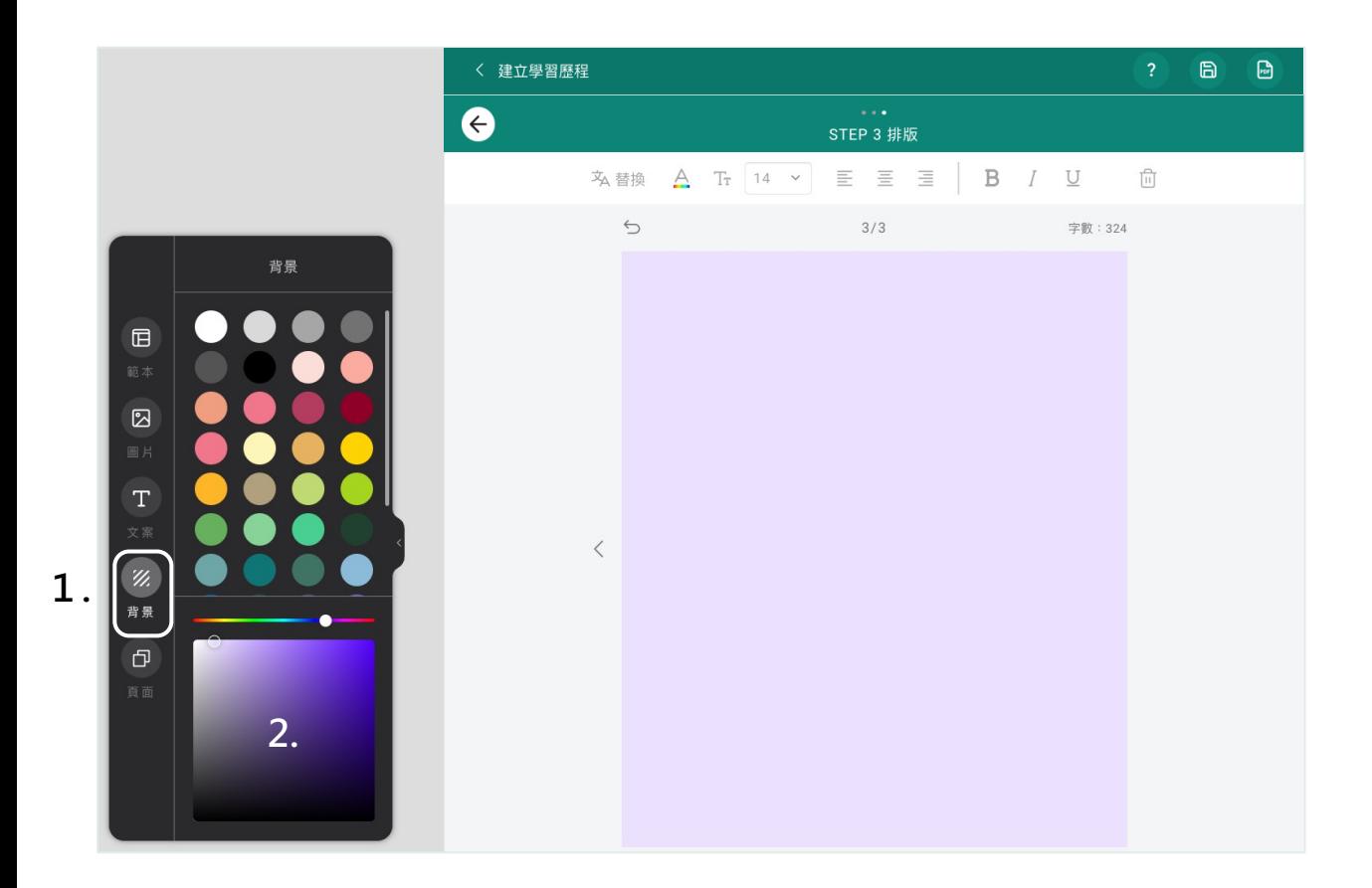

1. 點擊背景

2. 選個合適的顏色當作背景吧!

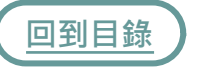

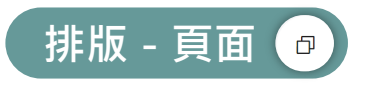

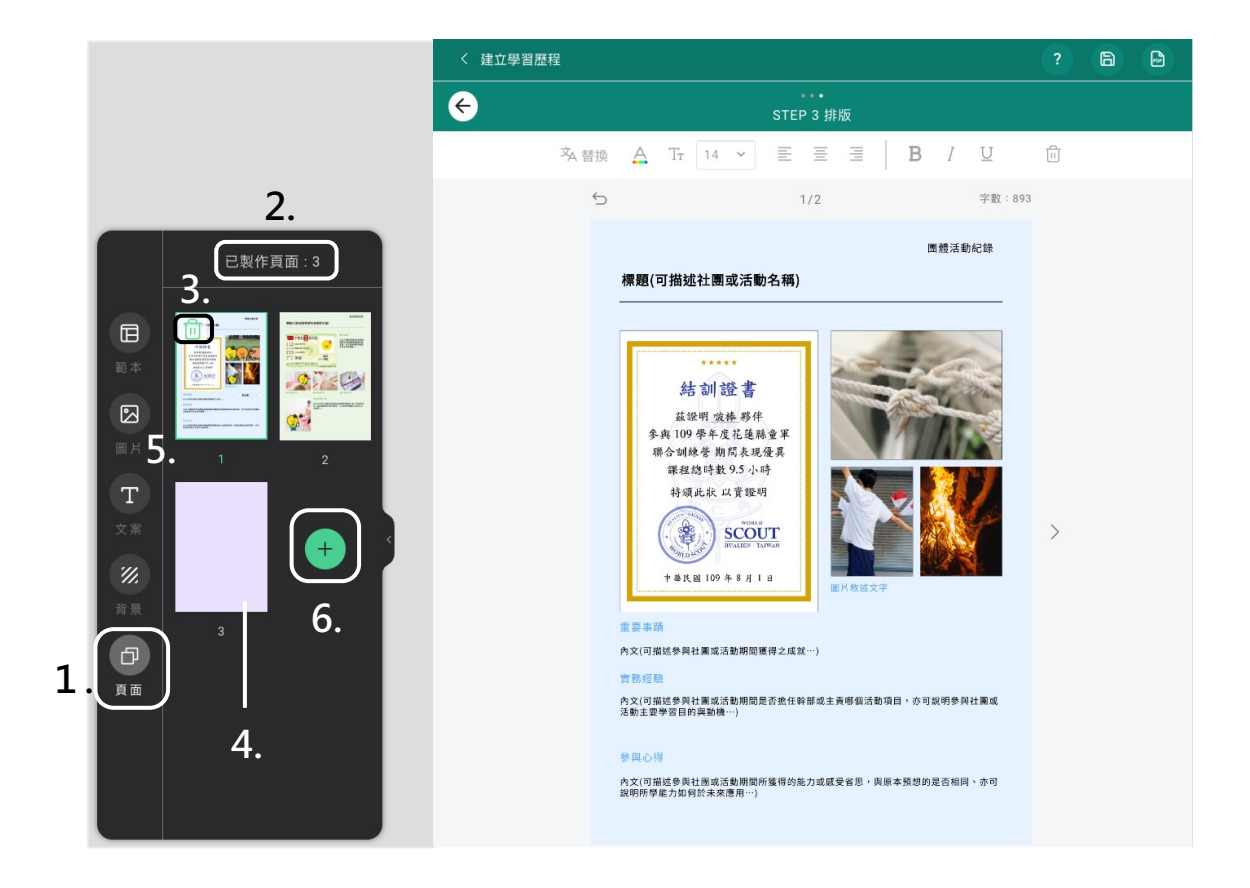

- 點擊以進行頁面編輯 1.
- 已製作頁面「總數」 2.
- 3. 「刪除」所選頁面
- 直接拖曳「頁面」可更改頁面順序 4.
- 所選頁面呈現「綠框」 5.
- 「新增」頁面 6.

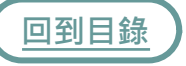

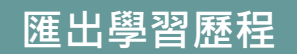

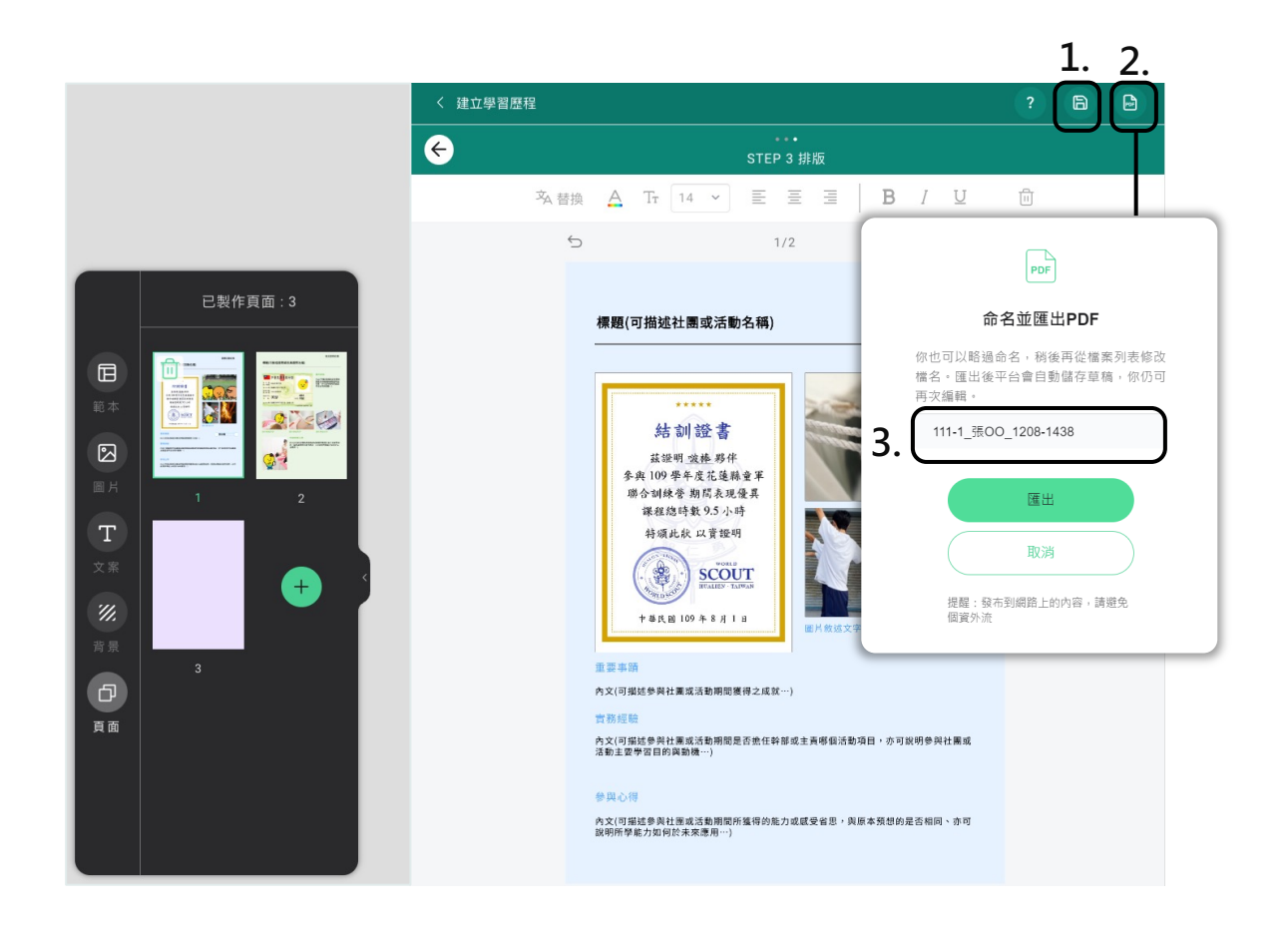

- 1. 未完成可先「儲存」至草稿
- 2. 完成即可「匯出PDF」
- 3. 平台會自動帶入檔名,也可點擊「編輯檔名」

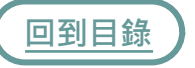

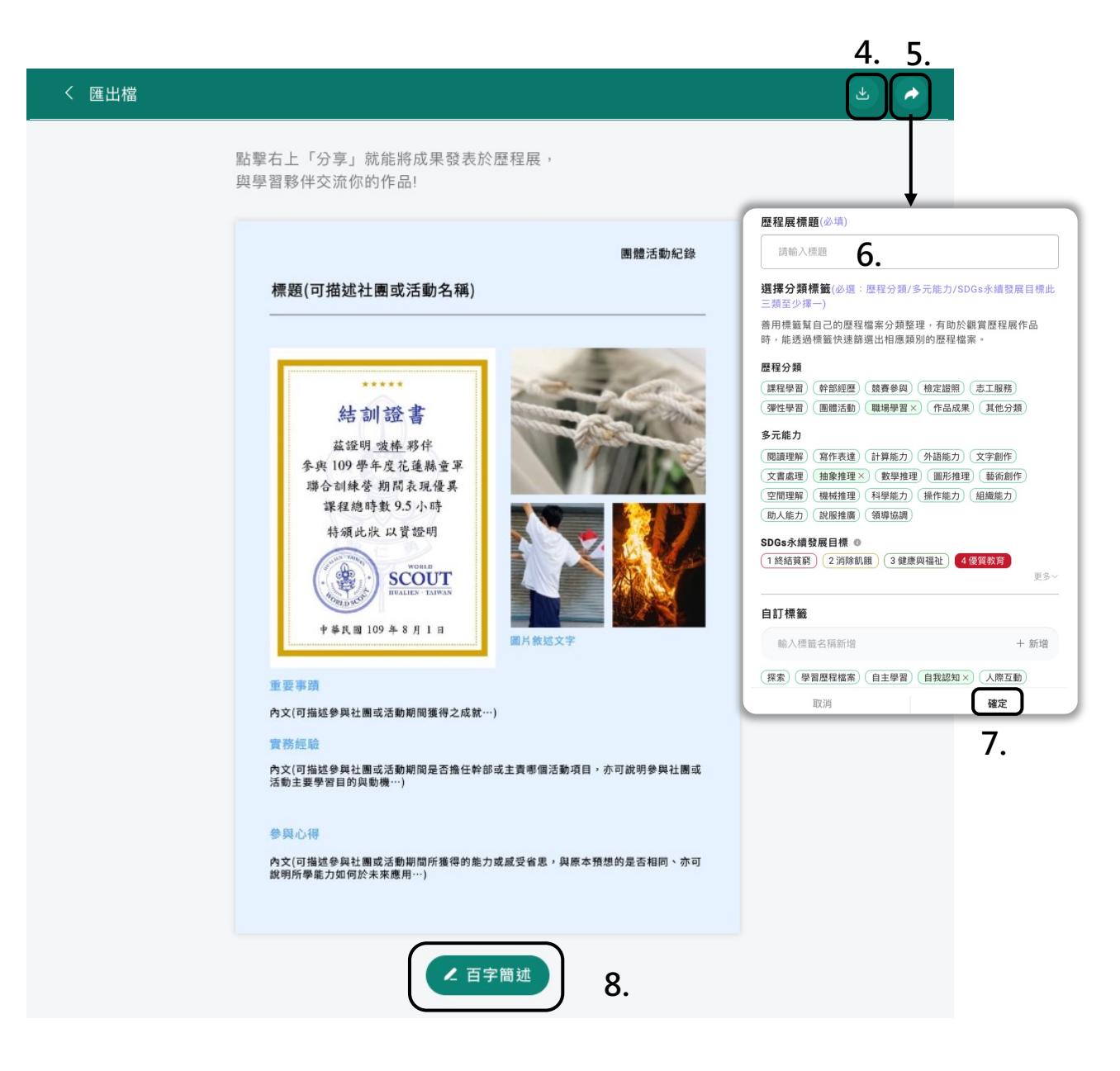

- 4. 可直接下載PDF檔
- 5. 也可分享至[「歷程展」](#page-36-0),與跨校同儕相互觀摩交流
- 6. 輸入「標題」及選擇「標籤分類」
- 7. 點擊「確定」就會分享到歷程展囉!
- 8. [開](#page-1-0)始撰寫「百字簡述」

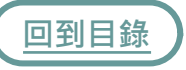

<span id="page-35-0"></span>學習歷程之百字簡述,提供「AI建議功能」,更精準的潤飾你的百字簡述。

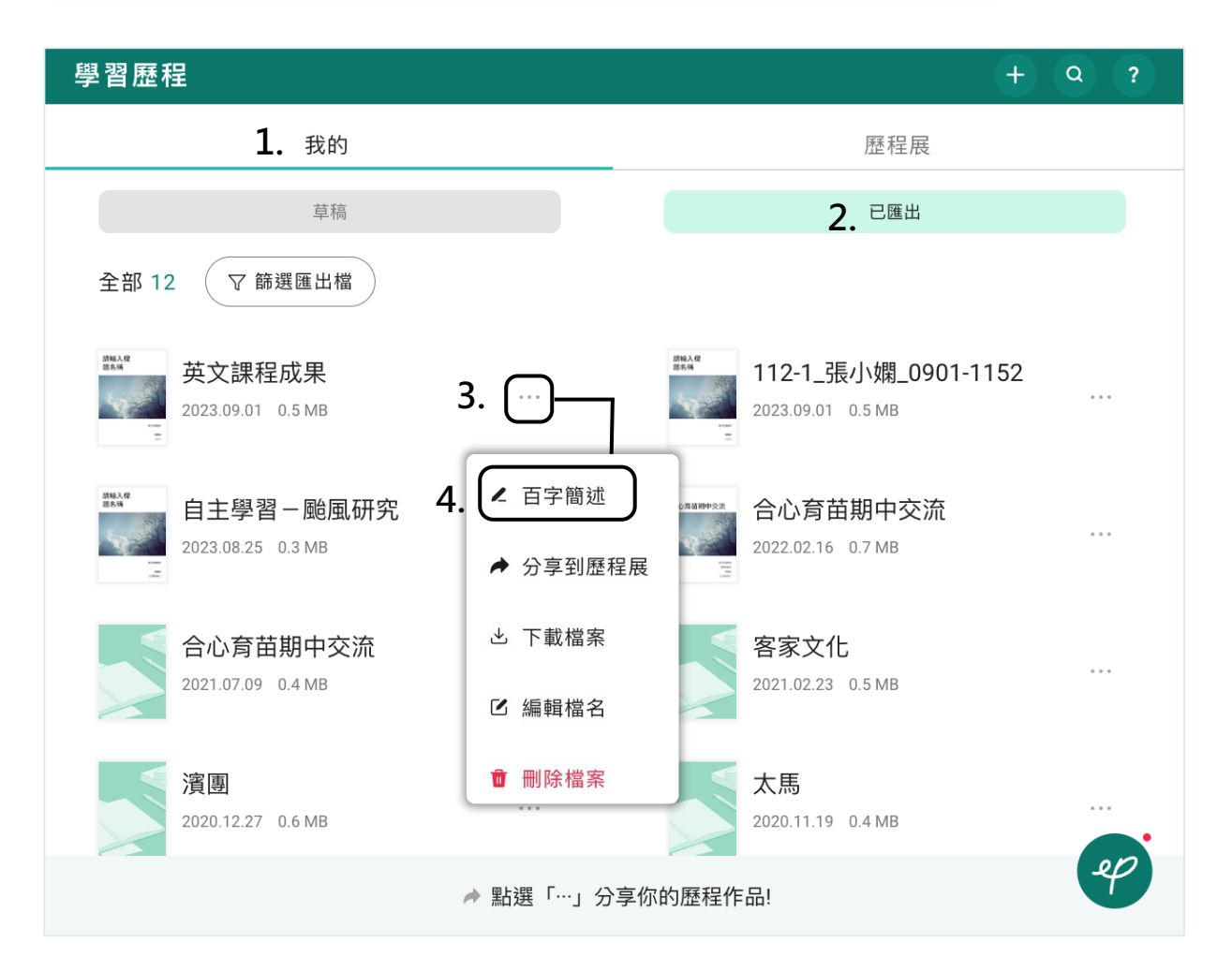

- 1. 點擊「我的」
- 2. 點擊「已匯出」
- 3. 點擊欲新增「百字簡述」之學習歷程檔案旁的
- 4. 點擊「百字簡述」
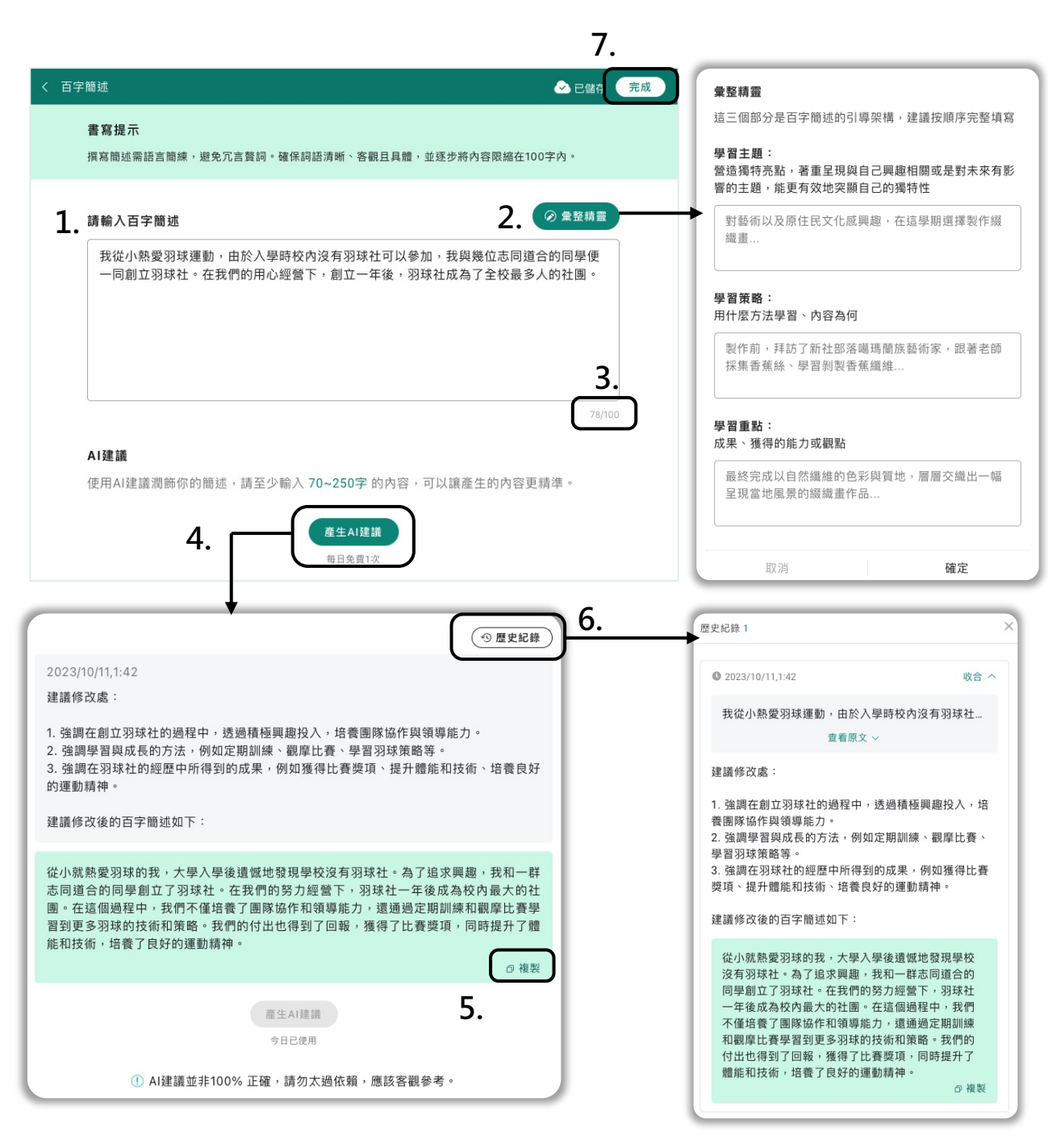

- 1. 於此輸入你的「百字簡述」
- 2. 若無靈感可點擊「彙整精靈」,我們提供百字簡述的引導架構
- 3. 平台會「自動統計字數」,若超過100字將無法點擊完成
- 4. 點擊「產生AI建議」,平台即會提供修改建議,可做為參考
- 5. 可點擊「複製」,貼上至步驟1.的百字簡述區進行調整
- 6. [可查](#page-1-0)看修改「歷史紀錄」
- 7. 調整完畢即可點擊「完成」

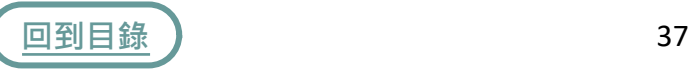

「歷程展」可以觀摩跨校跨領域同學的學習歷程檔案,激發靈感、相互交流、 共學共好

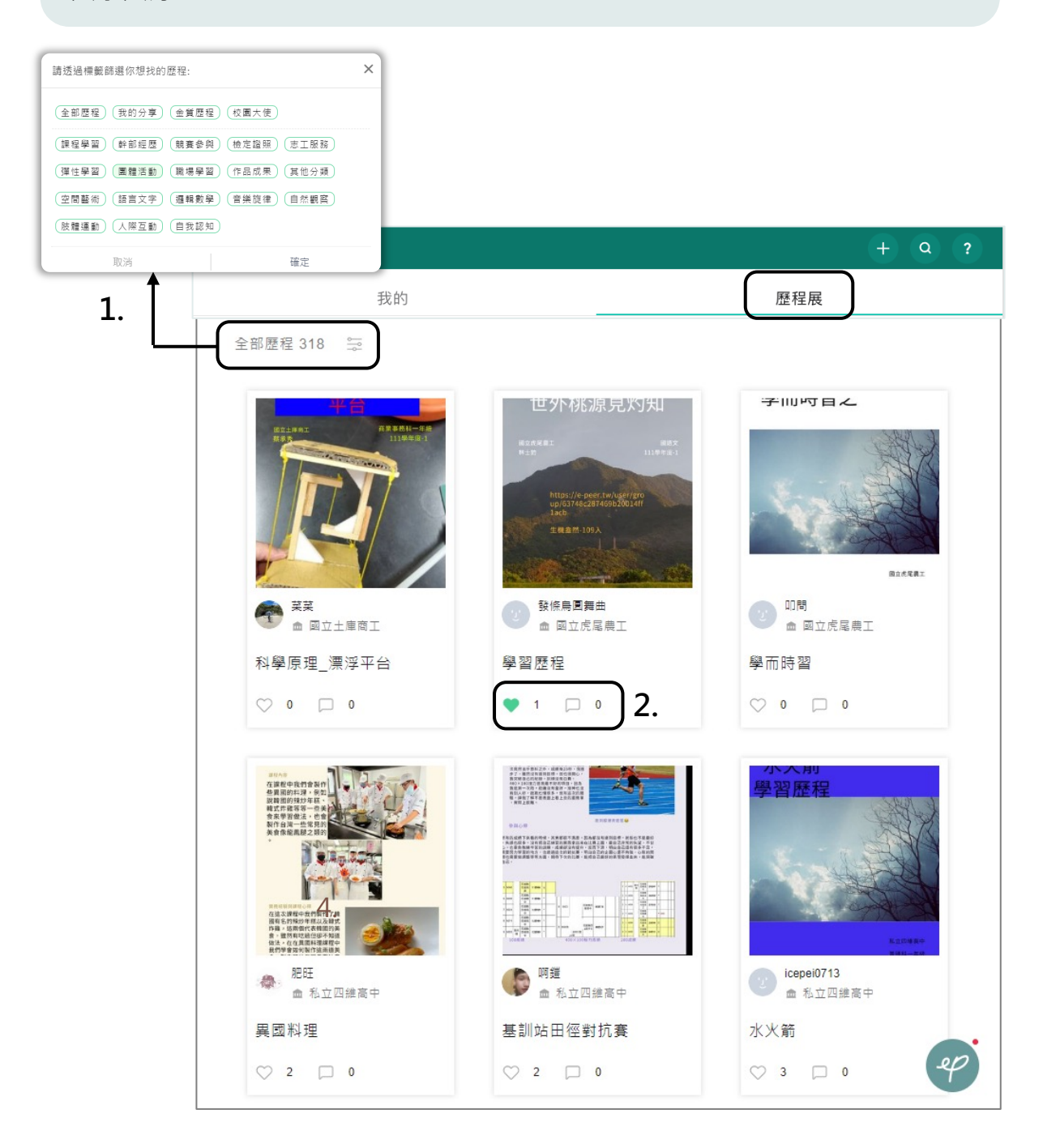

- 1. 透過「標籤篩選」你想找的學習歷程檔案
- 2. 給喜歡的作品按個「愛心」鼓勵吧,也可留言互相交流哦!

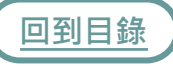

**多元課程**

多元課程讓老師們能夠上傳課程素材,多人線上架構、編輯課程。

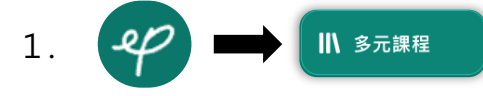

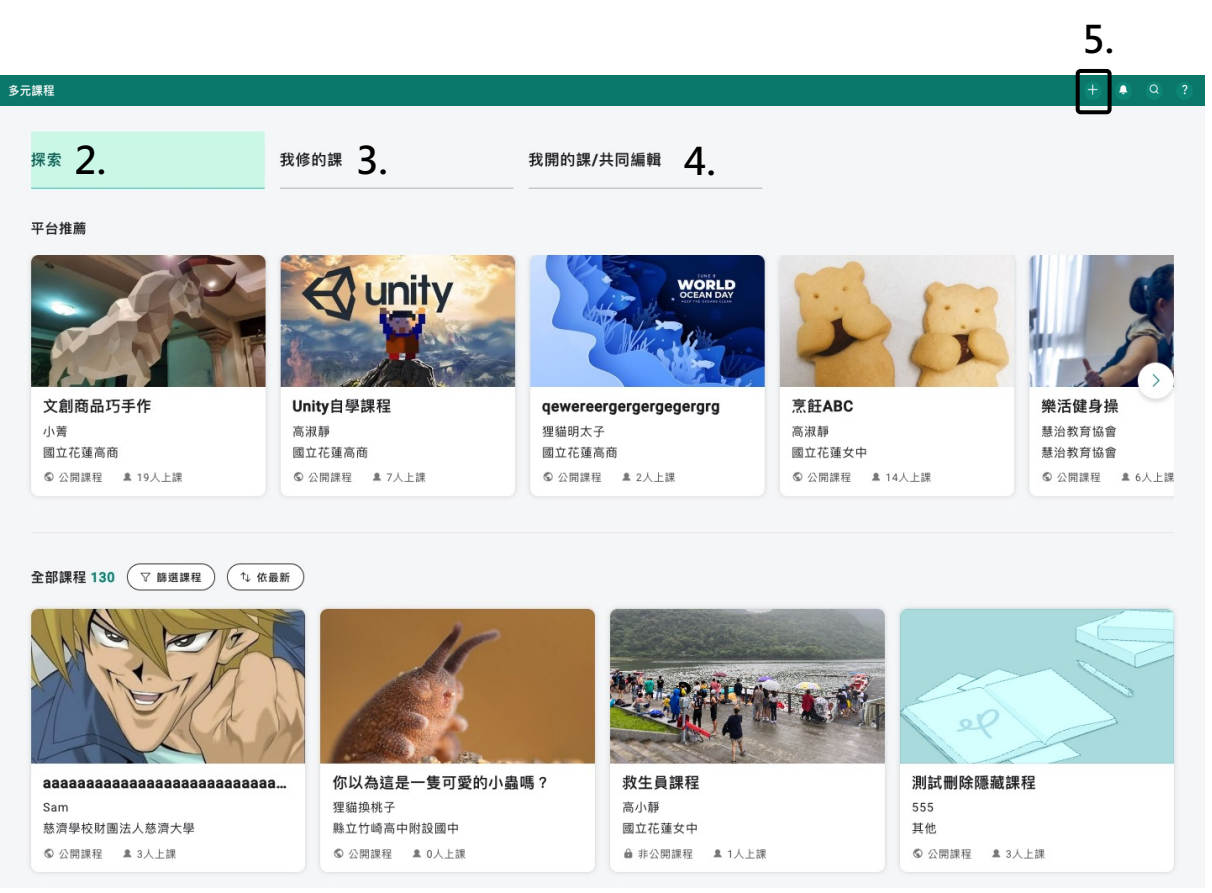

- 2. 「探索」-包含平台「推薦課程」及平台「全部課程」
- 3. 「我修的課」-你「已加入」的課程會顯示於此
- 4.「我開的課/共同編輯」-你所「開設」的課程,或你所「共同編輯」的課程會顯示 於此
- 5. 點擊 + 可「開設課程」

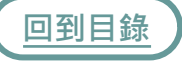

### <span id="page-39-0"></span>**多元課程-開設課程**

開設課程建議使用「電腦**」**操作

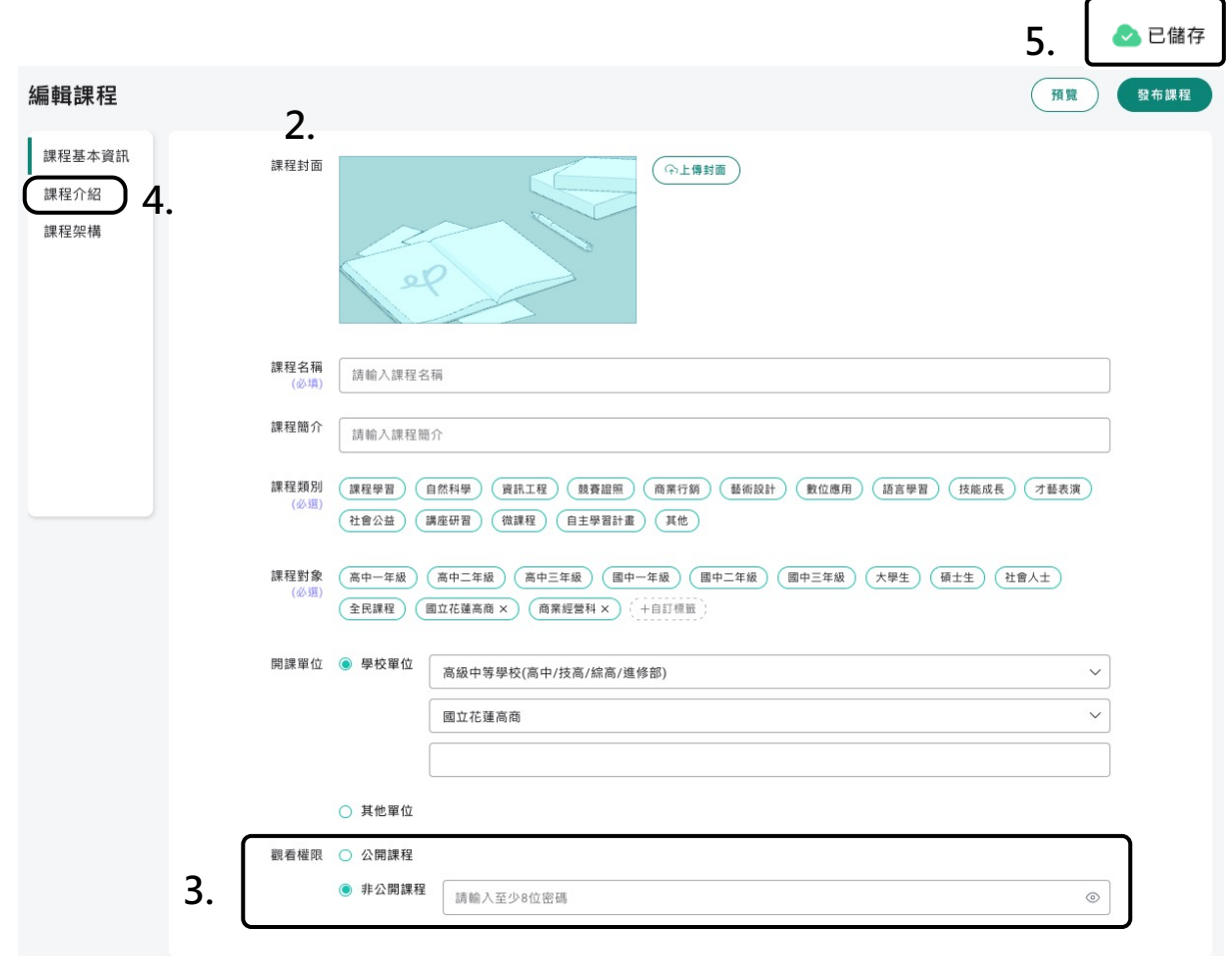

- 1. (參考上一頁步驟5)點擊多元課程右上方選單列 + 4 Q 中的 十 建立多元課程
- 2. 依序完成課程封面、名稱、簡介、類別、對象、開課單位及觀看權限
- 3. 非公開課程需要設定至少8位數的「密碼」
- 點擊「課程介紹」繼續編輯課程 4.
- [5.](#page-1-0) 平台會自動幫你「暫存內容」,不用擔心課程編輯進度遺失

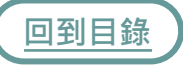

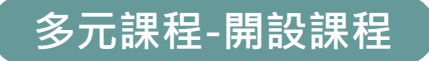

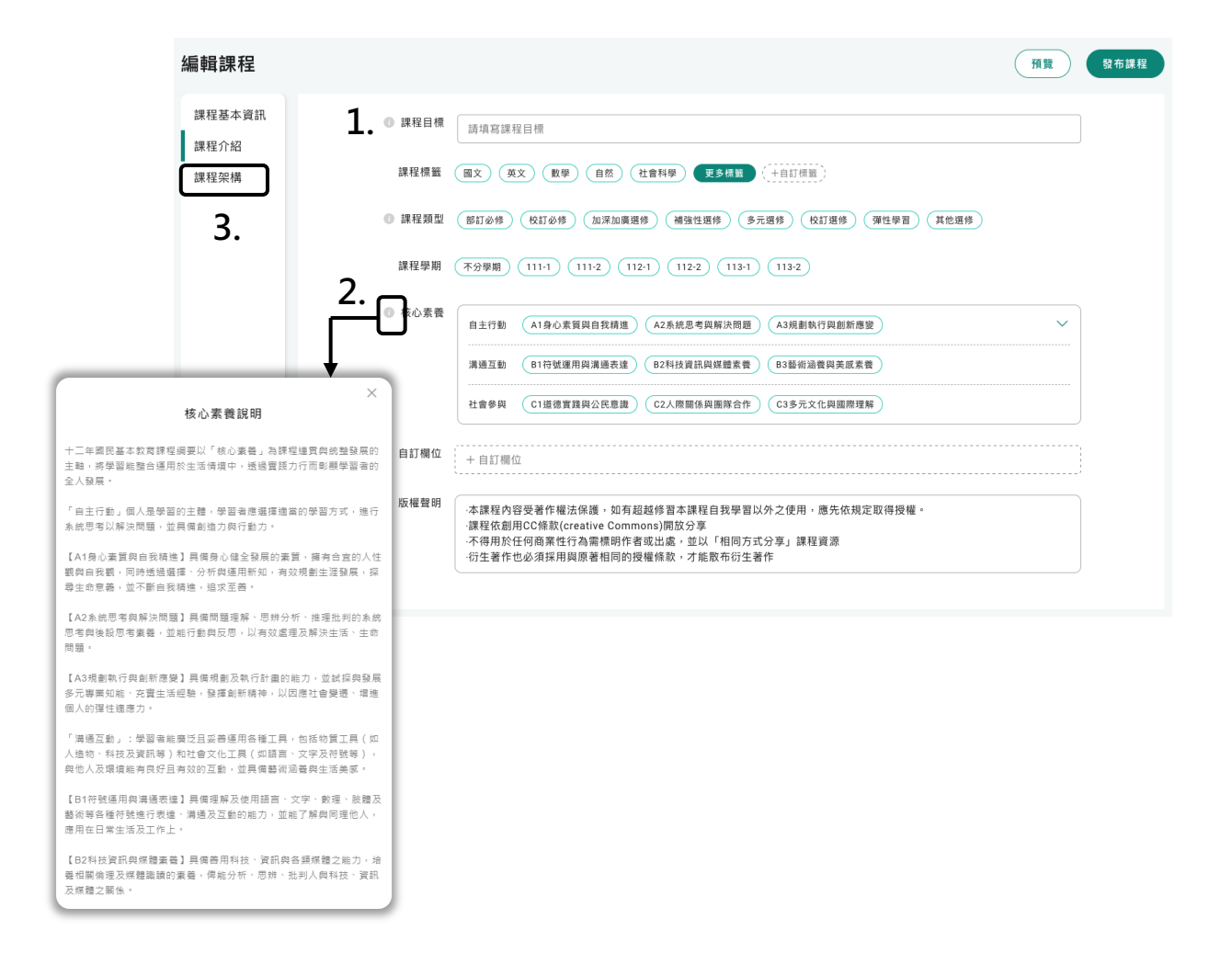

- 1. 依序「完成」課程目標、課程標籤等課程介紹,讓學員更清楚「課程資訊」
- 2. 「點擊」 可查看說明, 能更有方向的完成課程介紹
- 3. 點擊「課程架構」繼續編輯課程

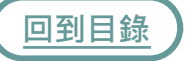

## **多元課程-開設課程**

課程架構分為三個層級,

「章節 - 單元 - 內容」,建立完整且一目了然的課程架構吧!

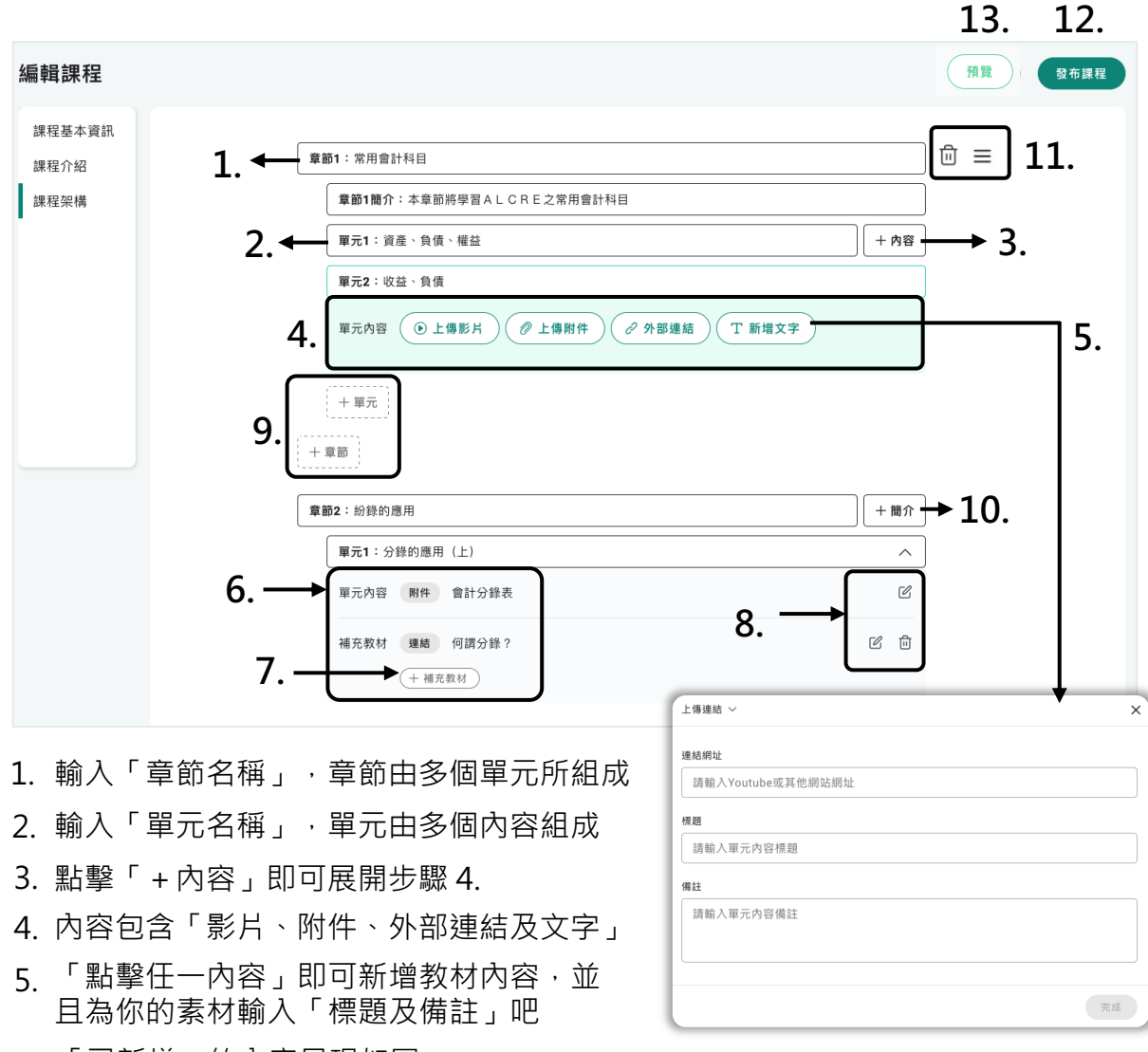

- 6. 「已新增」的內容呈現如圖 7. 點擊「+補充教材」即可為此單元新增更多「教材內容」
- 8. 點擊可進行「編輯或刪除」
- 9. 點擊可「新增單元或章節」
- 10. 點擊「+簡介」可為該章節做介紹
- [11.](#page-1-0) 點擊可拖曳「改變順序或刪除」
- 12. 完成後即可點擊「發布課程」
- 13. 點擊可進行「預覽」

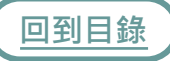

**[多元課](#page-48-0)程-開設課程**

預覽模式可以觀課者的角度瀏覽課程,詳細介紹請參考多元課程-我 **修的課**

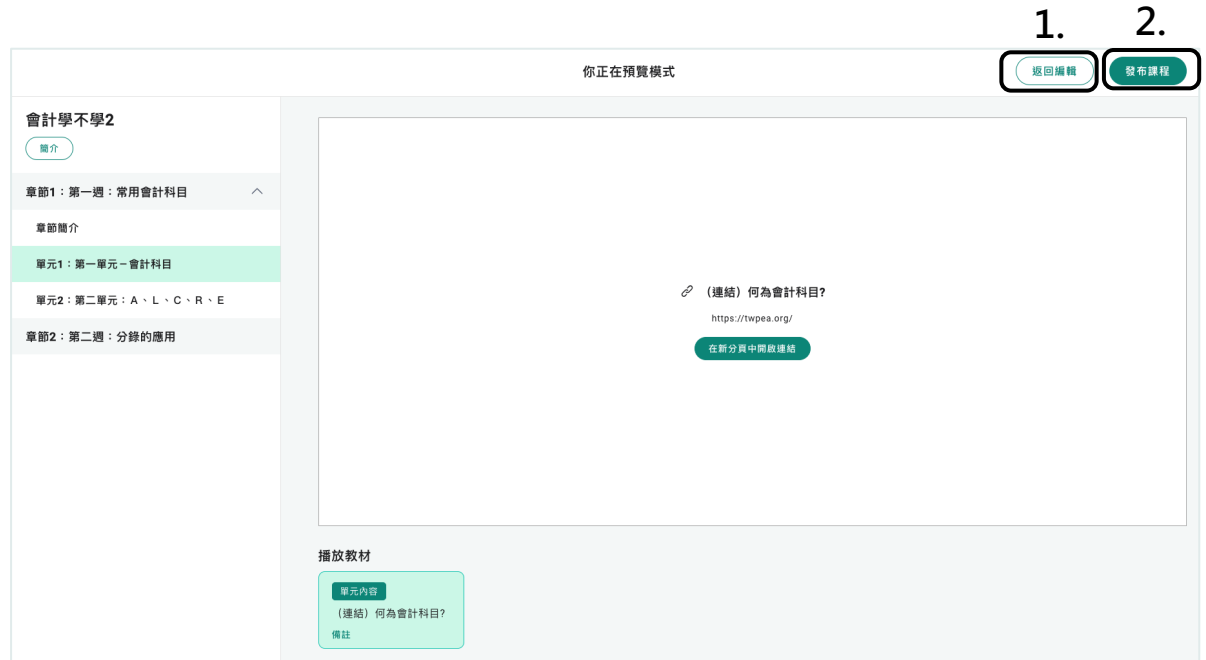

- 1. 若需繼續編輯可點擊「返回編輯」
- 2. 已完成課程編輯可直接「發佈課程」

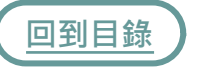

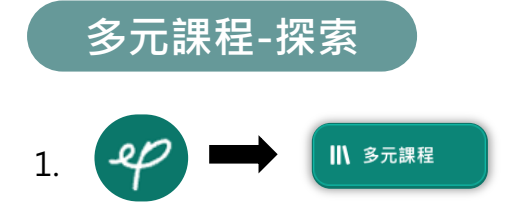

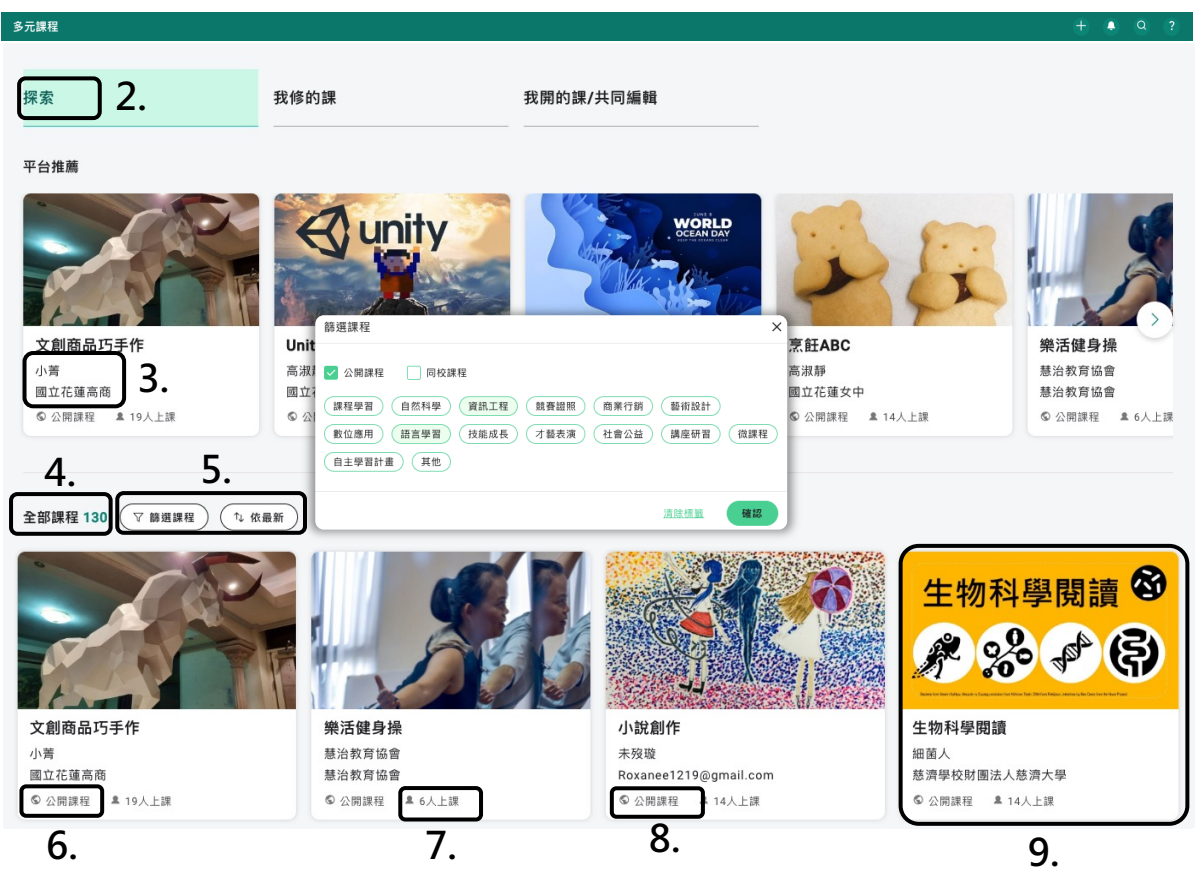

- 2. 平台自動「推薦」多元課程
- 3. 顯示課程「建立者的暱稱及學校」
- 4. 顯示平台「全部」多元課程
- 5. 可透過標籤、熱門、最新等進行「篩選課程」
- 6. 顯示課程為「公開/非公開」
- 7. 顯示課程「上課人數」
- 8. 非公開課程需輸入「密碼」才可加入
- [9.](#page-1-0) 「點擊」有興趣的課程,瀏覽課程介紹

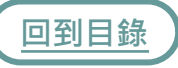

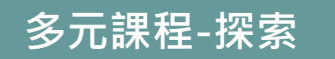

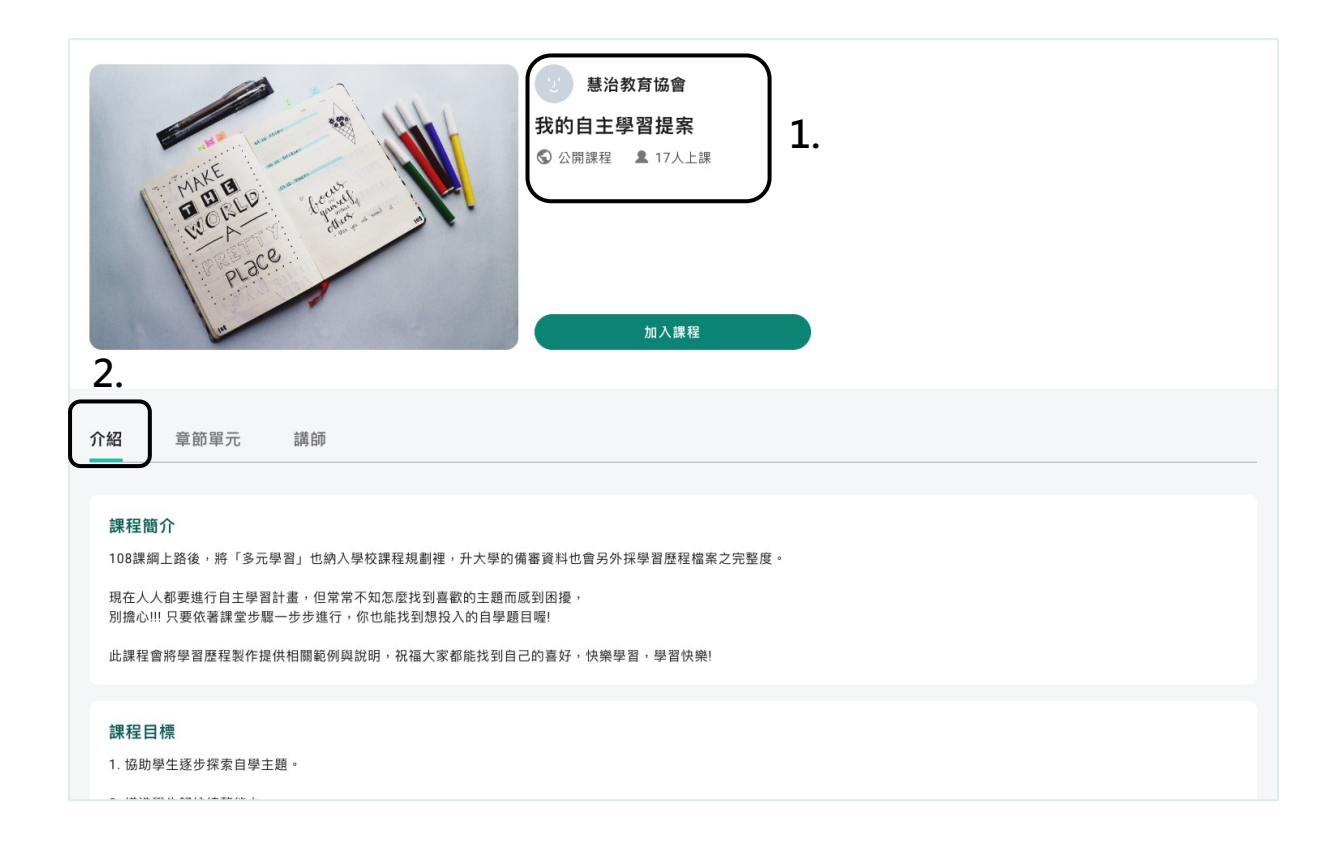

- 1. 「開課者」及「課程資訊」
- 2. 點擊「介紹」查看課程簡介、核心素養、課程對象等介紹

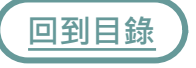

# **多元課程-探索**

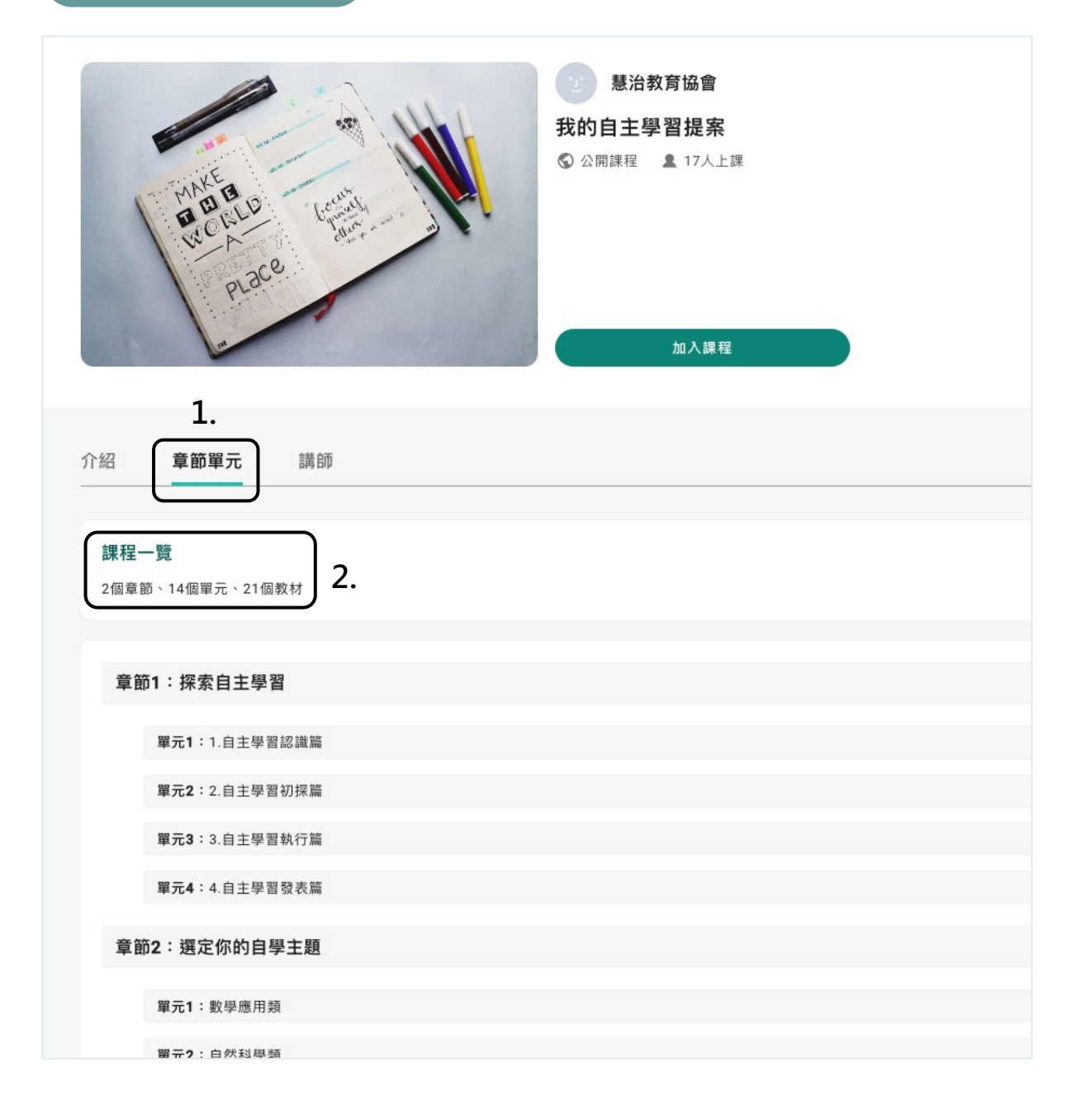

- 1. 點擊「章節單元」瀏覽課程的所有章節及單元
- 2. 「課程一覽」可查看課程章節、單元及教材總數

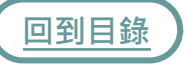

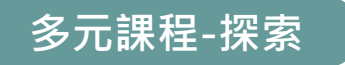

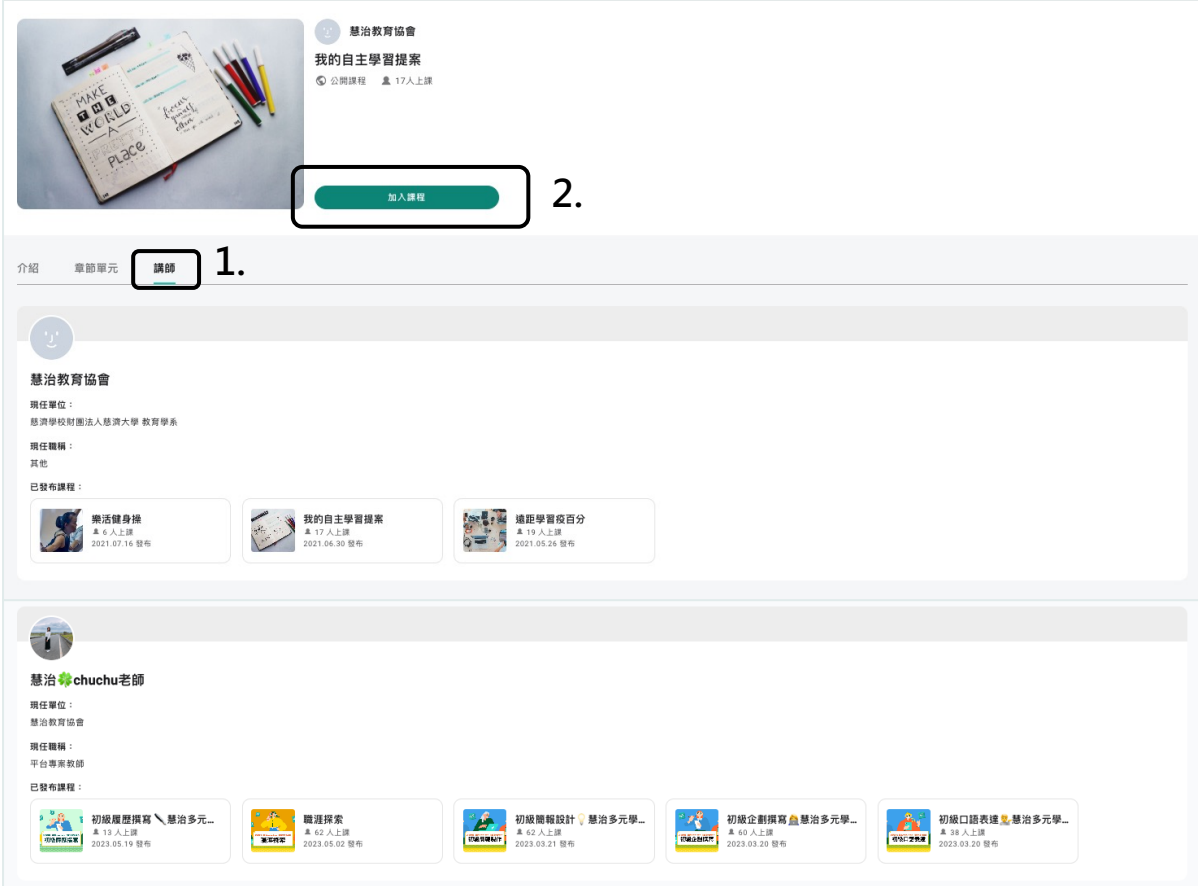

- 1. 點擊「講師」瀏覽開課者及共同編輯者的資訊
- 2. 點擊「加入課程」,即可開始學習!

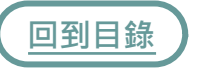

# **多元課程-我修的課(學習)**  $\mathcal{L}$ Ⅲ 多元課程 1.

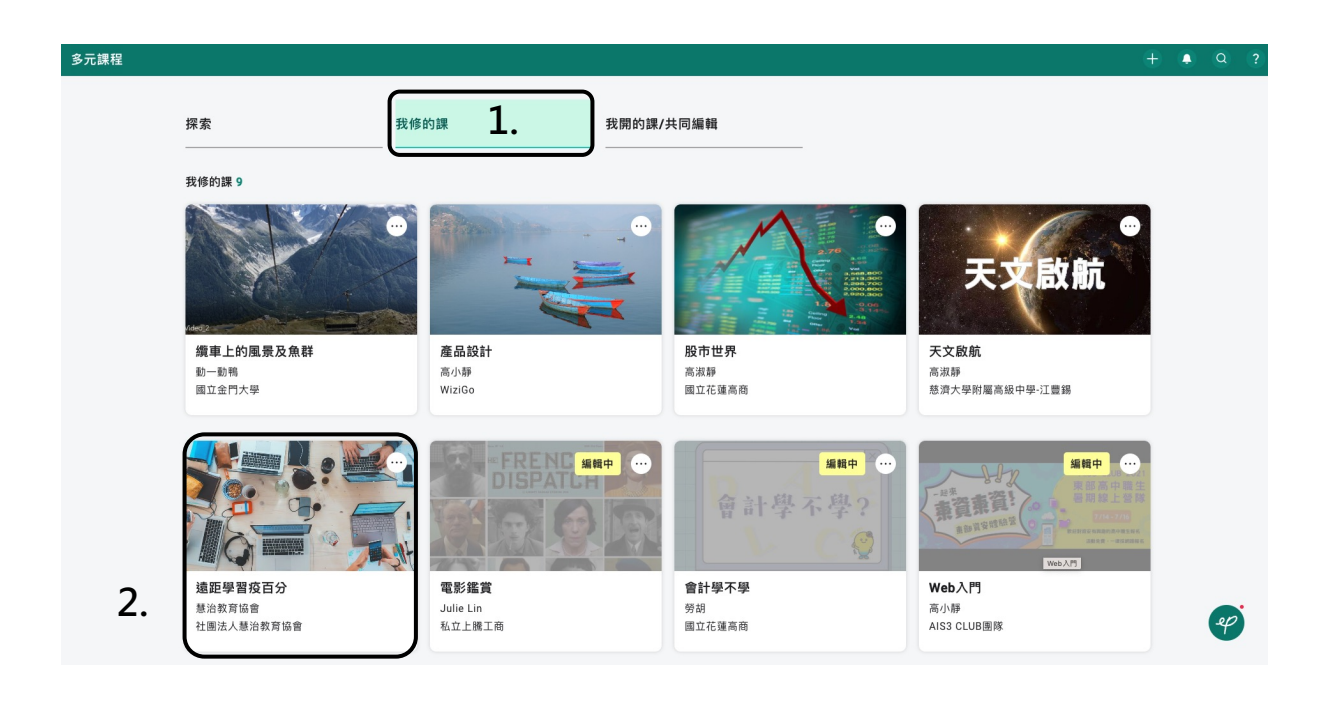

- 1. 點擊「我修的課」,查看已加入的課程
- 2. 點擊「欲學習的課程」開啟課程

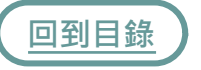

### <span id="page-48-0"></span>**多元課程-我修的課(學習)**

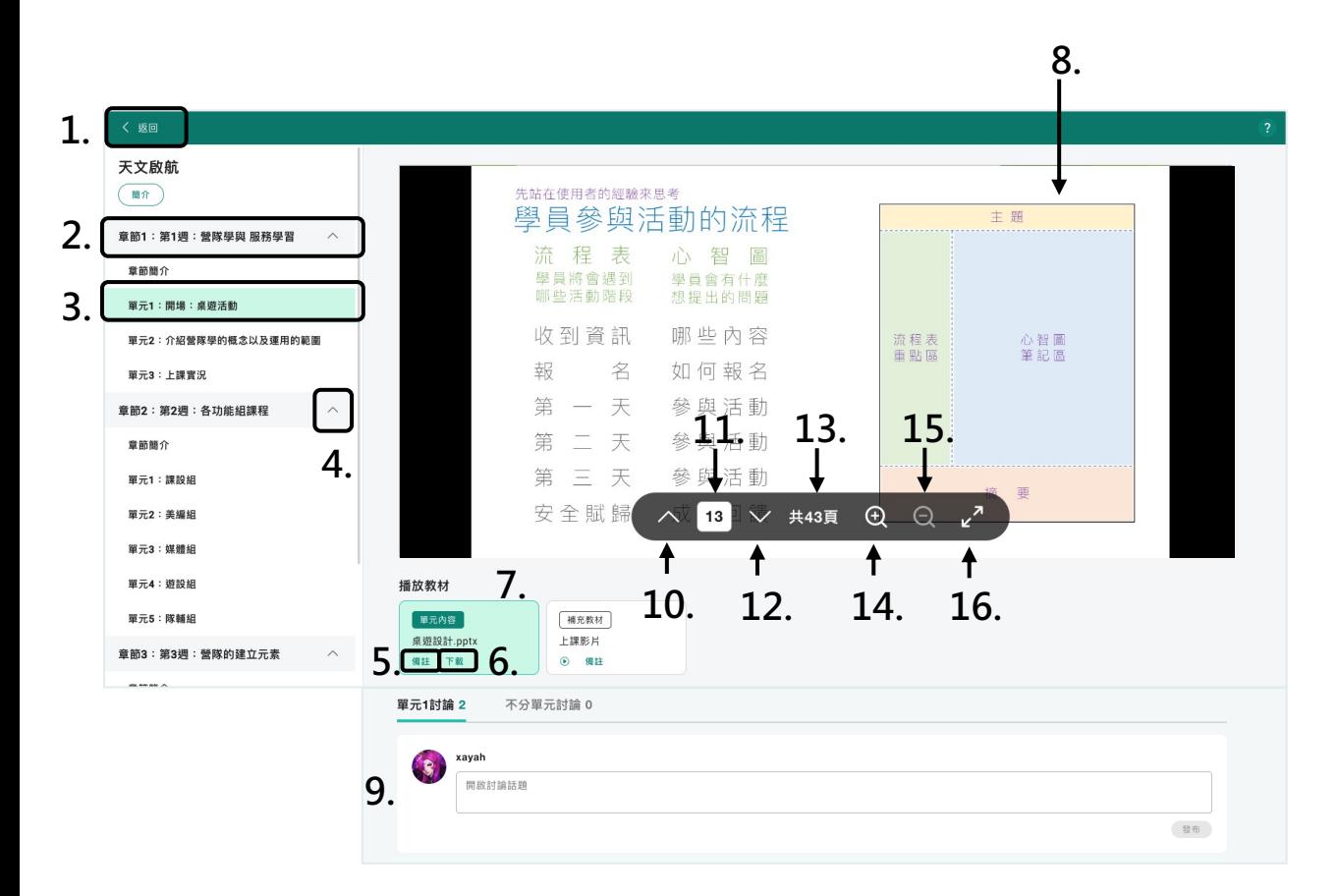

- 1. 「返回」我修的課
- 2.課程「章節」 · 包含多個單元
- 3. 點擊「單元」展開右側「播放教材」,瀏覽中的單元為綠底
- 4. 點擊可「收合」或「展開」章節單元
- 5. 點擊「備註」即可查看單元內容備註
- 6. 點擊「下載」可下載教材內容
- 7. [點擊瀏覽「單元內容」,「綠底」為現在選取的教材內容,會顯示於「上方瀏覽](#page-50-0) [視窗」](#page-50-0)
- 8. 教材內容「瀏覽視窗」
- 9. 各單元下方皆有單元討論區,讓講師學員進行學習討論,詳細說明請查看多元課 程-觀看課程(討論區)
- 10. 上一頁 12. 下一頁 14. 放大 16. 全螢幕
- [11.](#page-1-0) 現在頁數 13. 總頁數 15. 縮小

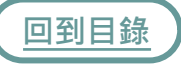

## **多元課程-我開的課/共同編輯**

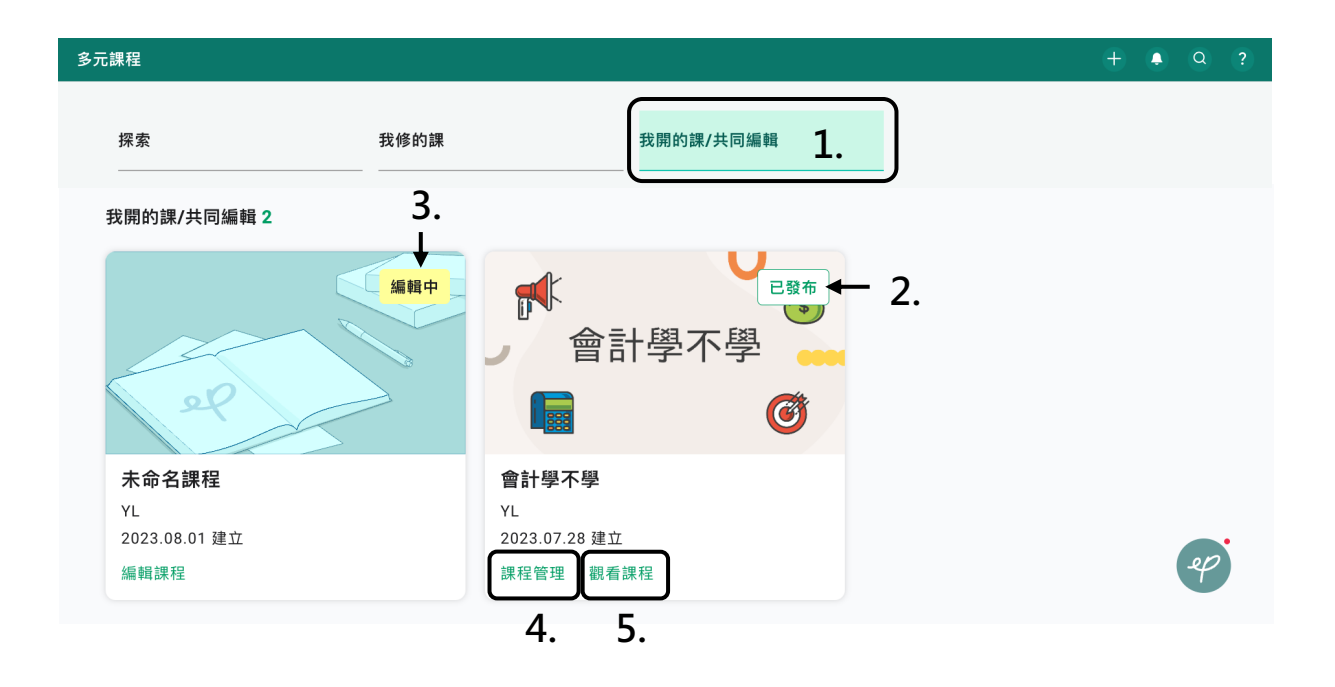

- 1. 點擊即可查看你開設的課程及共同編輯的課程
- 2. 已發布的課程
- 3.編輯中、尚未發布的課程,點擊可繼續編輯
- 4. 點擊可進行編輯課程、邀請共編、查看學員名單等
- 5. 點擊可觀看課程,請參考「多元課程-我修的課(學習)**」**

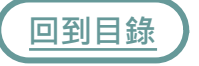

### <span id="page-50-0"></span>**多元課程-觀看課程(討論區)**

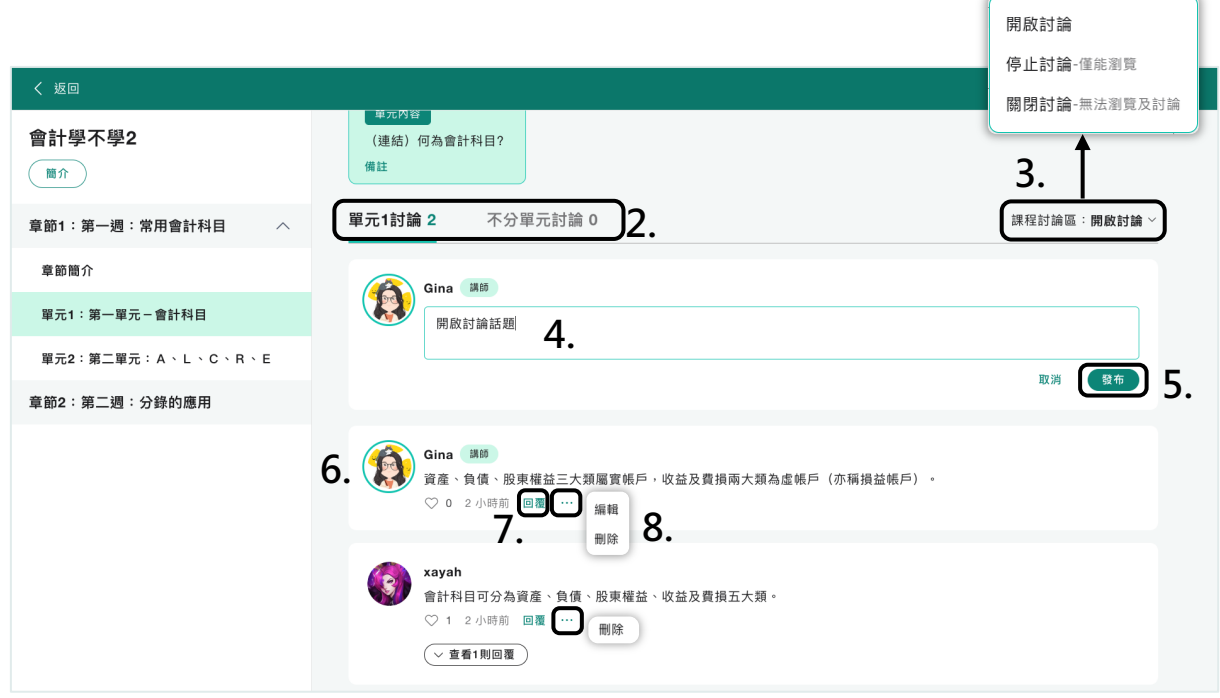

- 1. 在我開的課/共同編輯中點擊「觀看課程」
- 學員及講師皆可在各單元下方進行「單元」或「不分單元討論」 2.
- 3. 講師可選擇將課程討論區「開啟、停止、關閉」
- 4. 點擊「開啟討論話題」即可輸入討論話題
- 5. 點擊「發布」即可將討論留言發布出去
- 6. 課程講師之討論留言,頭像會顯示「綠色外框」,暱稱旁亦有「講師標示」
- 7. 點擊「回覆」可以針對各討論進行回覆
- 8. 開課者可點擊 … 將自己的留言進行「編輯及刪除」,亦可將學員的不當留言進行 「刪除」

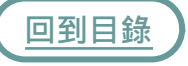

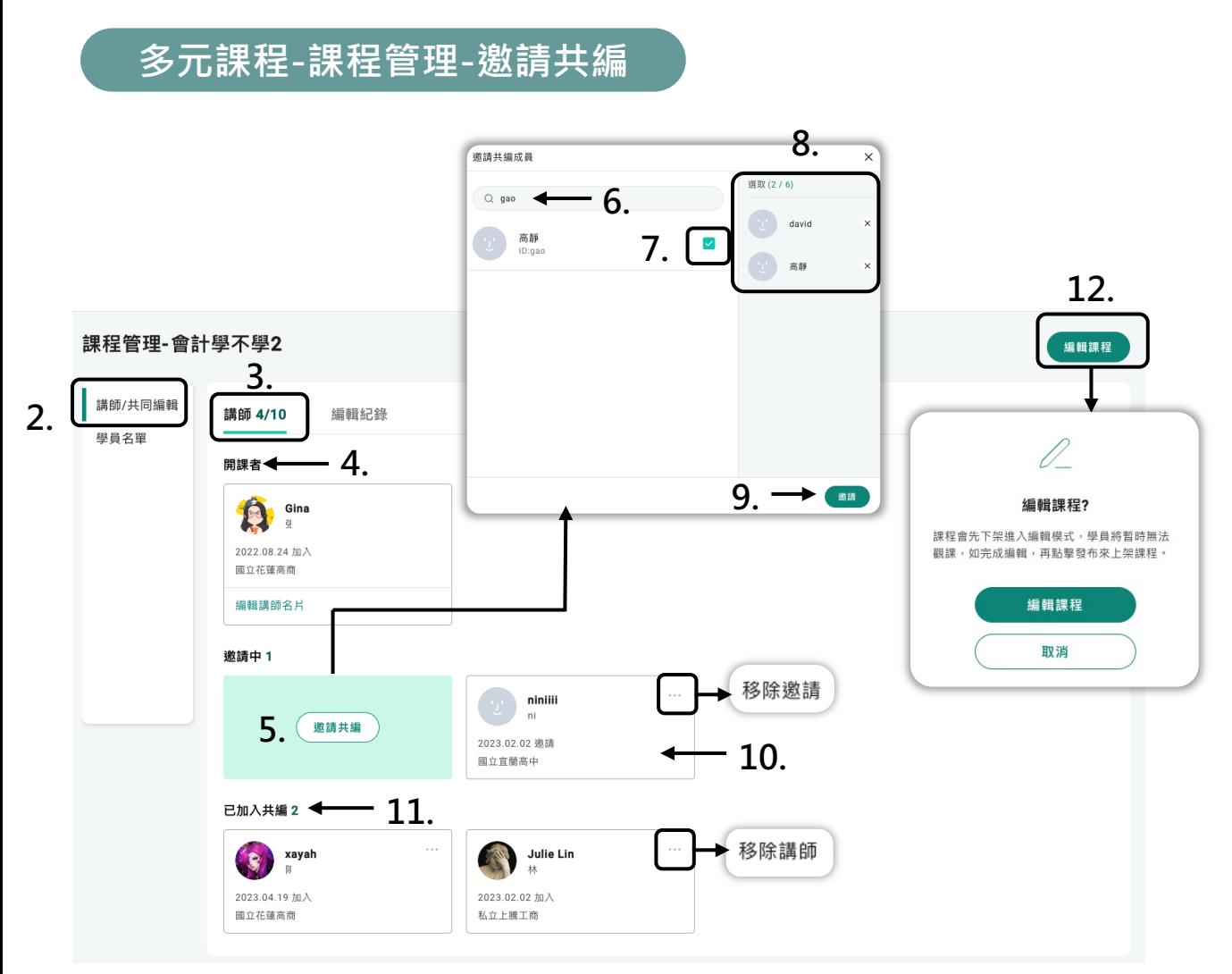

- 1. 在我開的課/共同編輯中點擊「課程管理」
- 2. 點擊「講師/共同編輯」
- 3. 點擊「講師」可查看開課者、邀請中、邀請共編,及已加入共編的成員,共編成員 最多十位
- 4. 查看「開課者」,僅此一位
- 5. 點擊可「邀請共編」成員,僅開課者可邀請
- 6. 輸入欲邀請共編成員的「暱稱或ID」
- 7. 「勾選」欲邀請共編成員
- 8. 「已勾選」的成員,點擊「 x 」可移除
- 9. 點擊「邀請」,對方即會收到[個人通知及e-mail](#page-39-0)
- 10. 共編「邀請中」的成員,可點擊 (…) 移除邀請
- [11.](#page-1-0) 「已加入共編」的成員,可點擊 (…) 移除講師
- 12. 點擊可開始編輯課程,請參考「多元課程-開設課程」

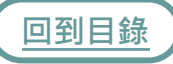

## **多元課程-課程管理-學員名單**

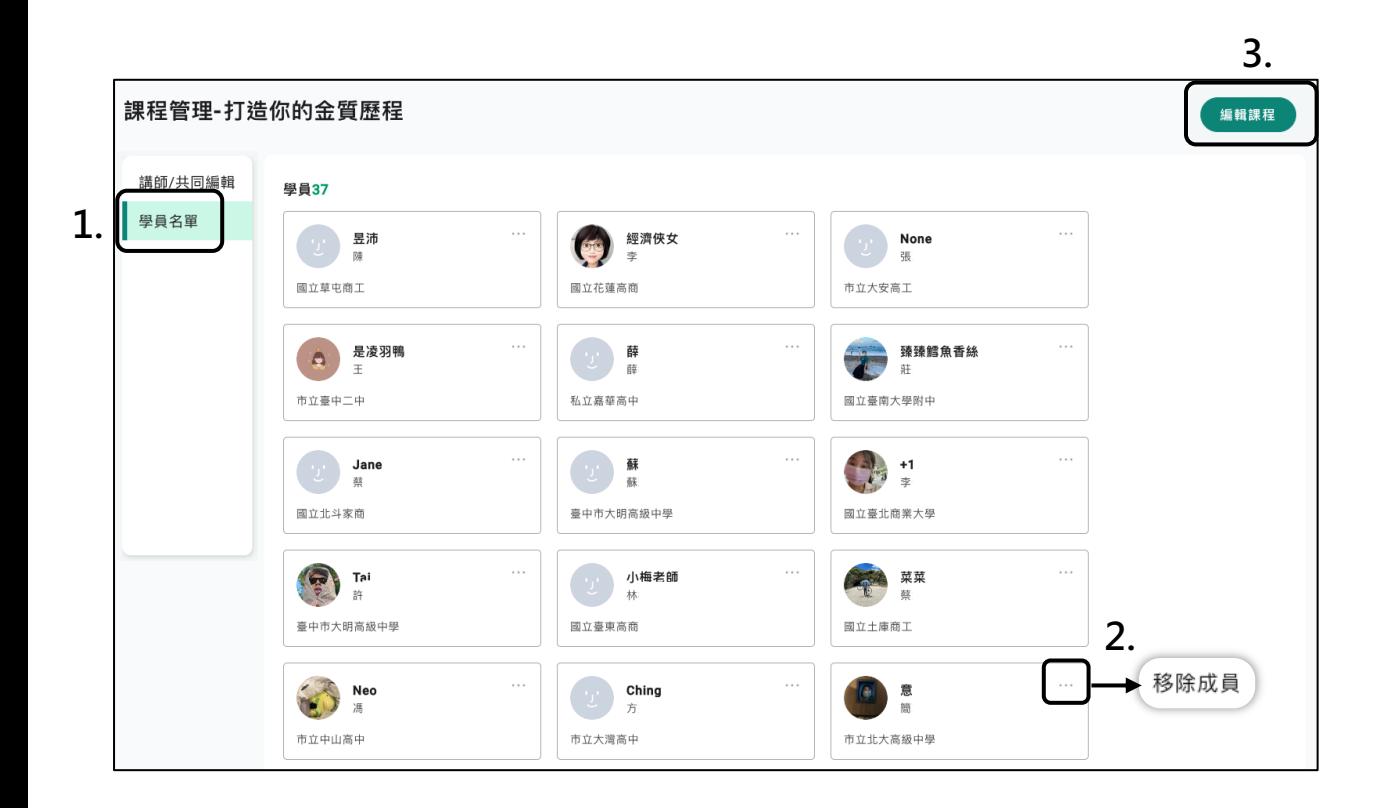

- 1. 點擊可查看「學員名單」
- 2. 點擊可移除成員
- 3. 點擊進行編輯課程,請參考「多元課程-開設課程」

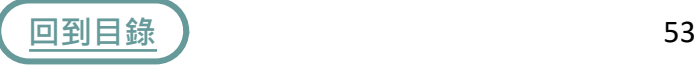

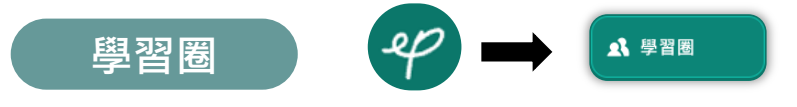

學習圈結合課程使用,協助老師輕鬆收發評量作業,還能即時回饋學 生及批改,解決老師對多元評量的諸多煩惱,提高工作效率!掌握學 生學習狀況!

### **我的(學習圈)**

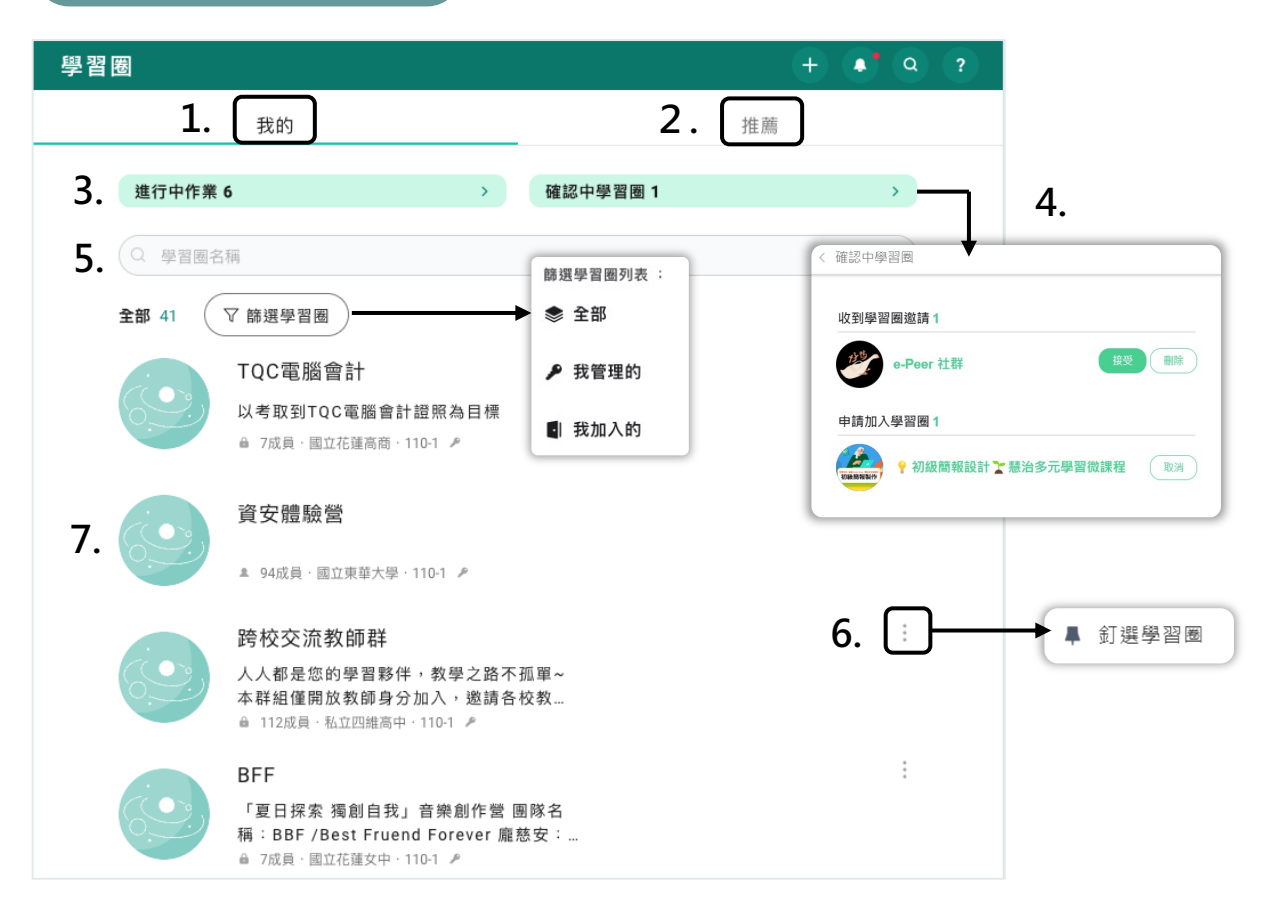

- 顯示我已加入的學習圈 1.
- 2. 推薦的學習圈 · 可直接申請加入
- 3. 可查看已加入學習圈中的所有作業狀態
- 4. 查看收到的學習圈邀請及申請加入狀態
- 5. 可透過學年、學校等搜尋學習圈
- 6. [可釘](#page-1-0)選「置頂」至多五個學習圈,找尋更方便
- 點擊進入學習圈 7.

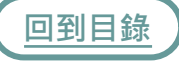

**進行中作業**

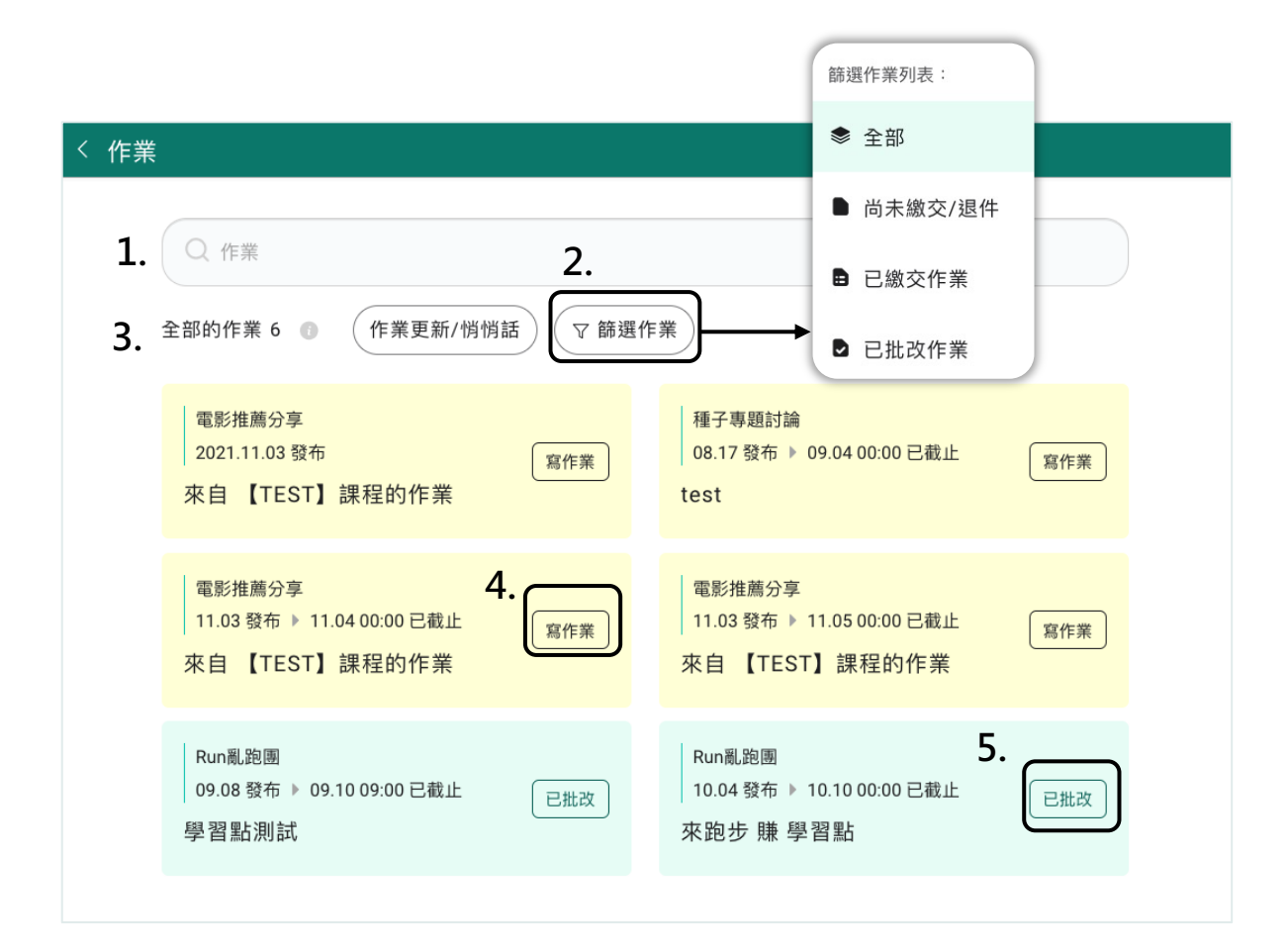

- 1.可搜尋指定作業
- 2. 透過「篩選」查看各項分類作業
- 3. 學習圈管理員指派給你的作業皆彙整於此,作業狀態一目瞭然
- 點擊可直接「寫作業」 4.
- 點擊可查看老師評分與回饋 5.

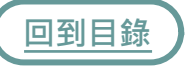

**建立學習圈**

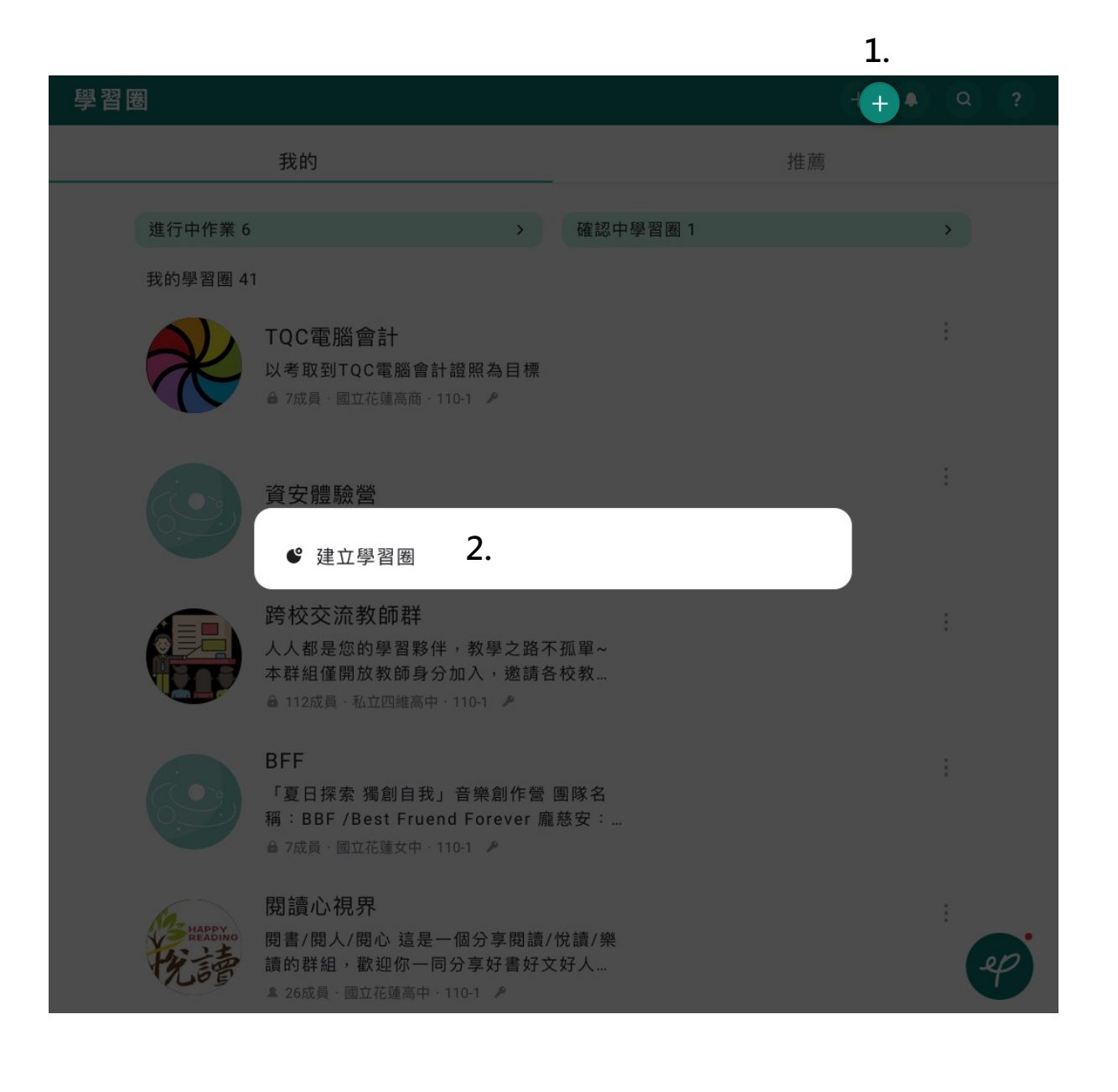

- 1. 點擊學習圈右上方選單列 + 4 4 3 ? 中的 + 建立學習圈
- 

2. 點擊「建立學習圈」

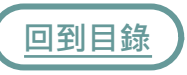

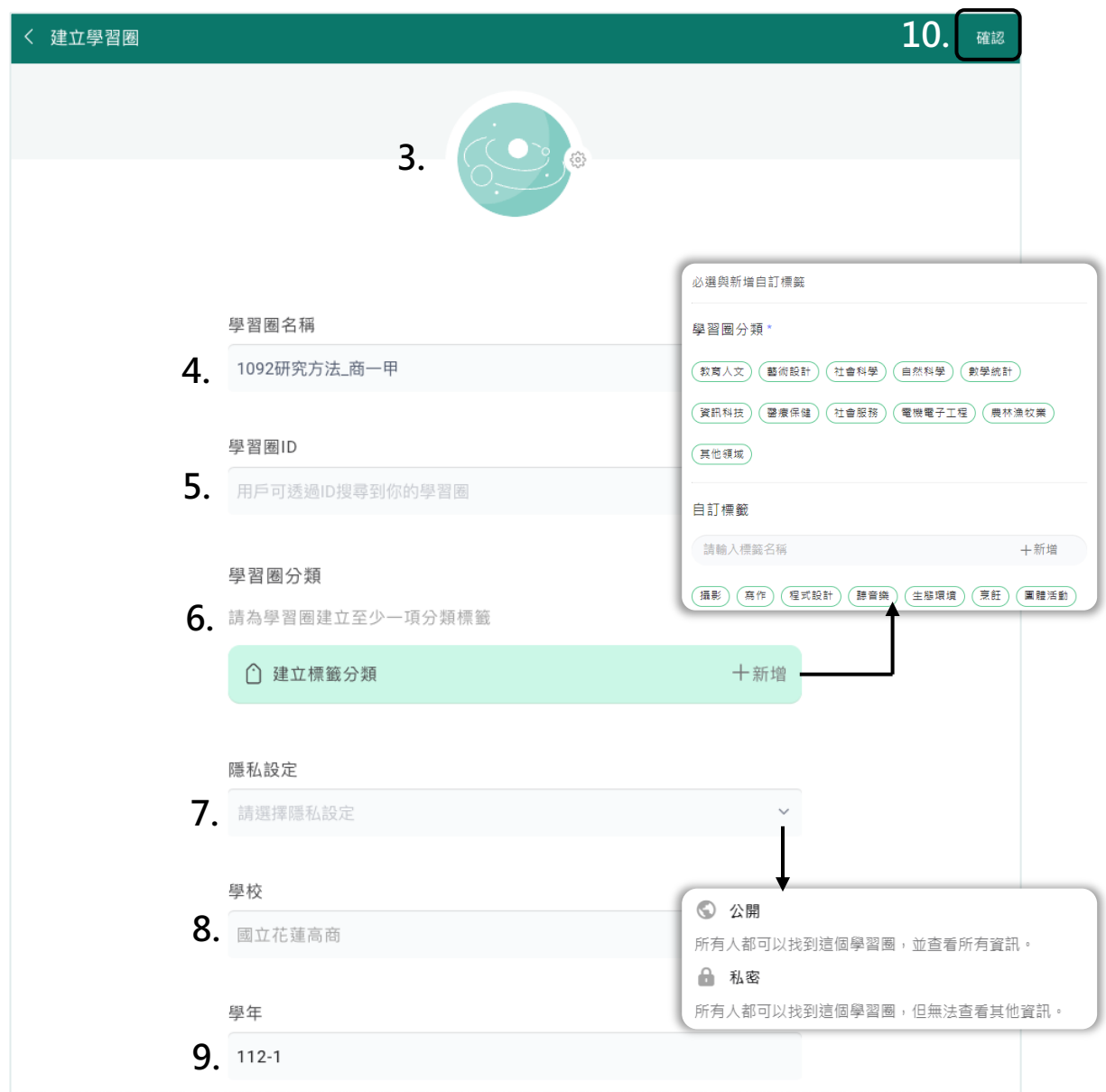

- 3. 上傳學習圈「頭像」
- 4. 設定學習圈「名稱」
- 5. 設定學習圈「ID」
- 6. 設定學習圈「標籤分類」,也可自訂標籤
- 7. 可將學習圈「設定公開」或「私密」
- 8. 「服務單位」將自動帶入,欲更新請至個人頁編輯
- [9.](#page-1-0) 「學年」將自動帶入,可手動編輯
- 10. 全部編輯完成即可點擊「確認」

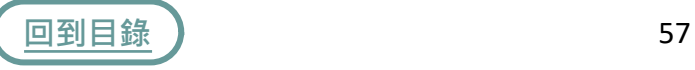

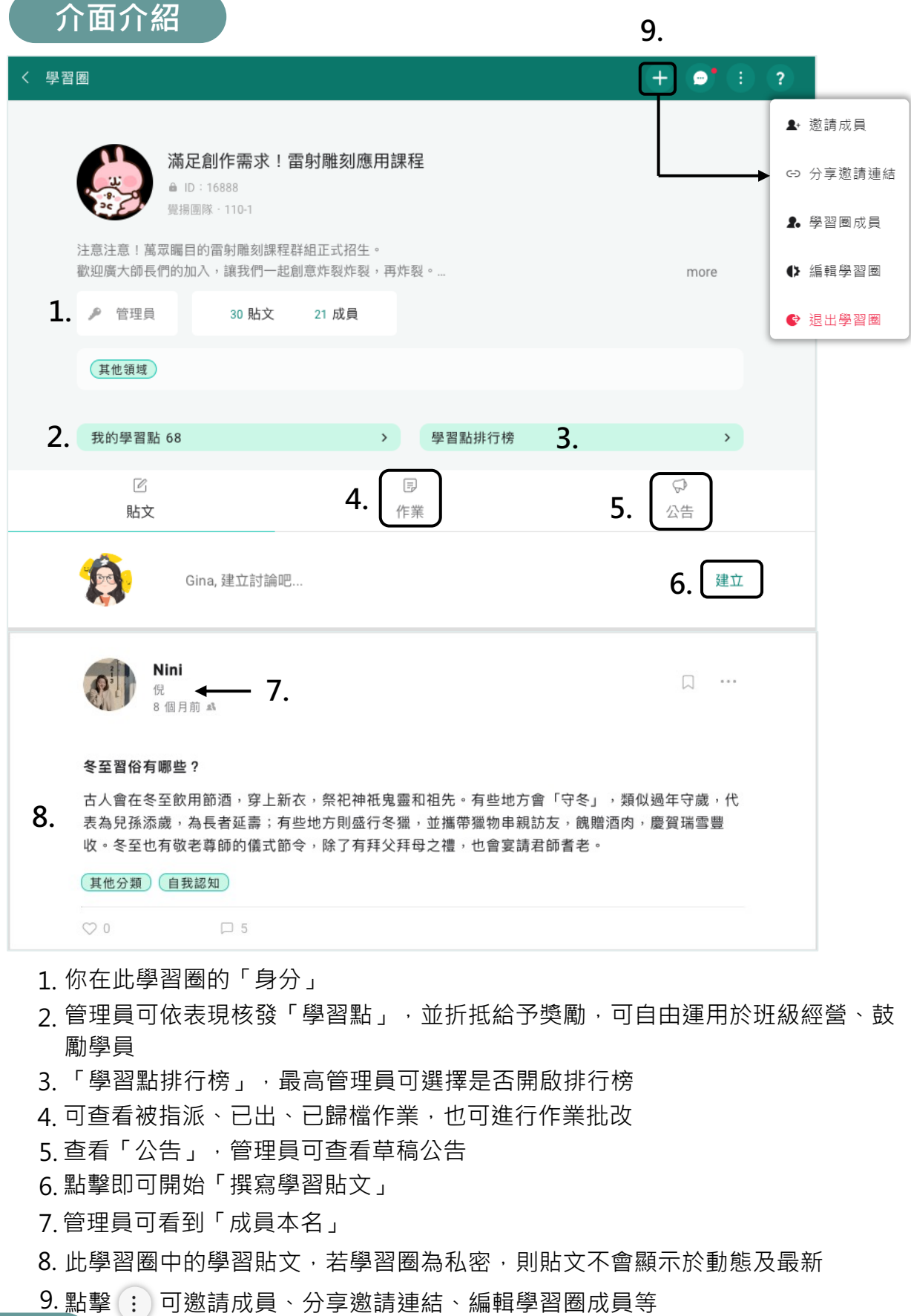

58

**回到目錄**

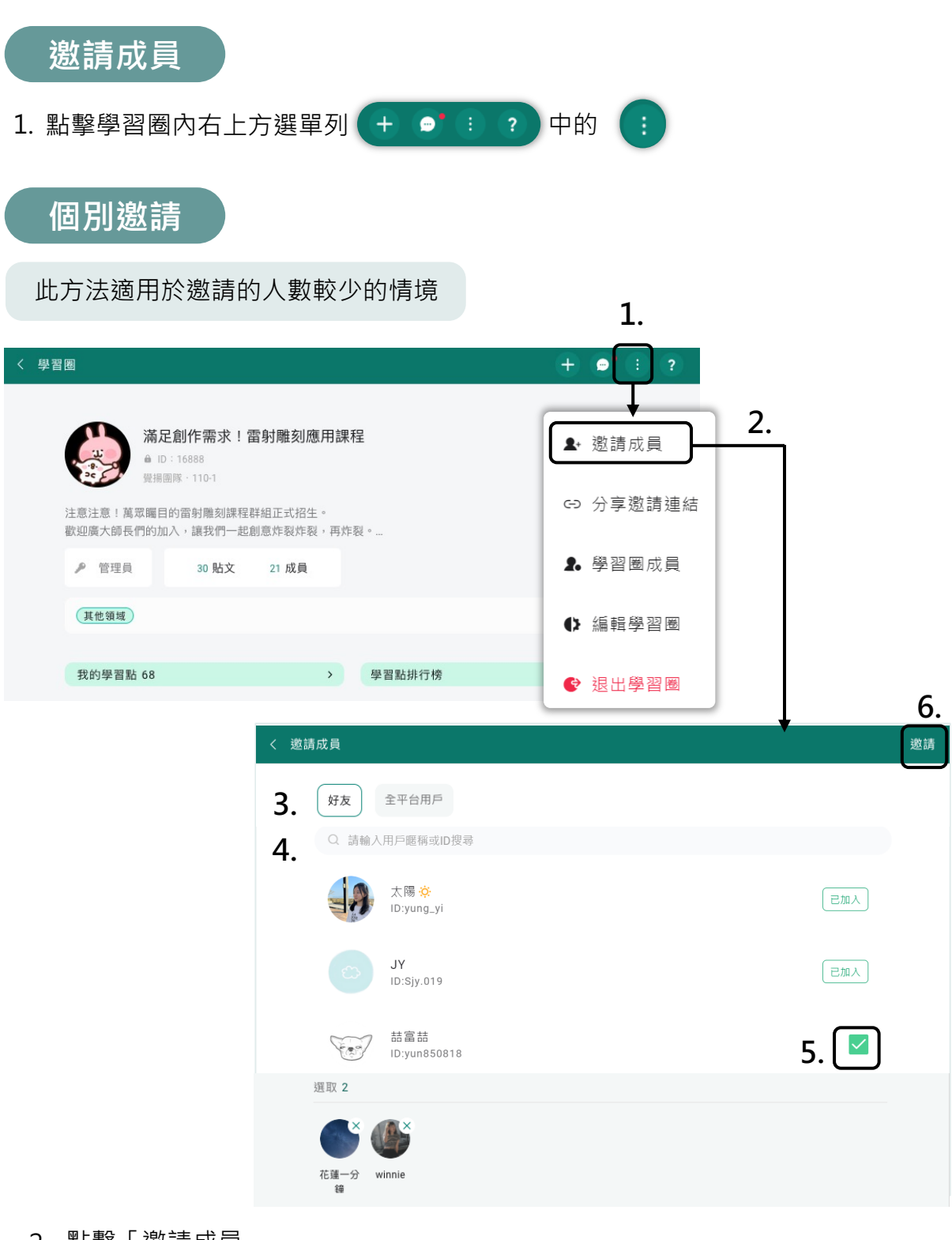

- 2. 點擊「邀請成員」
- 3. 選擇「好友」或「全平台用戶」
- [4.](#page-1-0) 輸入「用戶暱稱」或「ID」搜尋
- 5. 勾選欲邀請的好友
- 6. 點擊右上角「邀請」,好友就會收到邀請通知囉!

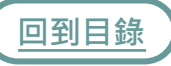

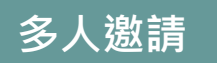

此方法適用於邀請大量的成員,例如:分享至LINE群組,或於課堂中以投影片 播放QRcode,邀請全班同學。

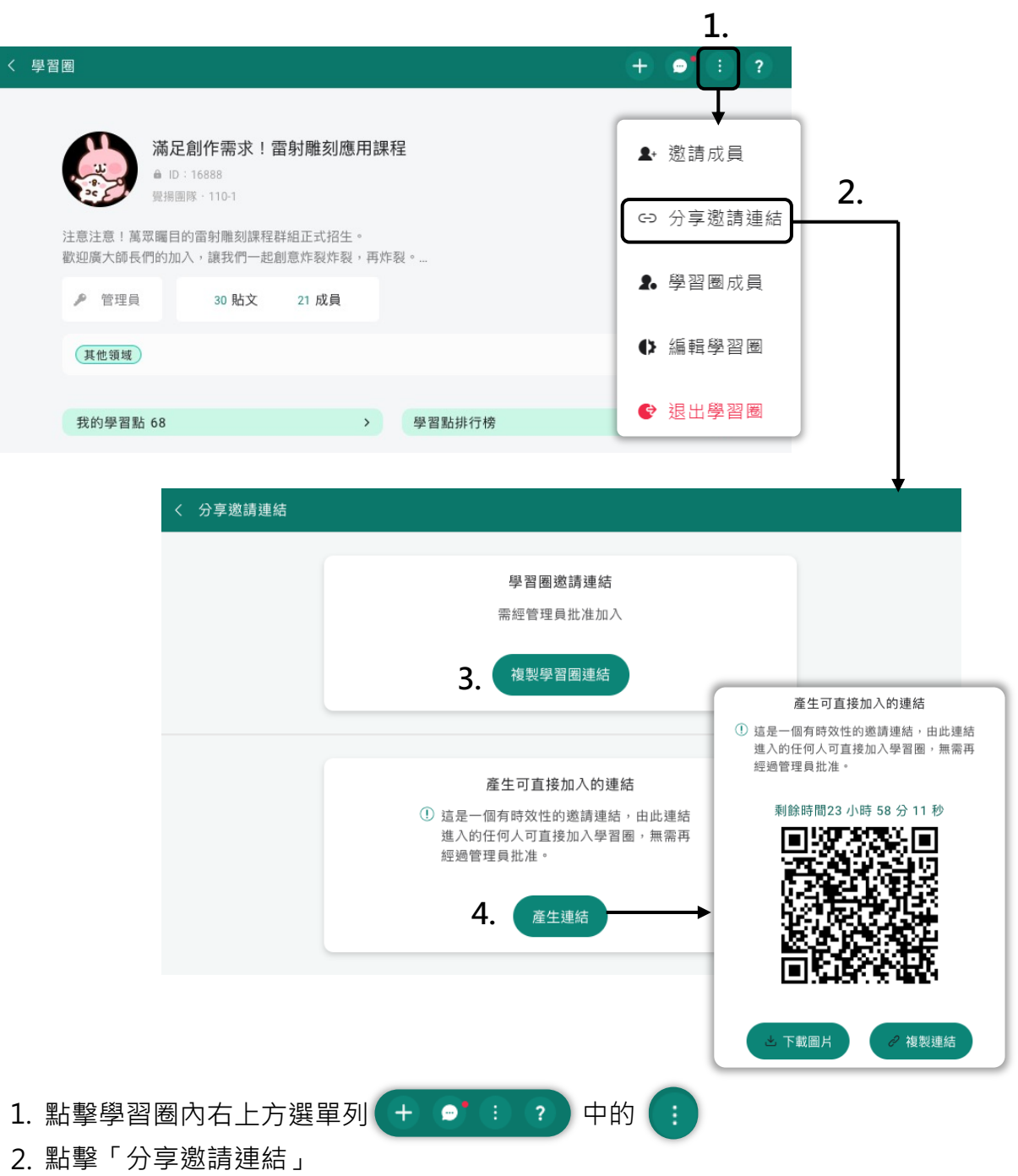

- [3.](#page-1-0) 可選擇「複製學習圈連結」,需經管理員批准方能加入
- 4. 也可選擇「產生連結」,可產生具24小時時效性,但不需管理員批准的邀請連結

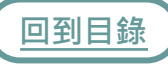

**指派管理員**

可指派學員擔任管理員,成為班級小助手!管理員及最高管理員可以執行發公告、 出作業、管理成員等。僅最高管理員可以刪除學習圈。

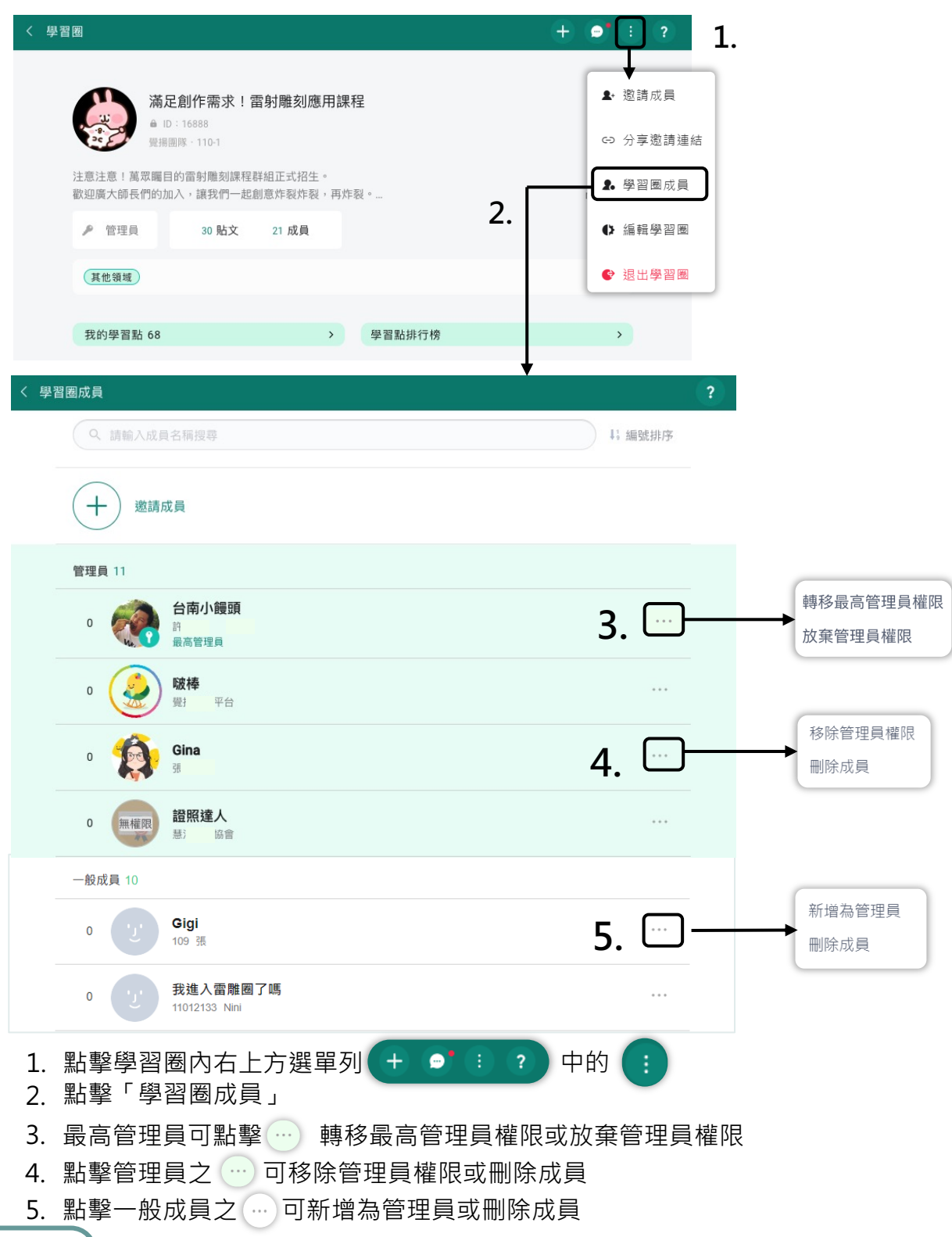

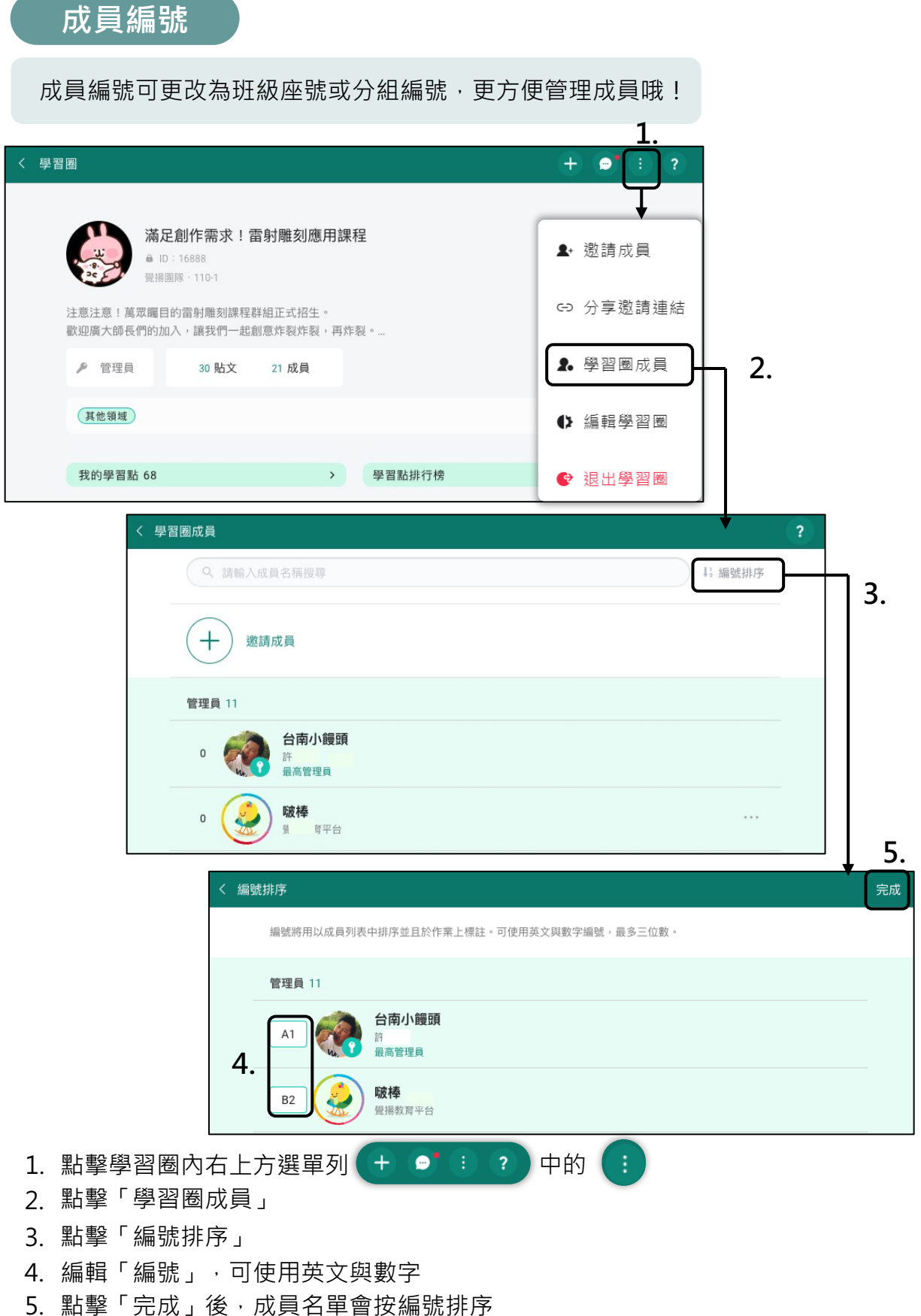

# **學習點**

學習點就像線上虛擬點數,可以讓老師自由運用,透過點數 的發放與獎勵的兌換,提高學生學習成就感。

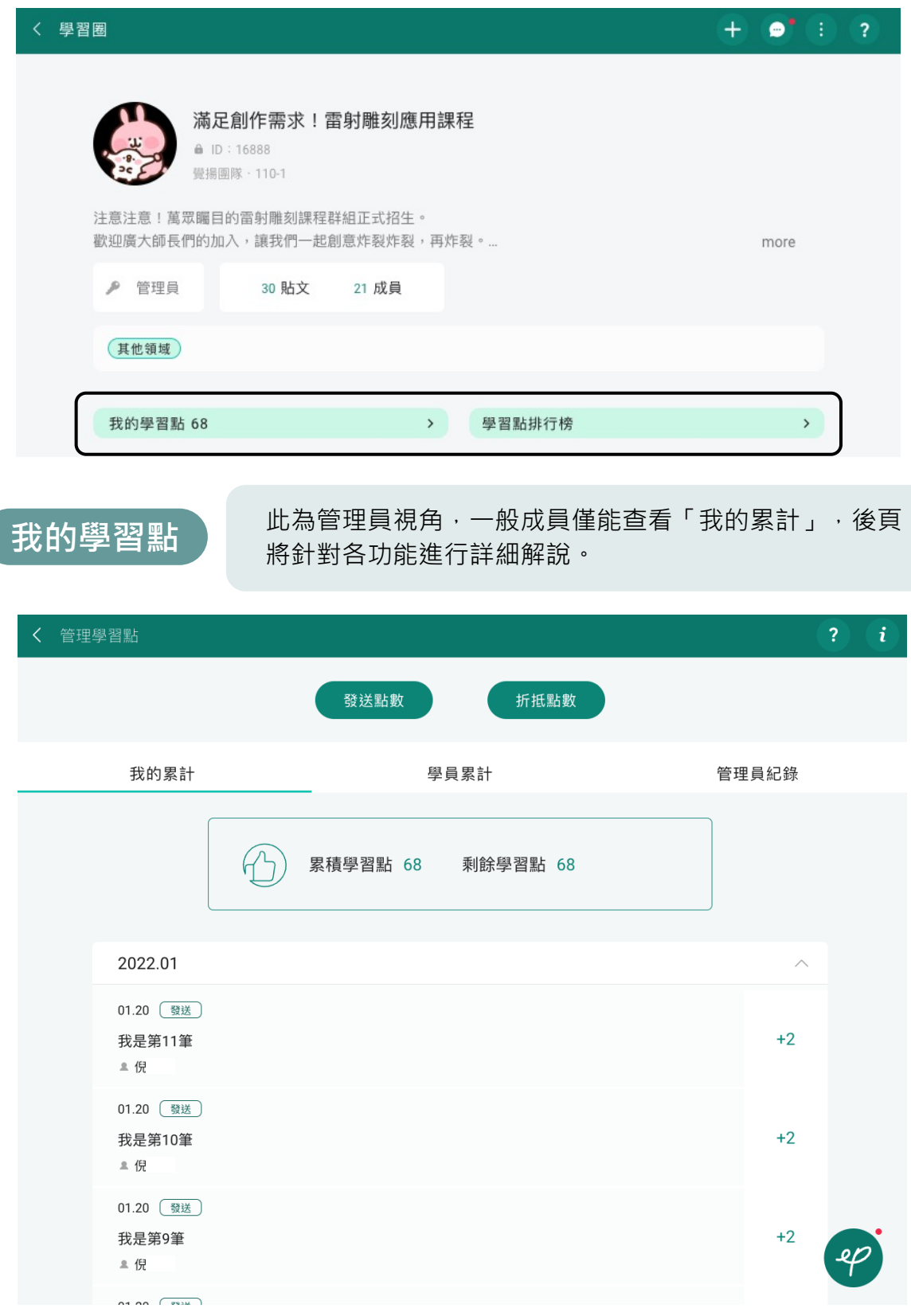

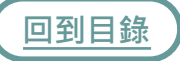

63

### **我的學習點-發送點數**

「學習點」除了隨著作業回饋發送之外,也可以透過「發送點數」功能直接發 送,讓老師自由運用。

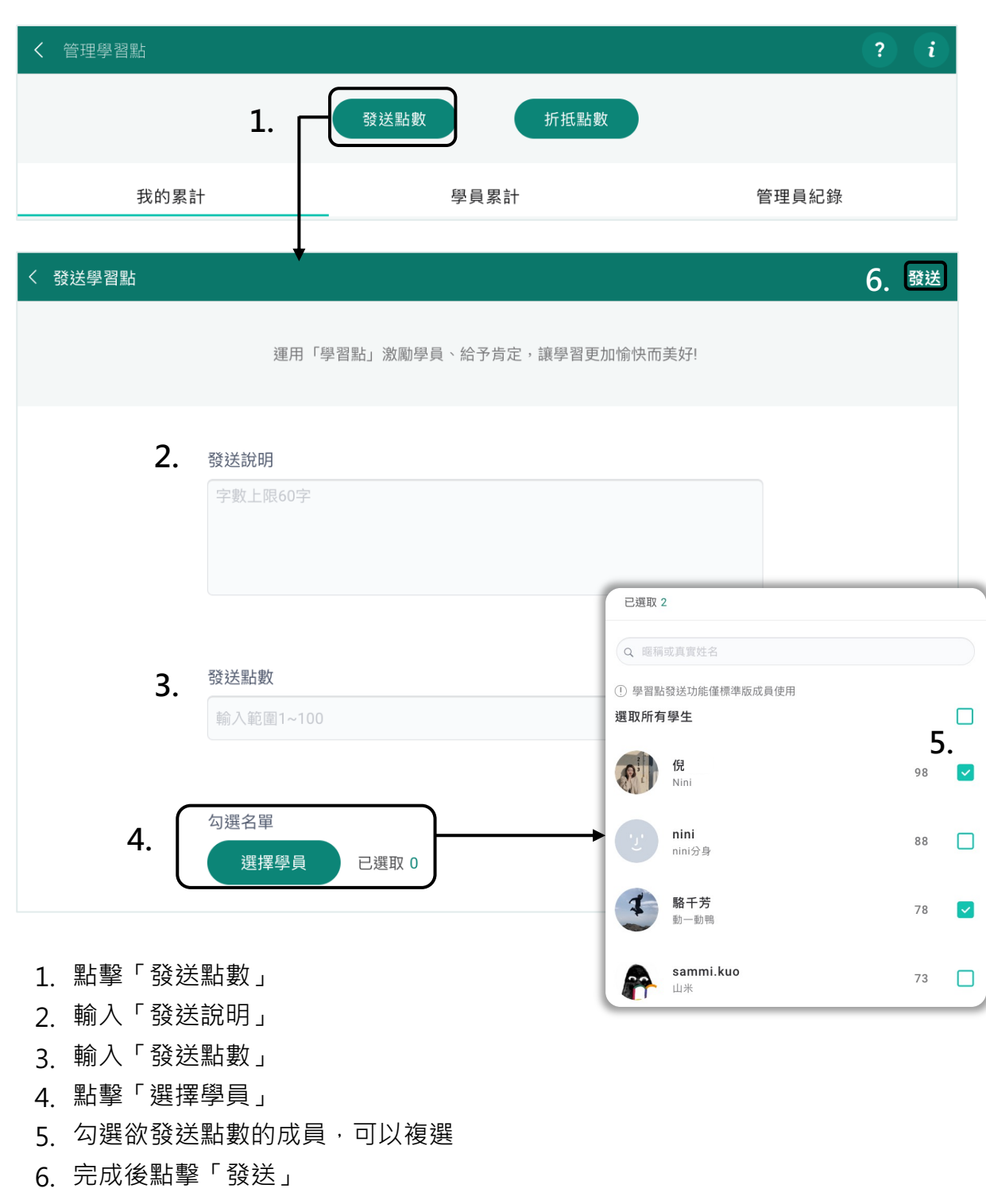

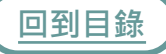

## **我的學習點-折抵點數**

「折抵點數」可用於兌換獎勵或小懲罰扣點,讓老師自由運用。

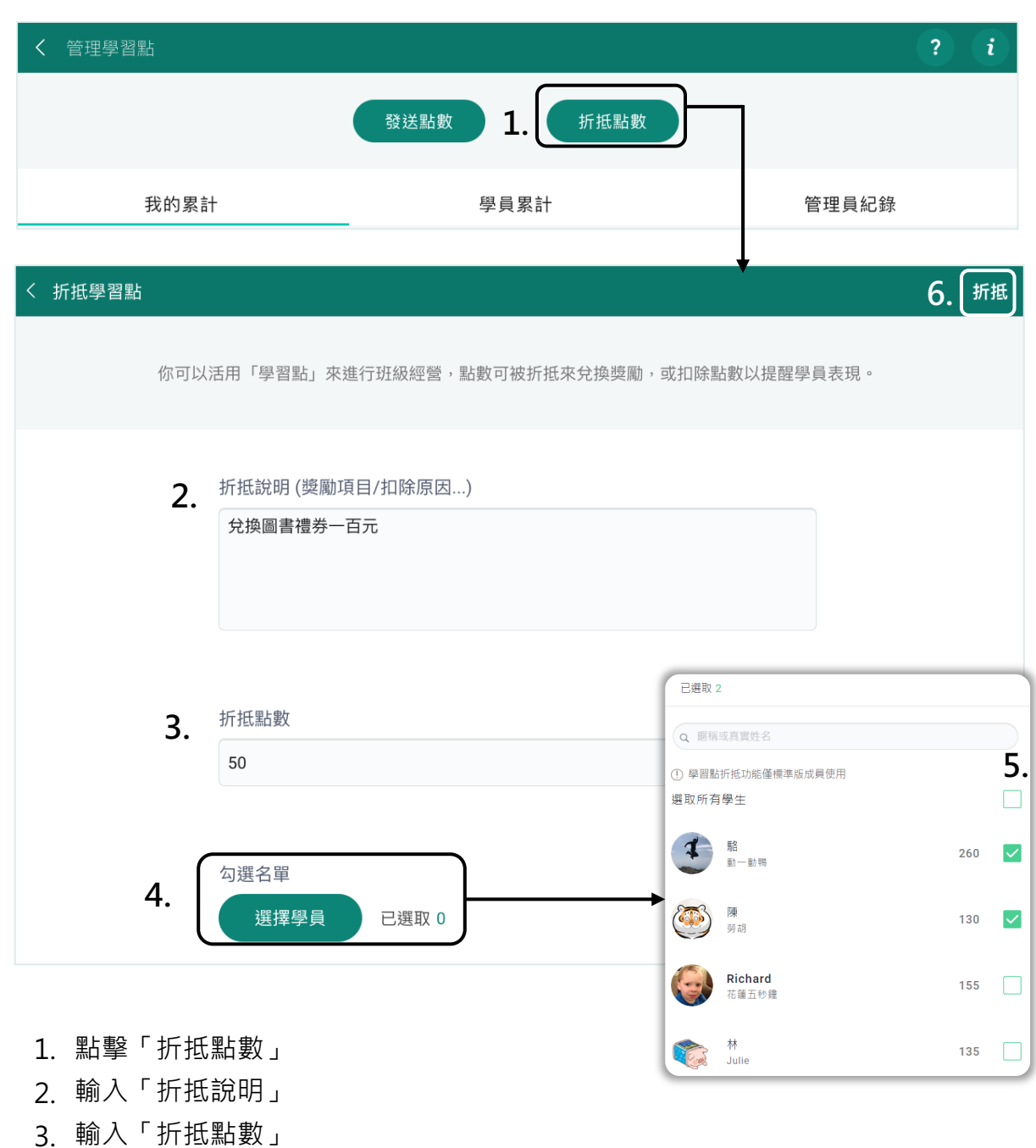

- 4. 點擊「選擇學員」
- [5.](#page-1-0) 勾選欲折抵點數的成員,可以複選
- 6. 完成後點擊「發送」

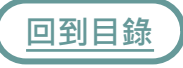

### **我的學習點-我的累積**

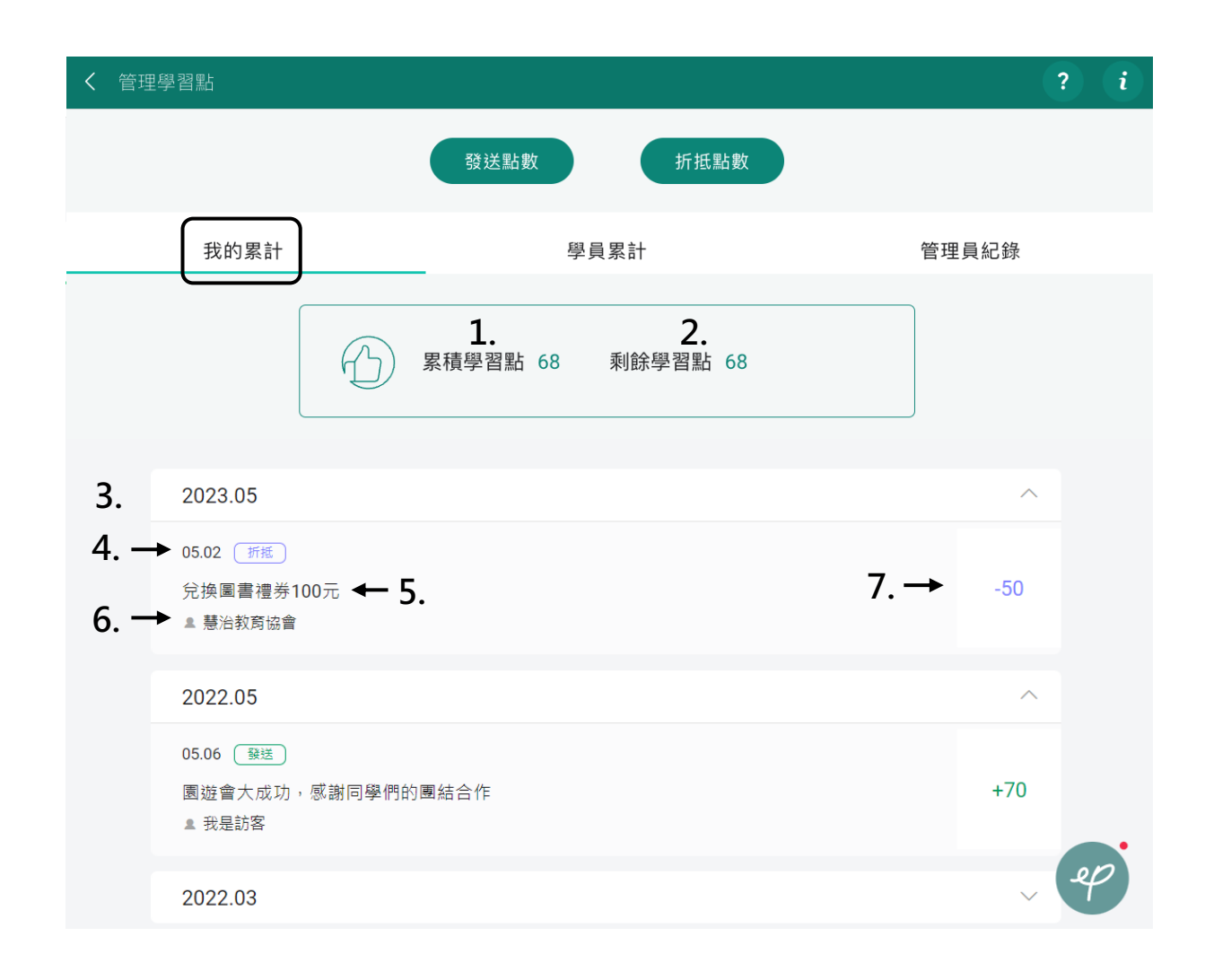

- 1. 「累積學習點」為你在此學習圈一直以來累積的學習點總數
- 2. 「剩餘學習點」為你現有、被折抵過後可運用的學習點
- 3. 你每筆被發送、折抵的學習點紀錄
- 4. 被發送、折抵學習點的日期
- 5. 被發送、折抵學習點的原由說明
- 6. 被發送、折抵學習點的管理員
- 7. 被發送、折抵學習點的數量

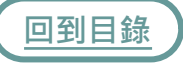

## **我的學習點-學員累計**

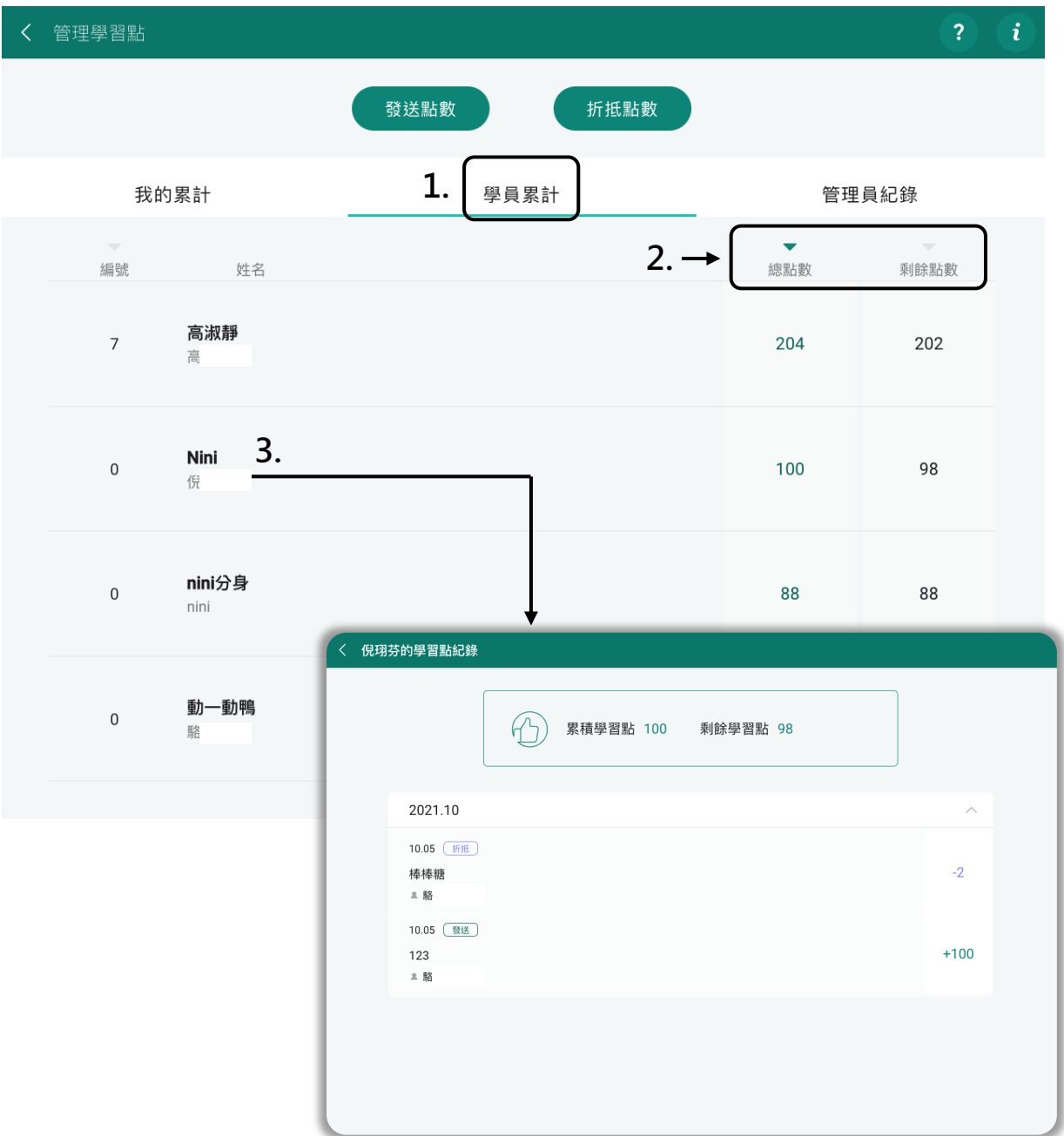

- 1. 「學員累計」可查看所有成員的學習點總點數與剩餘點數
- 2. 可選擇以「總點數」或「剩餘點數」排序
- [3.](#page-1-0) 點擊指定成員可查看該成員的學習點紀錄

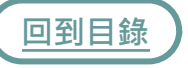

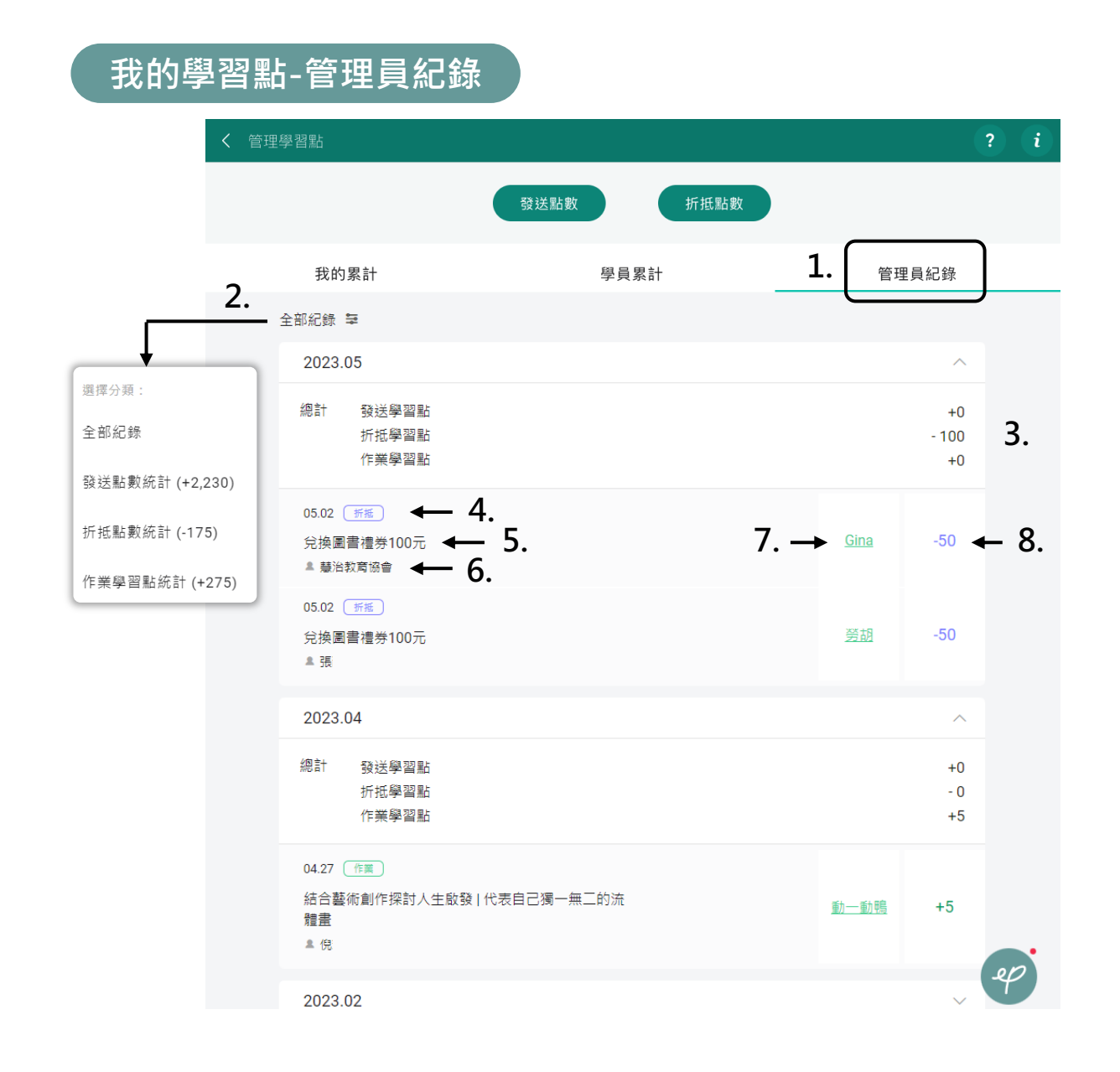

- 1. 「管理員紀錄」可查看所有發送、折抵學習點的紀錄
- 2. 可透過篩選選擇想查看的紀錄
- 3. 該月份學習點發送、折抵、作業總計
- 4. 發送、折抵學習點的日期
- 5. 發送、折抵學習點的原由說明
- 6. 發送、折抵學習點的管理員
- 7. 發送、折抵學習點的成員
- [8.](#page-1-0) 發送、折抵學習點的數量

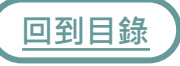

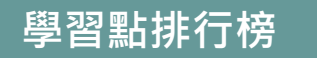

「學習點排行榜」會顯示學習圈內累積學習點前30%的成員名單。

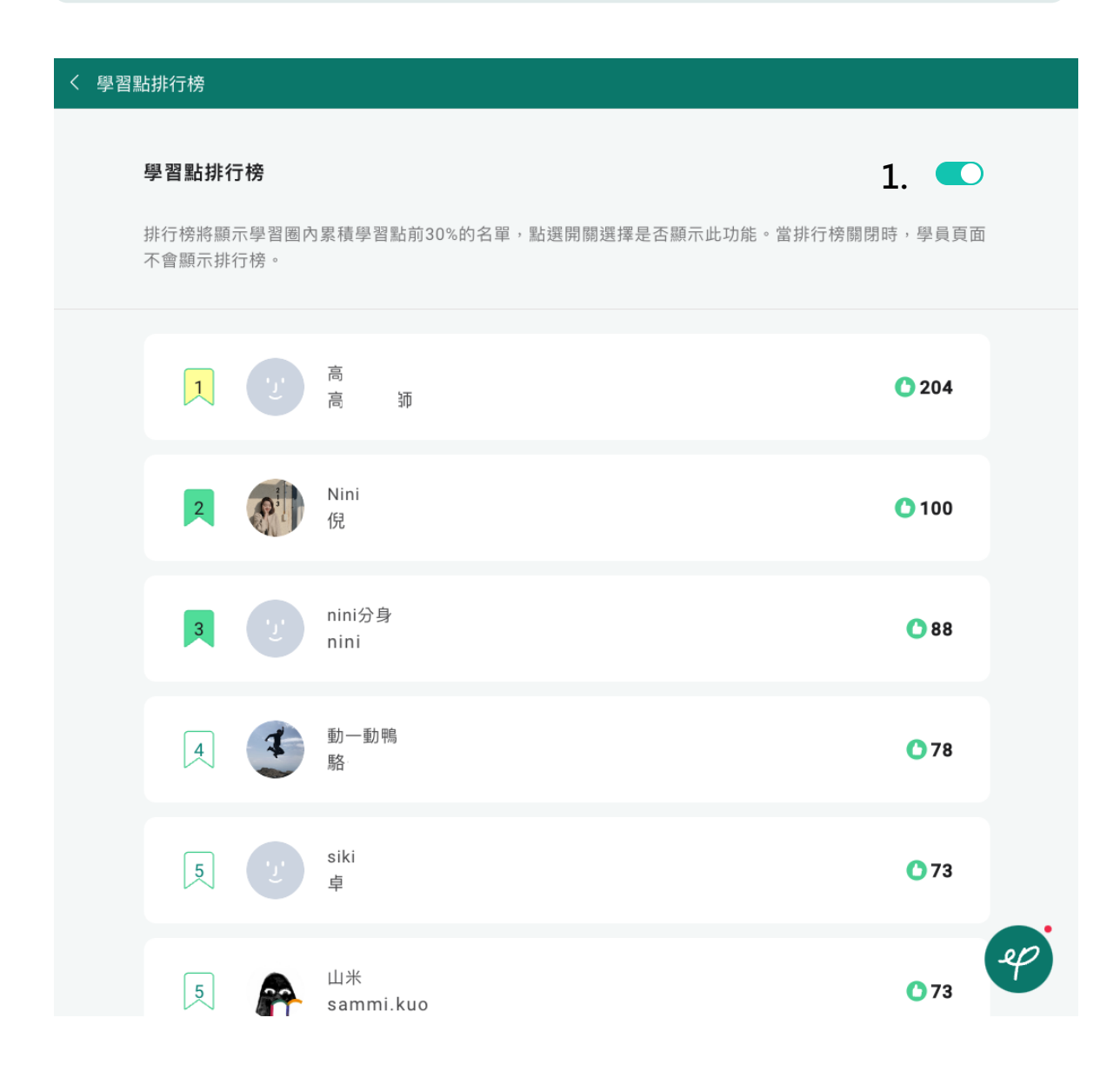

1. 僅學習圈的「最高管理員」可選擇開啟或關閉學習點排行榜

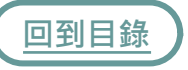

**編輯學習圈 1.** < 學習圈  $+$  $\bullet^*$ 滿足創作需求!雷射雕刻應用課程 ▲ 邀請成員 *a* ID:16888 覺揚團隊 · 110-1 ← 分享邀請連結 注意注意!萬眾矚目的雷射雕刻課程群組正式招生。 歡迎廣大師長們的加入,讓我們一起創意炸裂炸裂,再炸裂。... 2. 學習圈成員 **2.**▶ 管理員 30 貼文 21 成員 ← 編輯學習圈 其他領域 ◆ 退出學習圈 我的學習點 68 > 學習點排行榜  $\rightarrow$ 編輯學習圈 | 確認 **4. 3.** 移除學習圈封面 學習圈名稱 滿足創作需求!雷射雕刻應用課程 學習圈ID 16888 學習圈分類 請為學習圈建立至少一項分類標籤 ○ 建立標籤分類 十新增

- 1. 點擊學習圈內右上方選單列 + : : ? 中的
- 2. 點擊「編輯學習圈」
- 3.可針對學習圈封面、名稱、ID、分類、描述說明、隱私設定、學年做更新,最高 [管](#page-1-0)理員可選擇刪除學習圈
- 4. 更新完成即可選擇「確認」

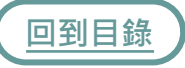

# **建立貼文**

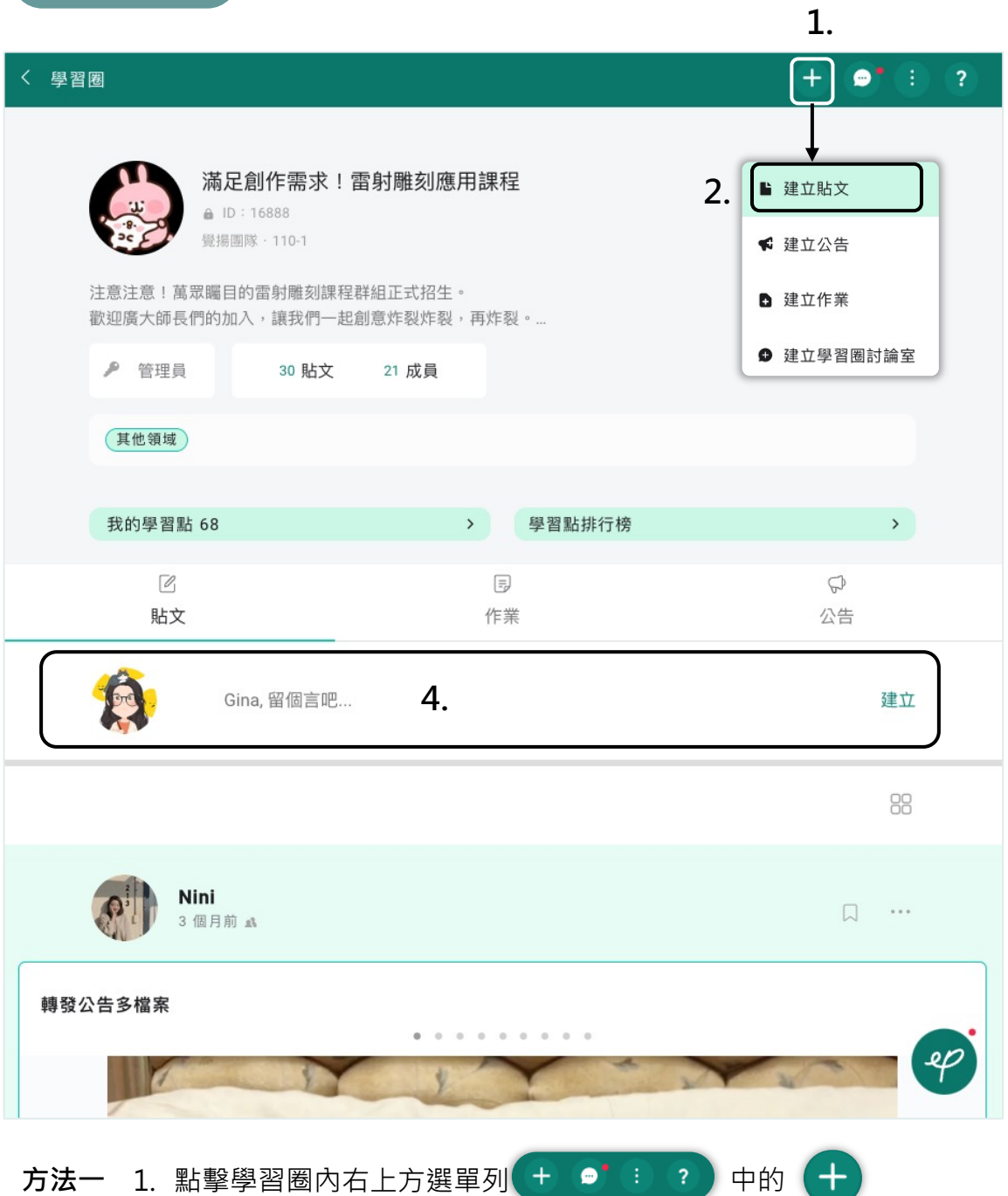

- 2. 點擊「建立貼文」
- 3. 後續操作與「首頁 建立貼文」相同
- **[方法二](#page-1-0)** 4. 點擊「建立討論吧…」
	- 5. 後續操作與「首頁 建立貼文」相同

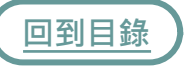

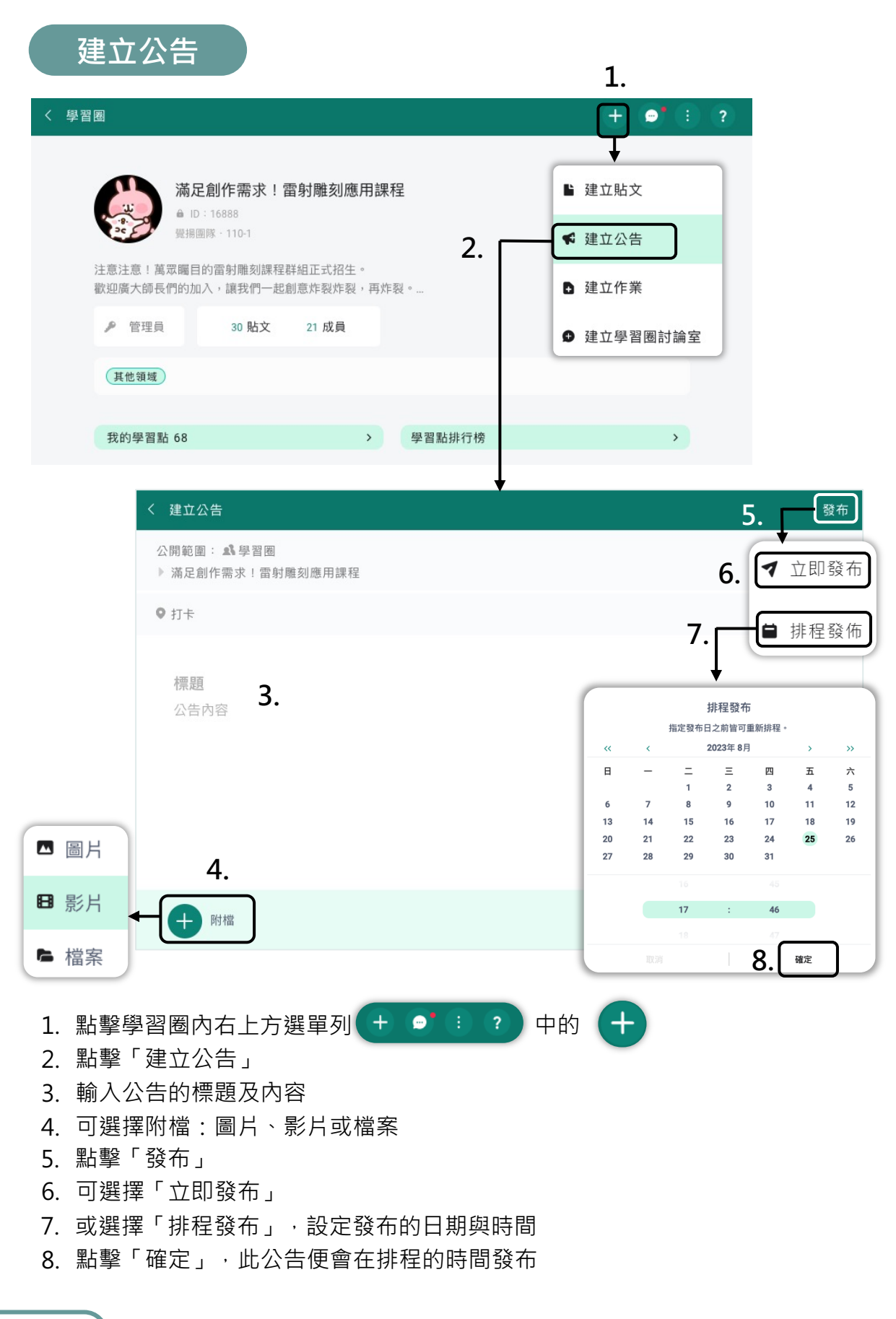

### **回到目錄**
**已發布公告** 學習圈  $+$   $\bullet$  : ? TQC電腦會計  $ID: TQC_666$ 國立花蓮高商 · 110-1 以考取到TQC電腦會計證照為目標 ♪ 管理員 7 貼文 7 成員 ← 編輯公告 其他領域 ■ 置頂公告 我的學習點 0 學習點排行榜  $\,>\,$  $\blacktriangleright$ ◆ 轉發到其他學習圈  $\mathcal{O}$  $\equiv$  $\mathbb{Q}$ と 下載公告 **1.** 貼文 作業 公告 ■ 刪除公告 **2.** 已發布公告 草稿公告 2021-07-13 發布 Gina **3. 4.** 暑假作業 會計評量作業完成到35頁&練習TQC 查看公告 Gina  $\Box$ ▶ TQC電腦會計 2年前 或 暑假作業 會計評量作業完成到35頁&練習TQC **5.** 0人 已看過 (▼公告)  $O1$ 

- 1. 點擊「公告」
- 2. 點擊「已發布公告」可查看公告
- 3. 點擊 … 可選擇編輯、置頂、轉發、下載或刪除公告
- \* 轉發公告僅能轉發至你具管理員權限的學習圈
- [4.](#page-1-0) 點擊公告可查看公告
- 5. 公告已讀人數,執行按讚、留言、前往公告的動作即會計算,建立公告者執行不計算。

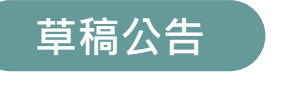

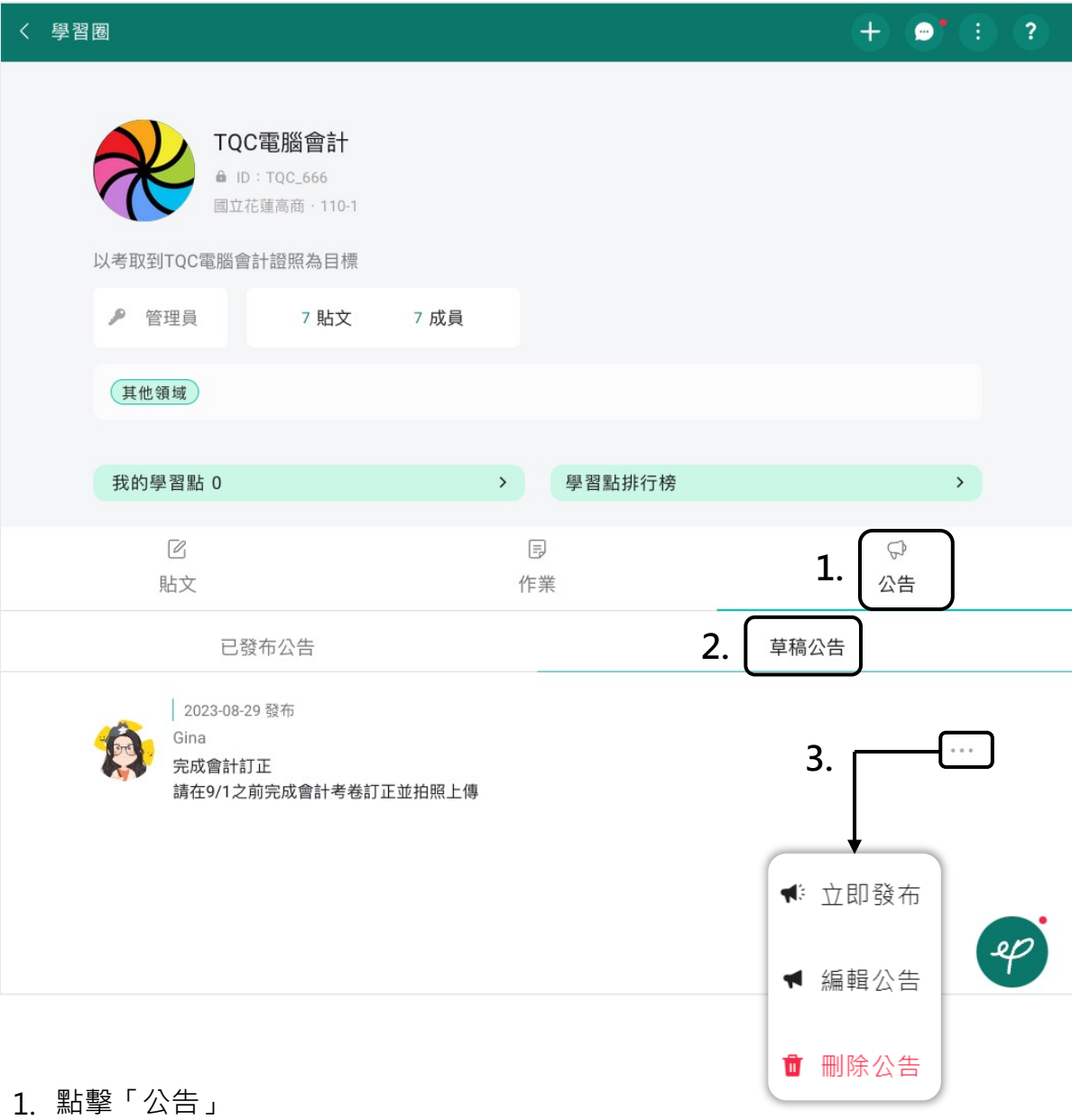

- 
- 2. 點擊「草稿公告」可查看排程的公告
- 3. 點擊 … 可選擇立即發布、編輯或刪除公告

管理員可於學習圈建立作業,並於線上批改與回饋,取代傳統厚重的紙本作業, 作業更支援PDF、WORD、JPG、PPT、文字…等多種檔案格式。

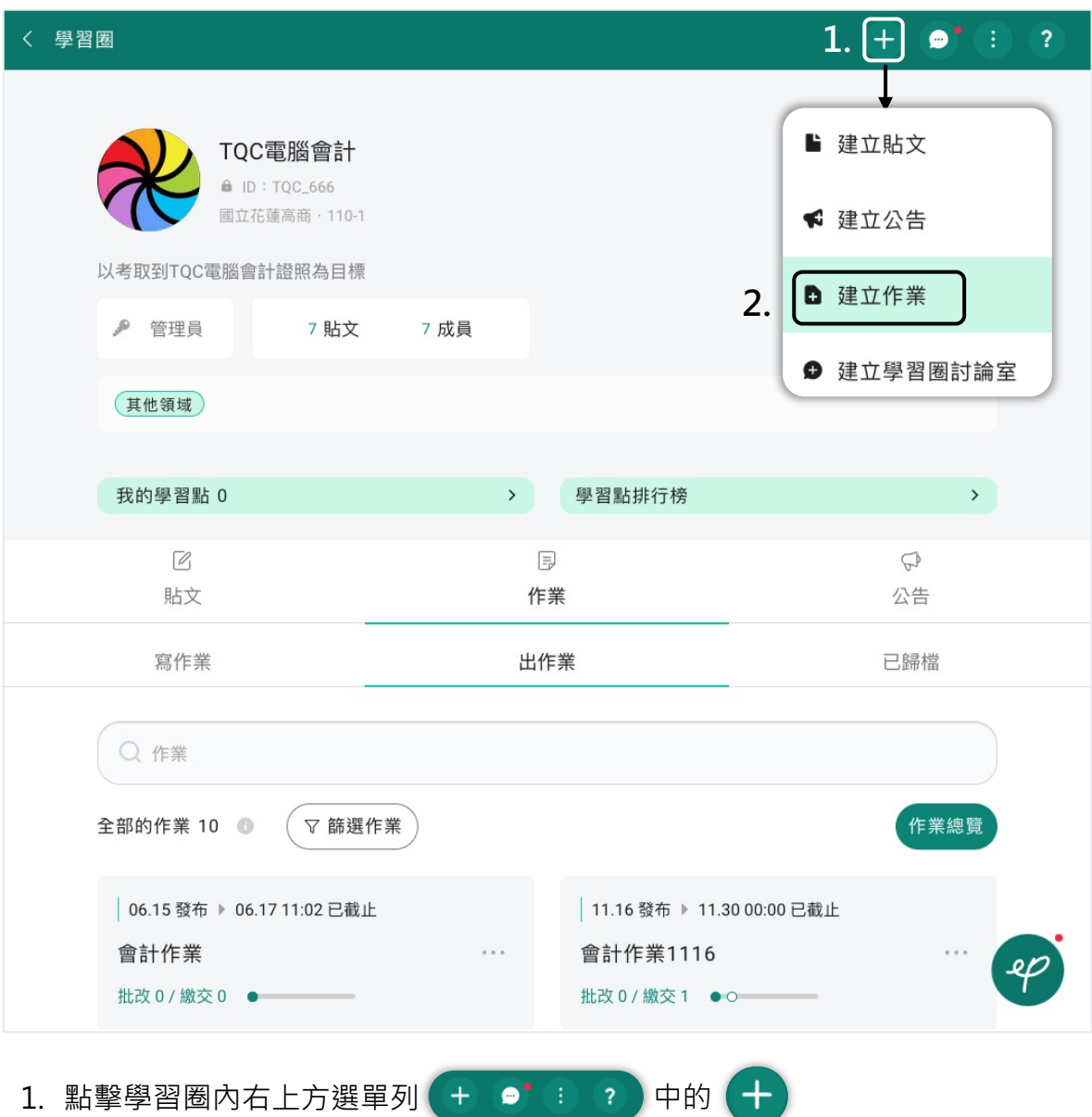

2. 點擊「建立作業」

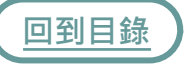

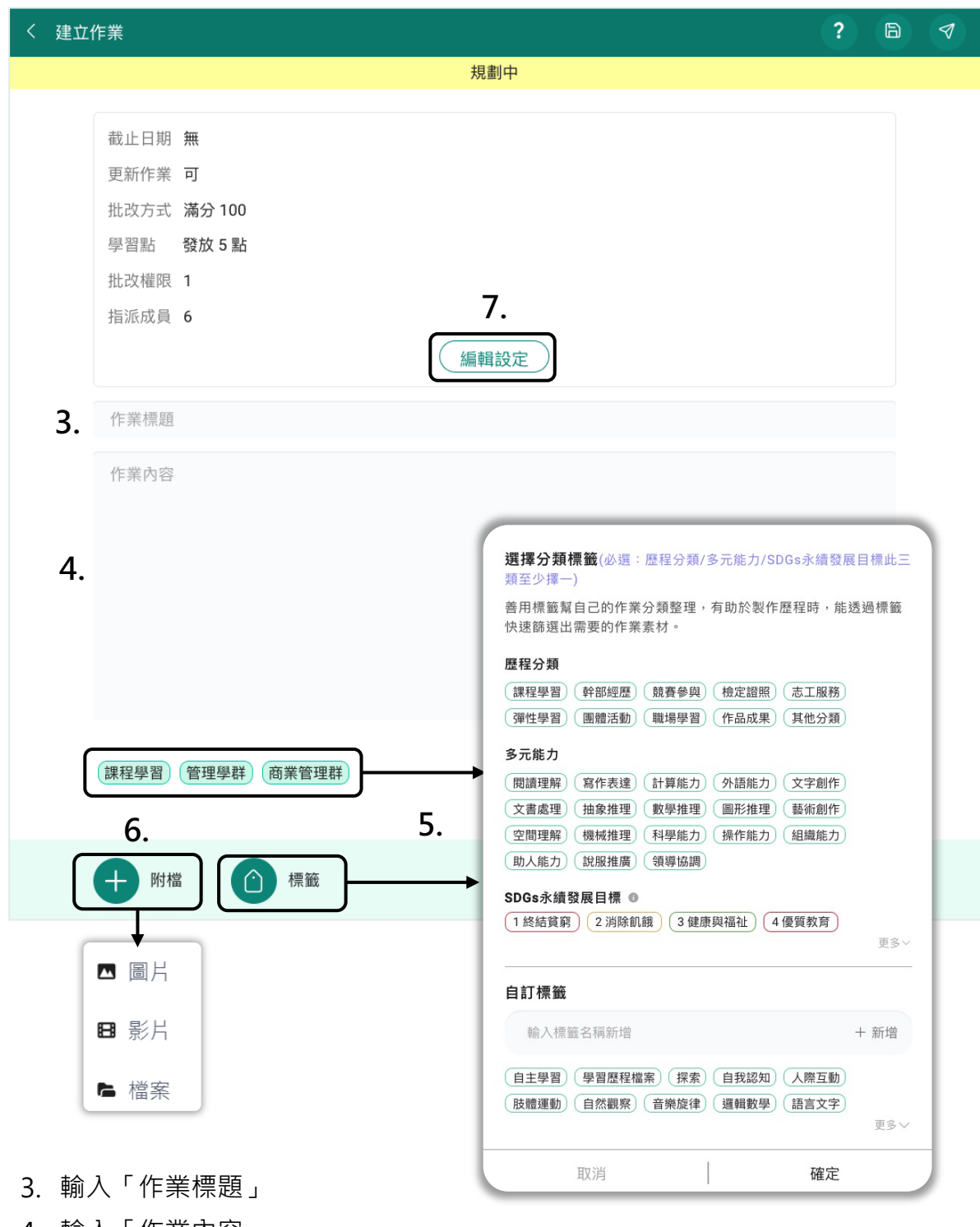

- 4. 輸入「作業內容」
- 5. 選擇「標籤」
- [6.](#page-1-0) 可上傳「附檔」:圖片、影片或檔案
- 7. 點擊「編輯設定」設定作業資訊

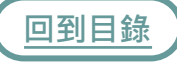

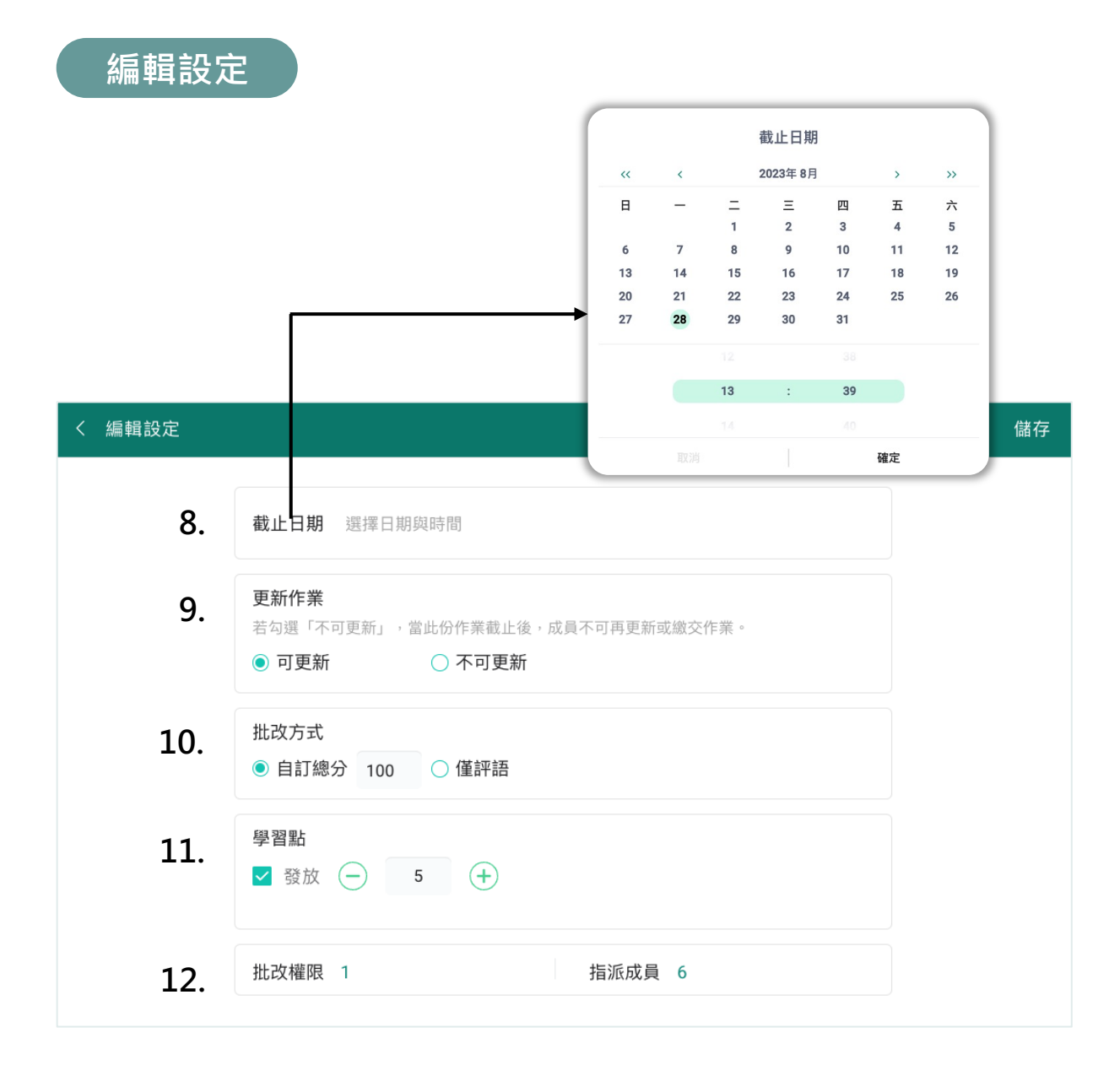

8. 點擊「截止日期」設定截止日期及時間,並點擊確定

- 9. 選擇是否可「更新作業」
- 10. 「批改方式」選擇自訂總分或僅評語
- 11. 設定是否要發放「學習點」及發放點數
- 12. 點擊「批改權限 / 指派成員」

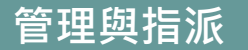

建立作業者(出題者)擁有該份作業「管理與指派」的權限。

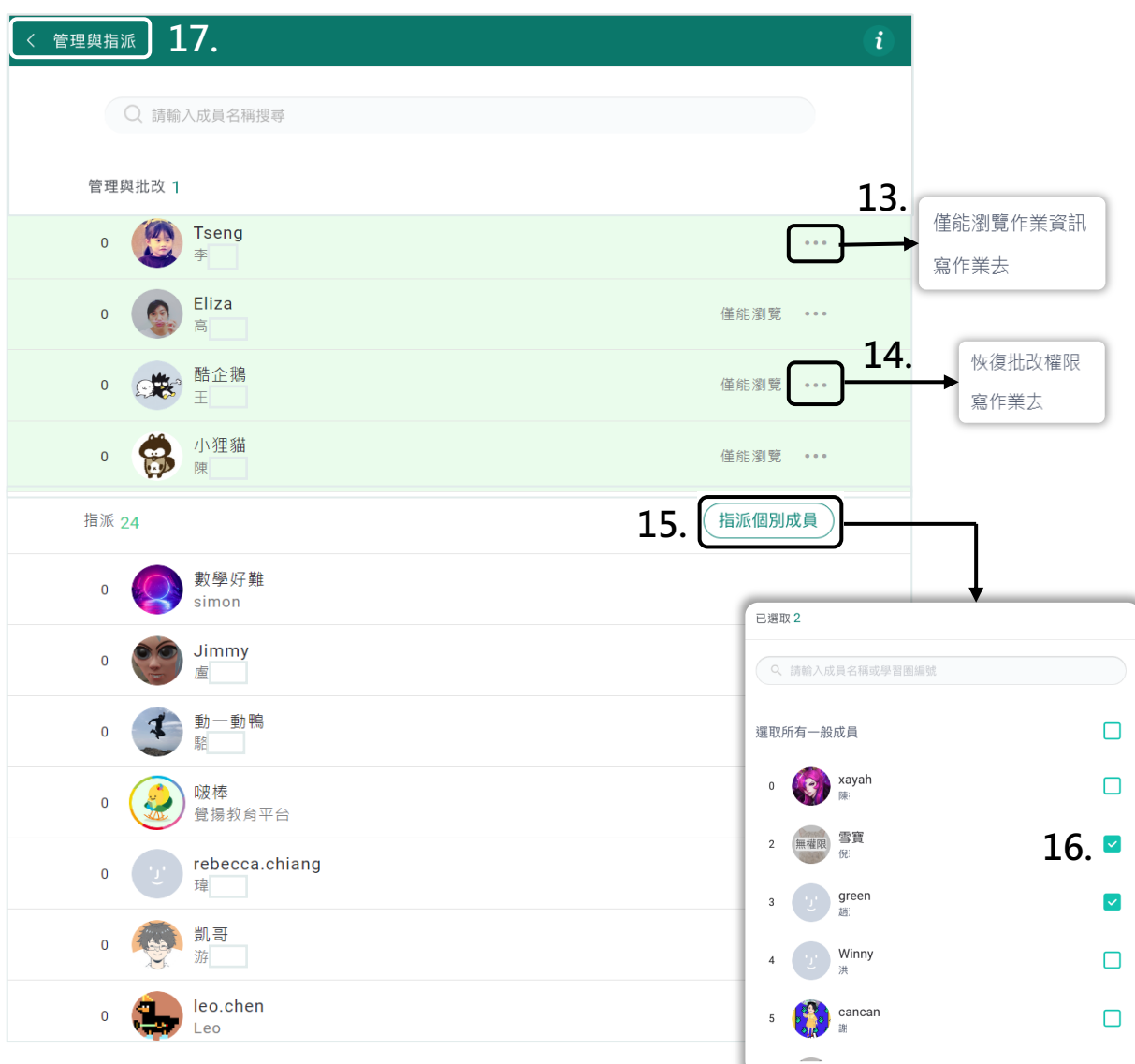

- <u>13.</u> 有批改權限的成員可點擊 選擇「僅能瀏覽作業資訊」移除批改權限;或 選擇「寫作業去」被指派作業
- 14. 無批改權限的成員僅能瀏覽作業資訊,可點擊( )「恢復批改權限」;或選 擇「寫作業去」被指派作業
- [15.](#page-1-0) 點擊「指派個別成員」,選擇需完成該作業的成員
- 16. 點擊「選取所有一般成員」或個別勾選指定成員
- 17. 設定完畢後,點擊「管理與指派」返回編輯設定

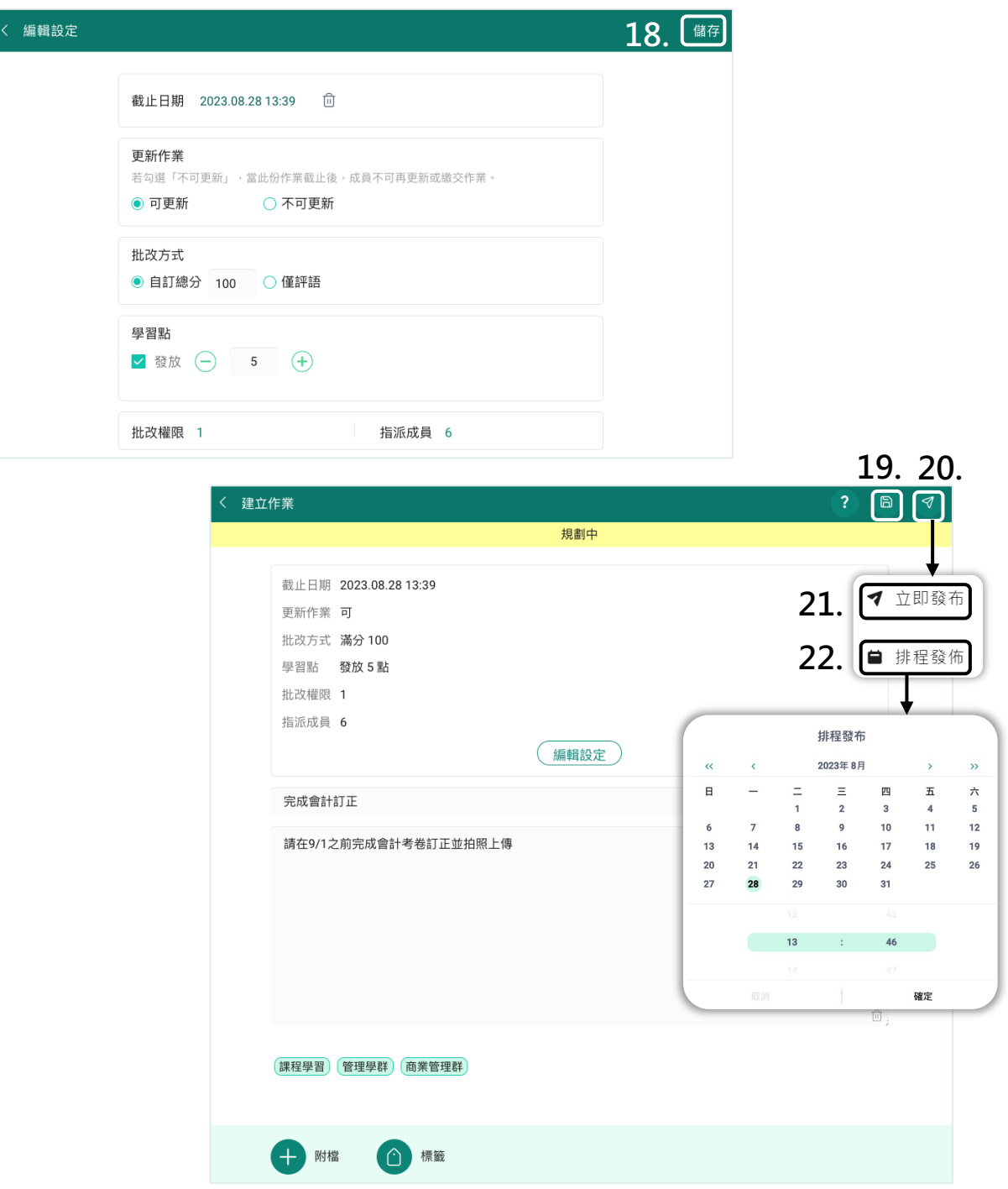

- 18. 點擊「儲存」返回編輯作業
- 19. 點擊 (B) 儲存到草稿,日後繼續編輯
- [20.](#page-1-0) 點擊 發布作業
- 21. 可選擇「立即發布」作業
- 22. 或選擇「排程發布」設定發布的日期與時間後點擊「確定」

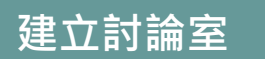

學習圈可建立群組討論室,小組討論更便利。備註:討論室僅供標準版成員使用

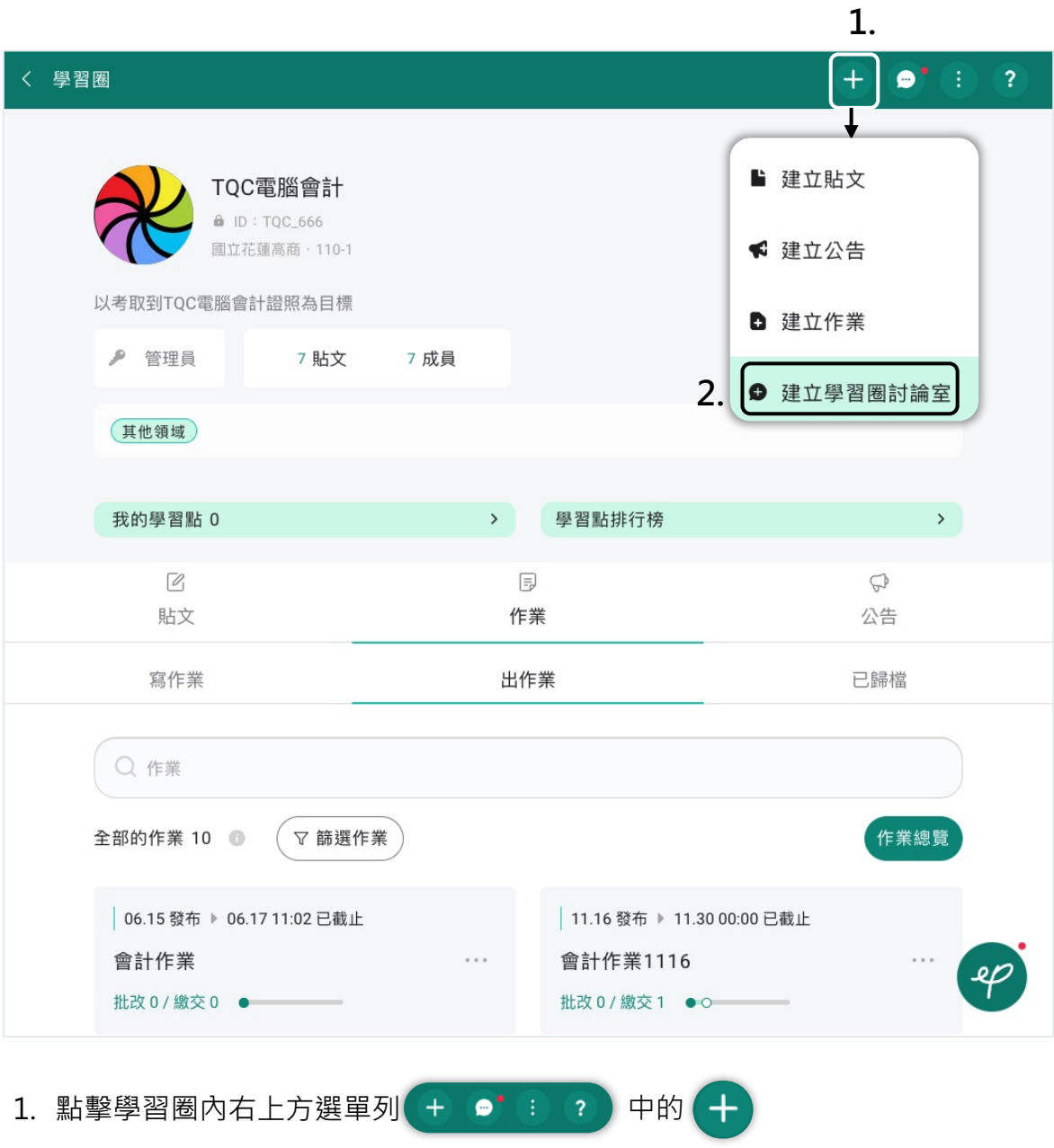

2. 點擊「建立學習圈討論室」

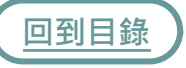

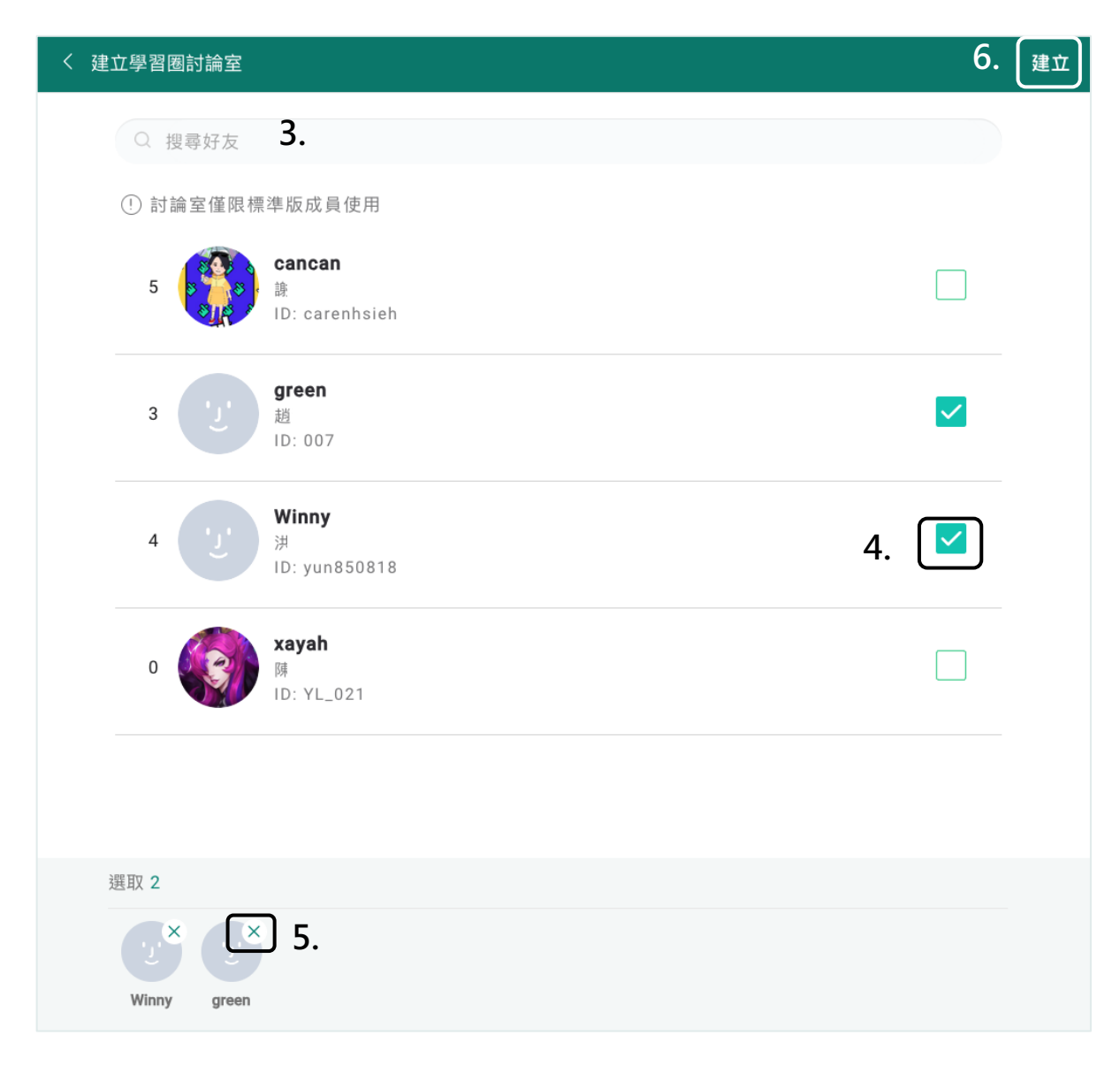

- 3. 搜尋指定成員
- 4. 勾選成員
- 5. 可點擊  $\times$  移除已選成員
- 6. 完成後即可點擊「建立」

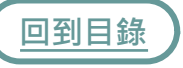

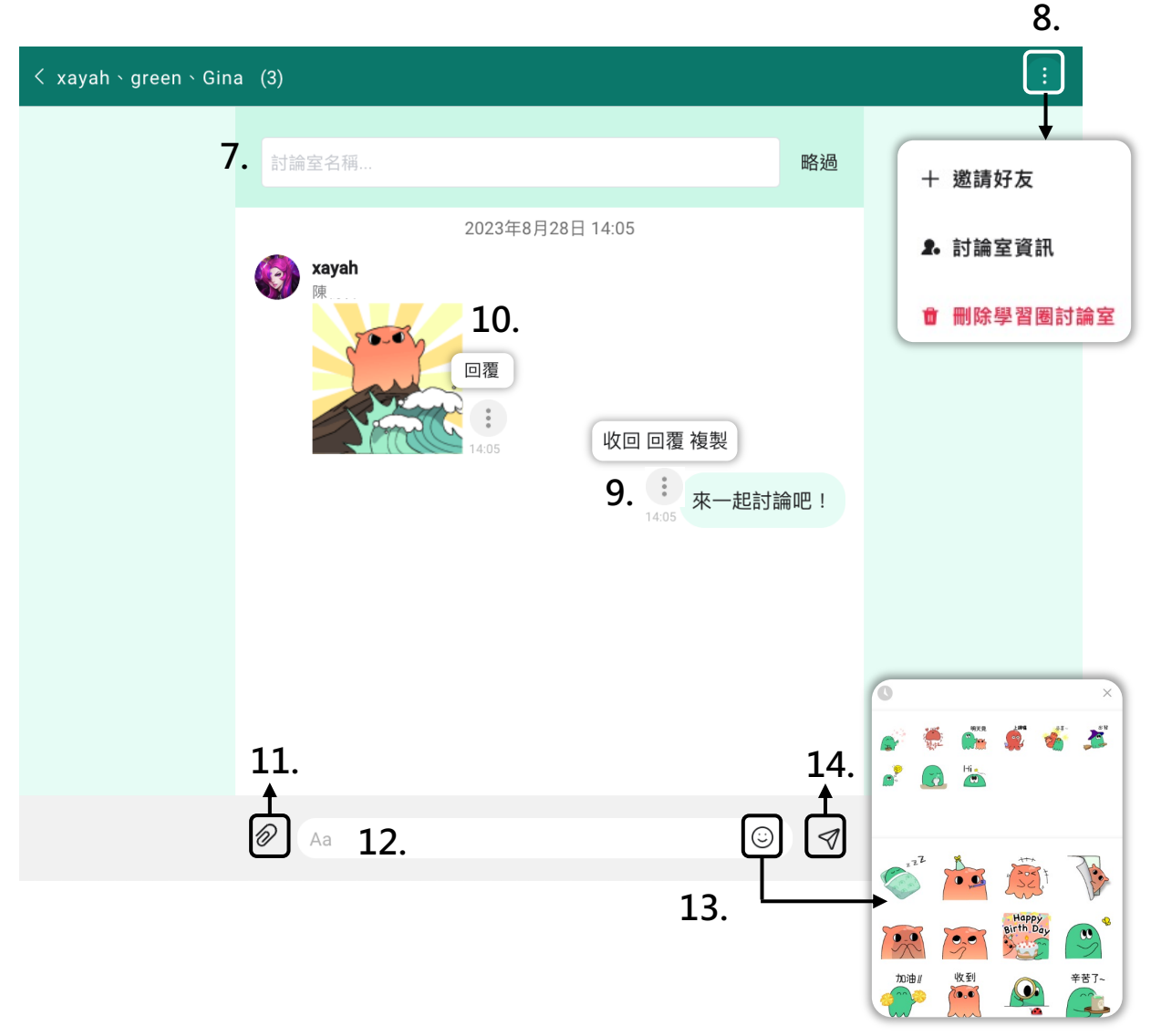

- 7. 設定「討論室名稱」,也可暫時略過
- 8. 點擊 (: ) 可「邀請好友」、編輯「討論室資訊」或「刪除學習圈討論室」
- 9. 自己的對話可以選擇「收回」、「回覆」或「複製」
- 10. 他人的對話可以選擇「回覆」或「複製」
- 11. 點擊 2 可上傳附檔
- 12. 點擊訊息框輸入對話文字
- 13. 點擊 (c) 可選擇傳送貼圖
- [14.](#page-1-0) 點擊 < )即可傳送文字訊息

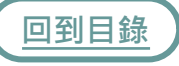

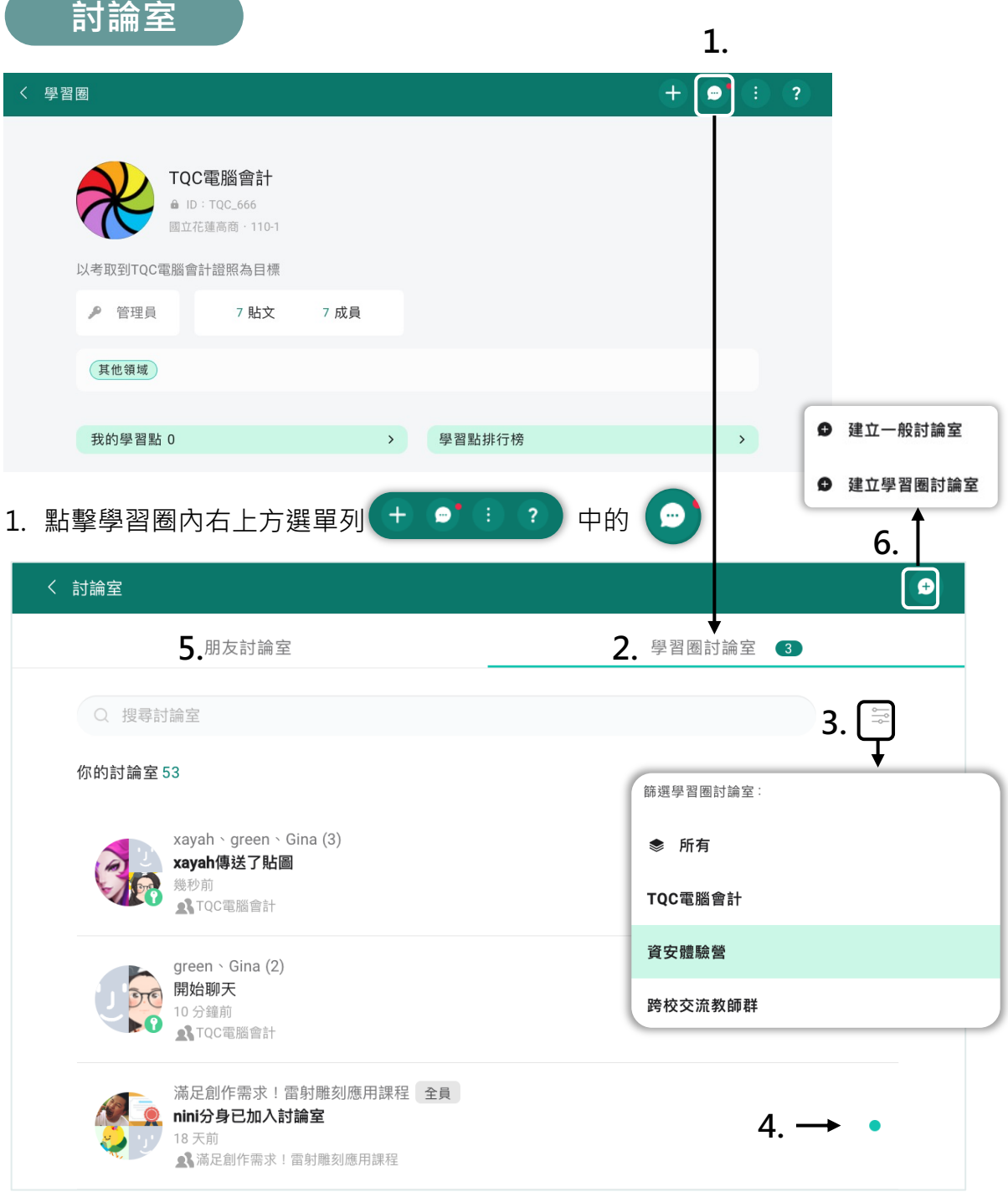

- 2. 點進來預設為此學習圈之討論室
- 3. 可透過篩選選擇其他學習圈討論室
- 4. 綠點表示有未讀訊息,點擊即可開啟討論室
- [5.](#page-1-0) 「朋友聊天室」為與好友的個人或群組討論室
- 6. 點擊 → 可建立一般或學習圈討論室

**寫作業**

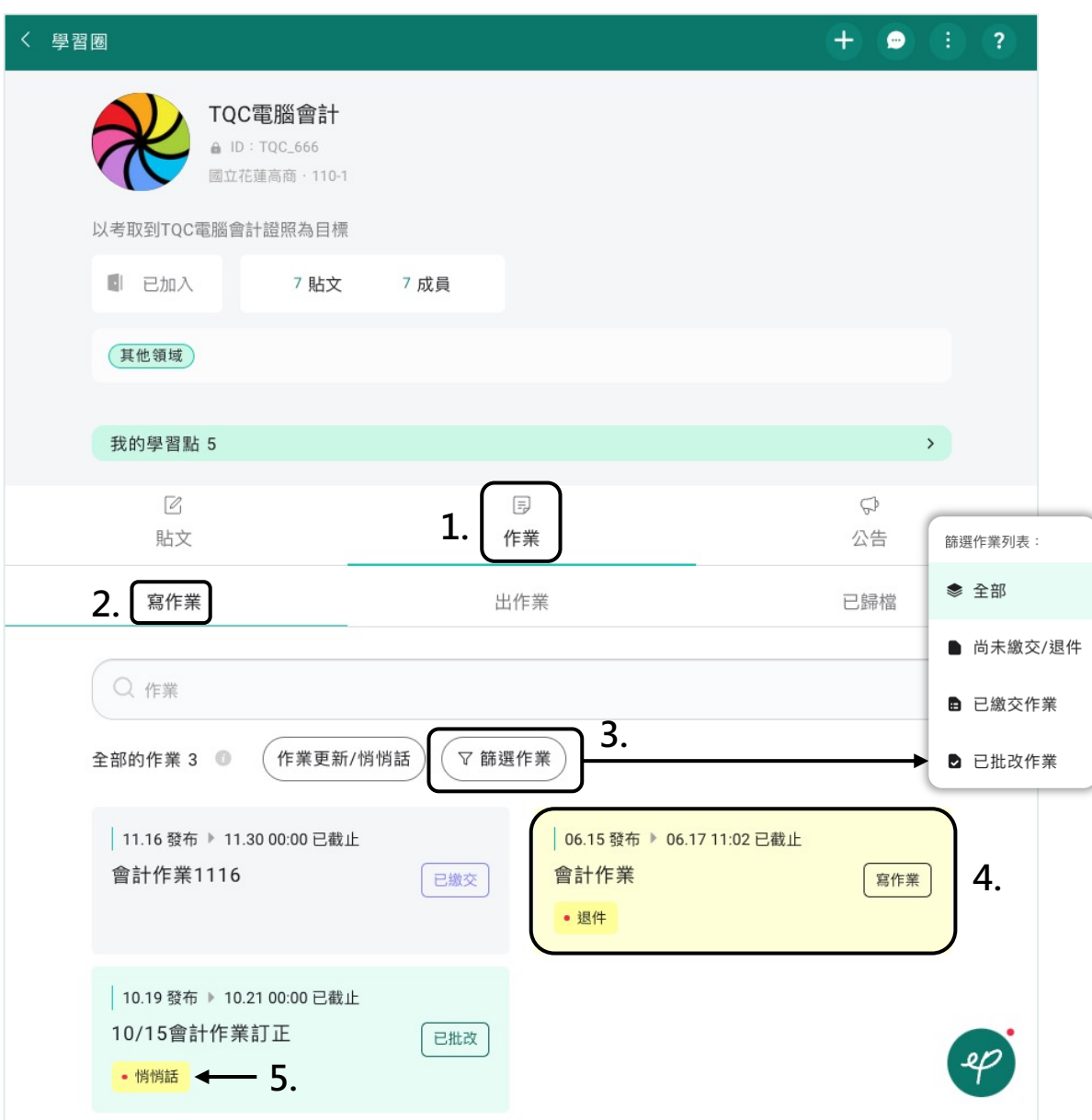

- 1. 點擊「作業」
- 2. 點擊「寫作業」
- 3. 可透過篩選尋找指定作業
- 4. 作業狀態分為「寫作業」、「已繳交」、「已批改」,點擊指定作業開始寫作業
- 5. [「悄](#page-1-0)悄話」表示跟老師的一對一對話有新訊息

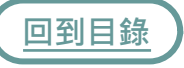

## **15. 16.**

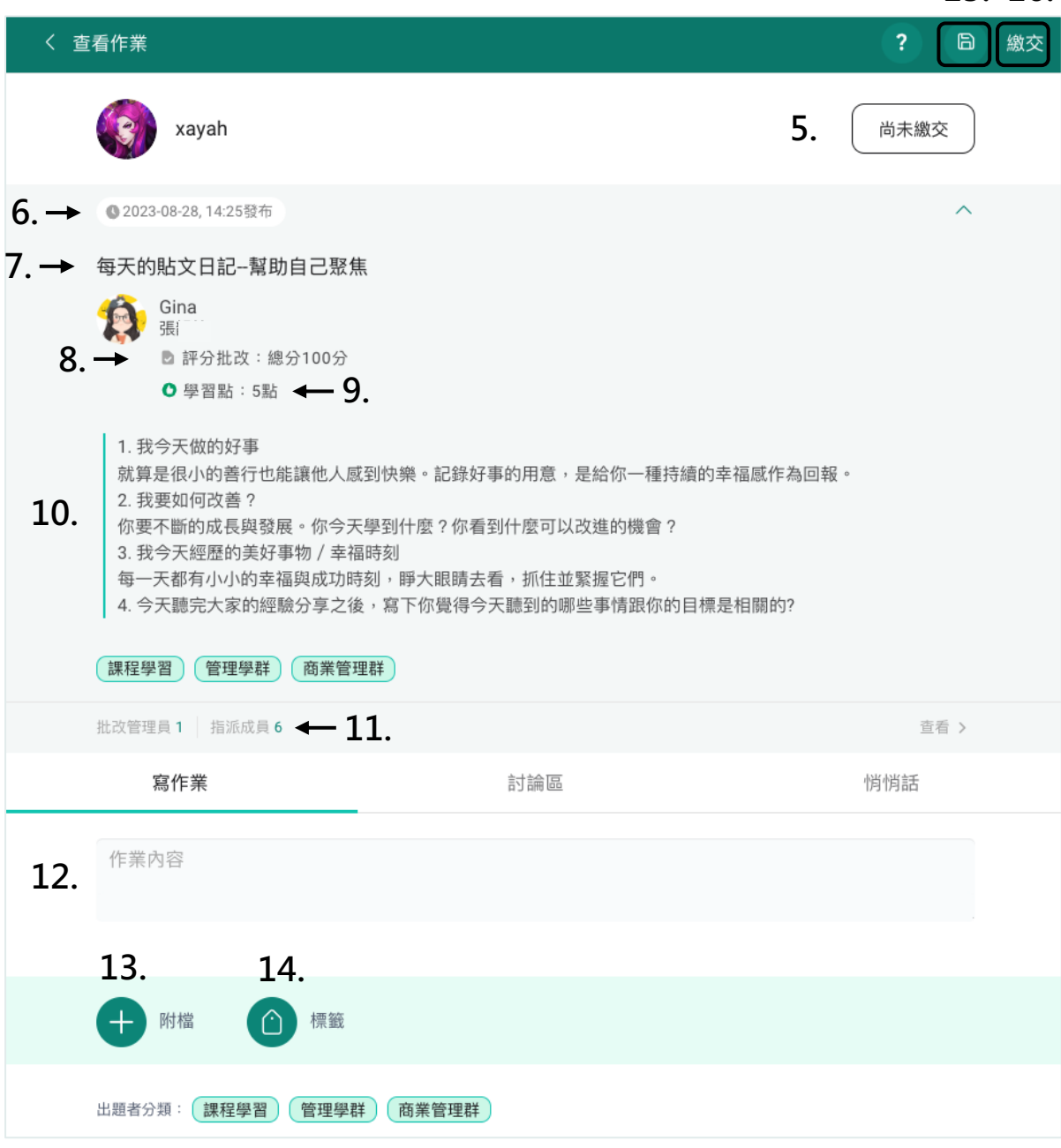

- 5. 你的作業繳交狀態
- 6. 作業發布日期與截止日期
- 7. 作業標題
- 8. 作業評分方式
- [9.](#page-1-0) 作業將發放的學習點數
- 10. 作業內容描述
- 11. 作業批改管理員與指派成員
- 12. 輸入作業內容
- 13. 上傳作業檔案,支援多種格式
- 14. 選擇作業標籤
- 15. 尚未寫完可儲存草稿
- 16. 作業寫完直接繳交

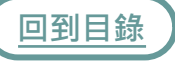

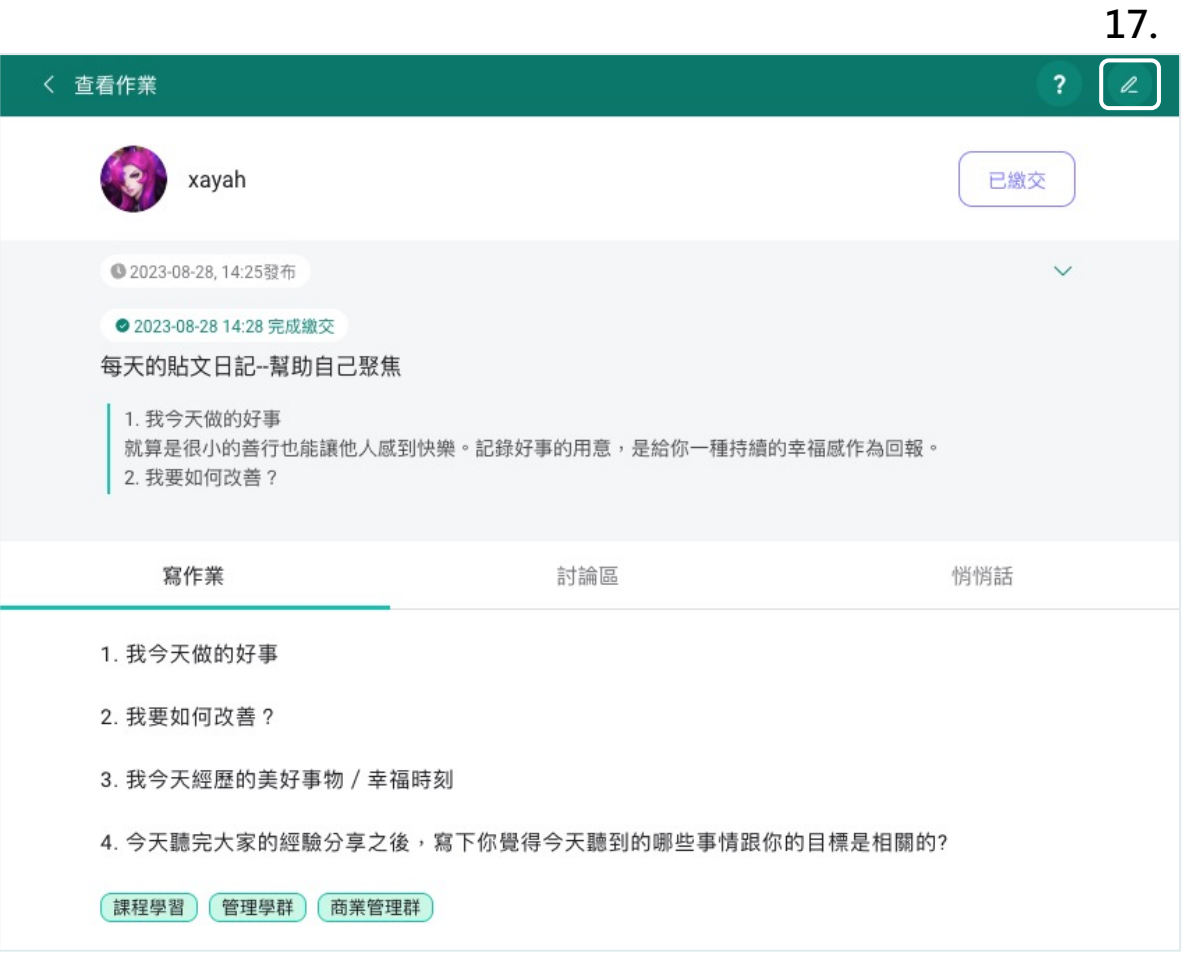

17. 若老師設定作業為可更新,在作業繳交後仍可點擊 2 進行編輯更新

每份作業裡都有「討論區」,可以讓同儕之間針對這份作業進行交流討論。

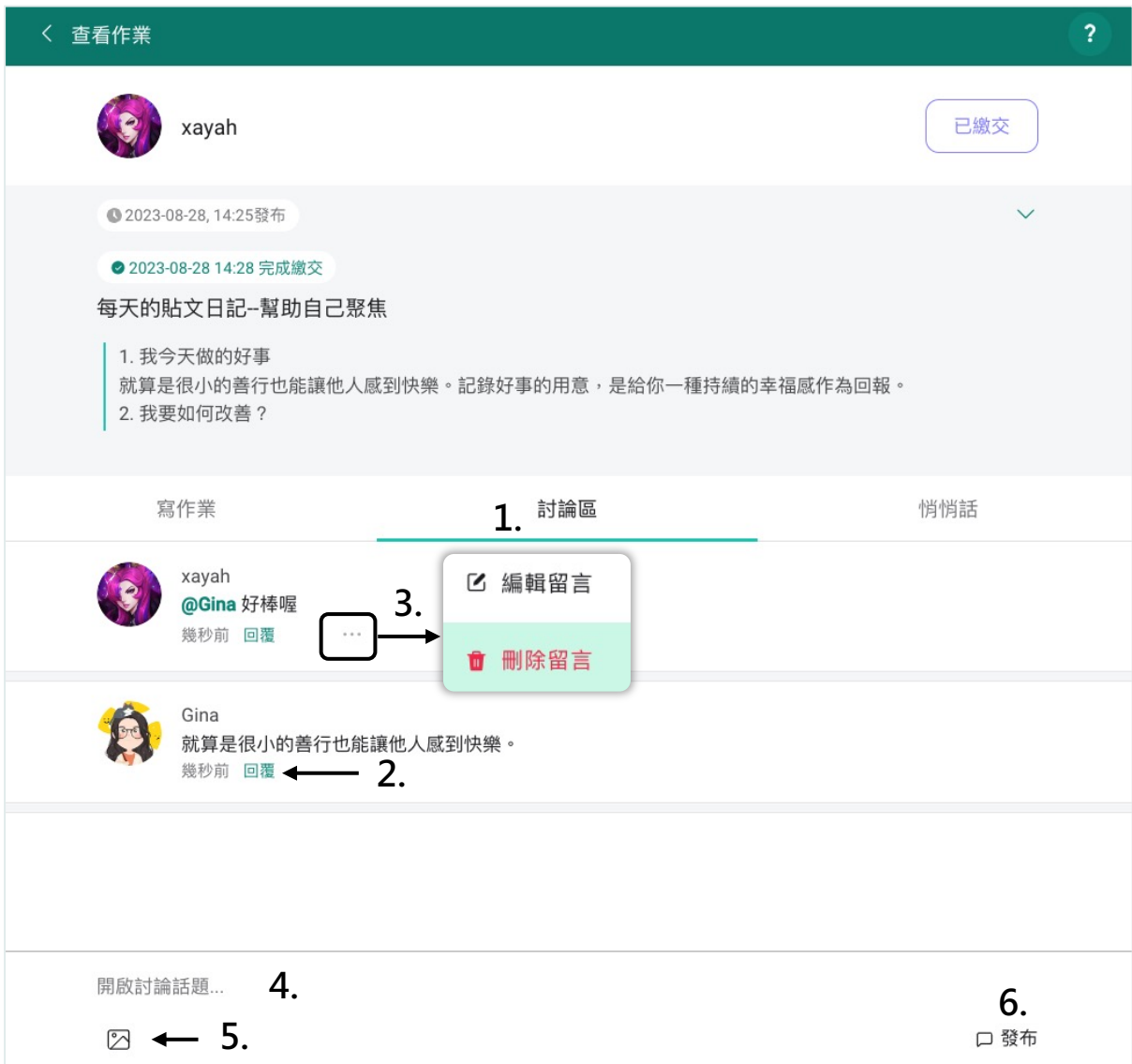

- 1. 點擊作業中的「討論區」
- 2. 可點擊他人或自己的留言中的「回覆」來回覆該話題
- $3.$  點擊自己留言的 … 可編輯或刪除留言
- 4. 輸入文字「開啟討論話題」
- [5.](#page-1-0) 可上傳圖片
- 6. 完成後點擊「發布」

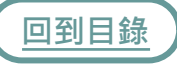

「作業總覽」可查看你擁有批改權限的所有作業的數據資訊以及內容,並匯出 成excel檔。

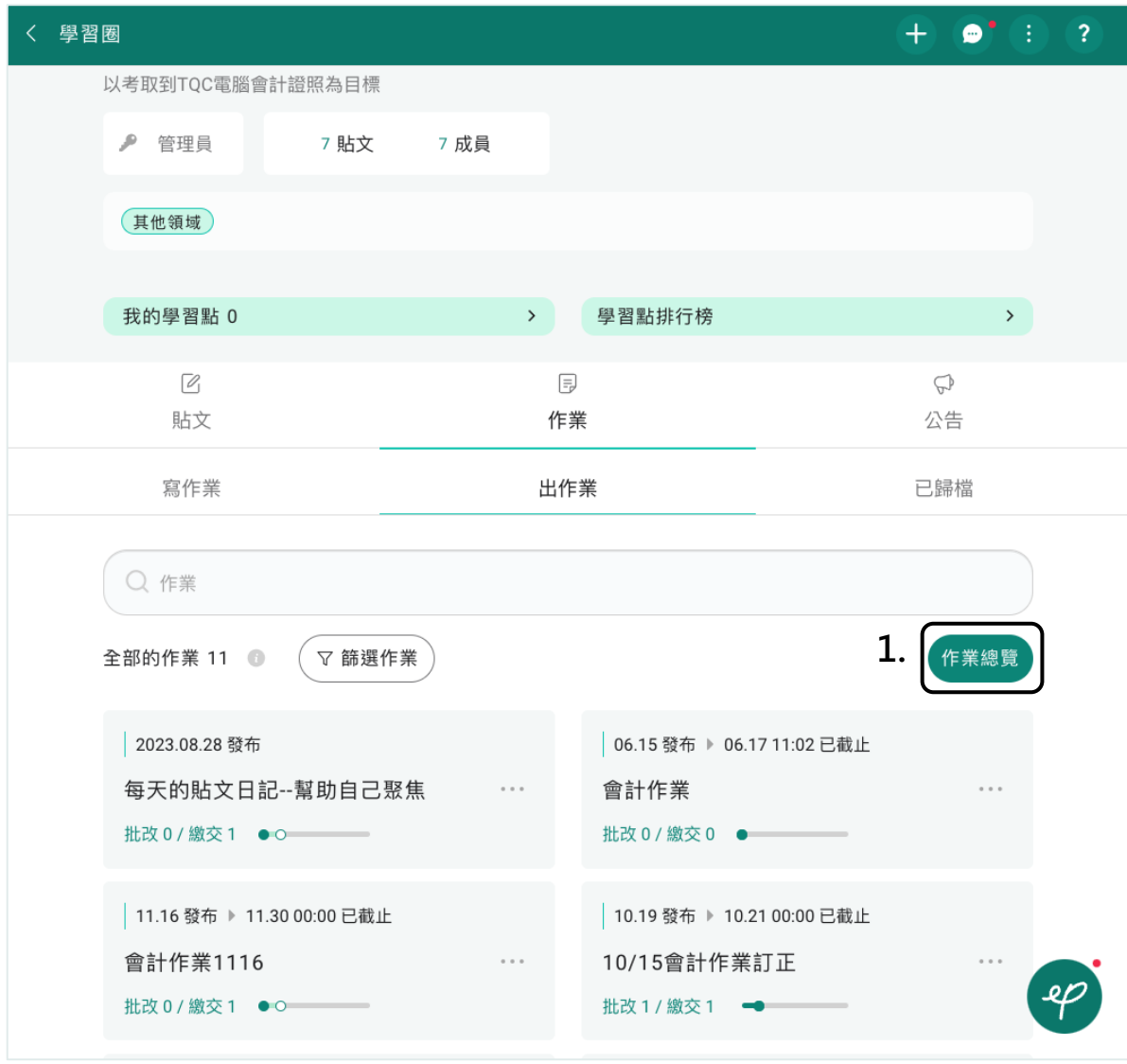

1. 在「出作業」中點擊「作業總覽」

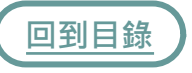

#### 〈 作業總覽

#### 下載學習圈所有已指派作業數據

透過總作業數據分析表掌握學生的學習情況

## **2.**

此表僅列出你擁有作業批改權限且未歸檔作業,標示"----"為尚未批改。

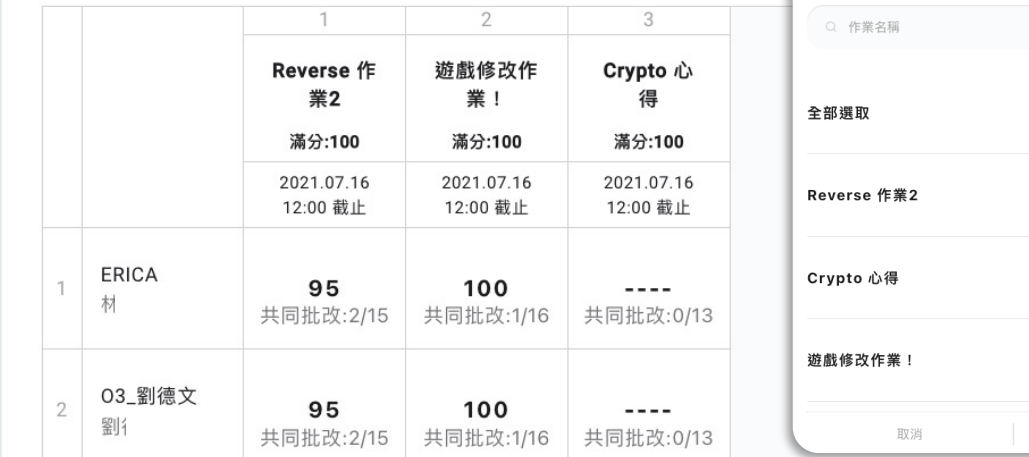

**3.**

已選取 4

下載excel

**4.**

 $\checkmark$ 

 $\blacktriangleright$ 

 $\blacktriangledown$ 

**5.**

下載

### 2. 查看可批改作業的資訊總覽

- 3. 點擊「下載excel」
- 4. 下載整個學習圈內的所有作業, 或勾選欲下載的個別作業
- 5. 點擊下載, 即可將作業數據自動下載成xlsx.格式

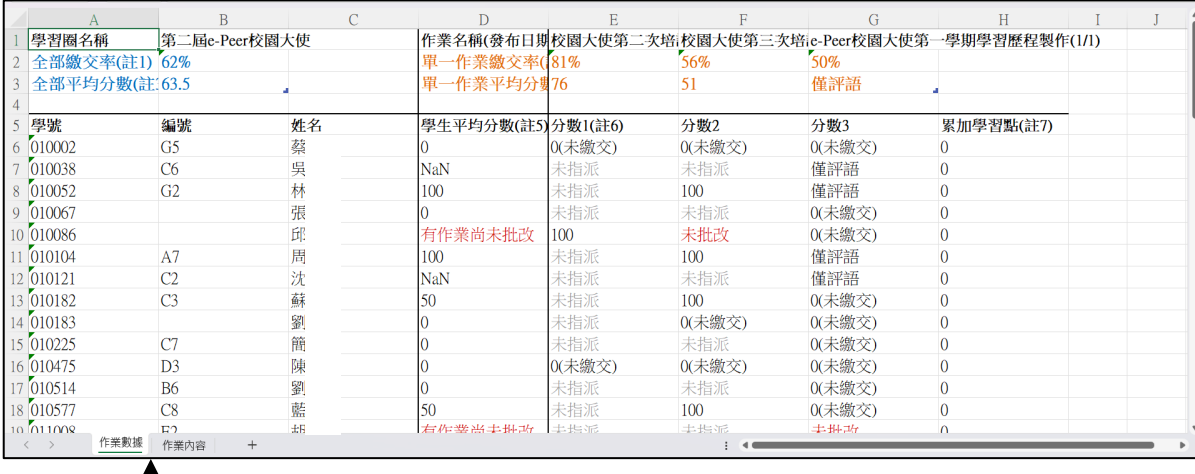

#### T **6.**

6. 可查看「作業數據」及「作業內容」

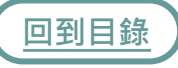

<span id="page-89-0"></span>**悄悄話**

每份作業裡都有「悄悄話」,該份作業的管理者皆可與學生進行對話。

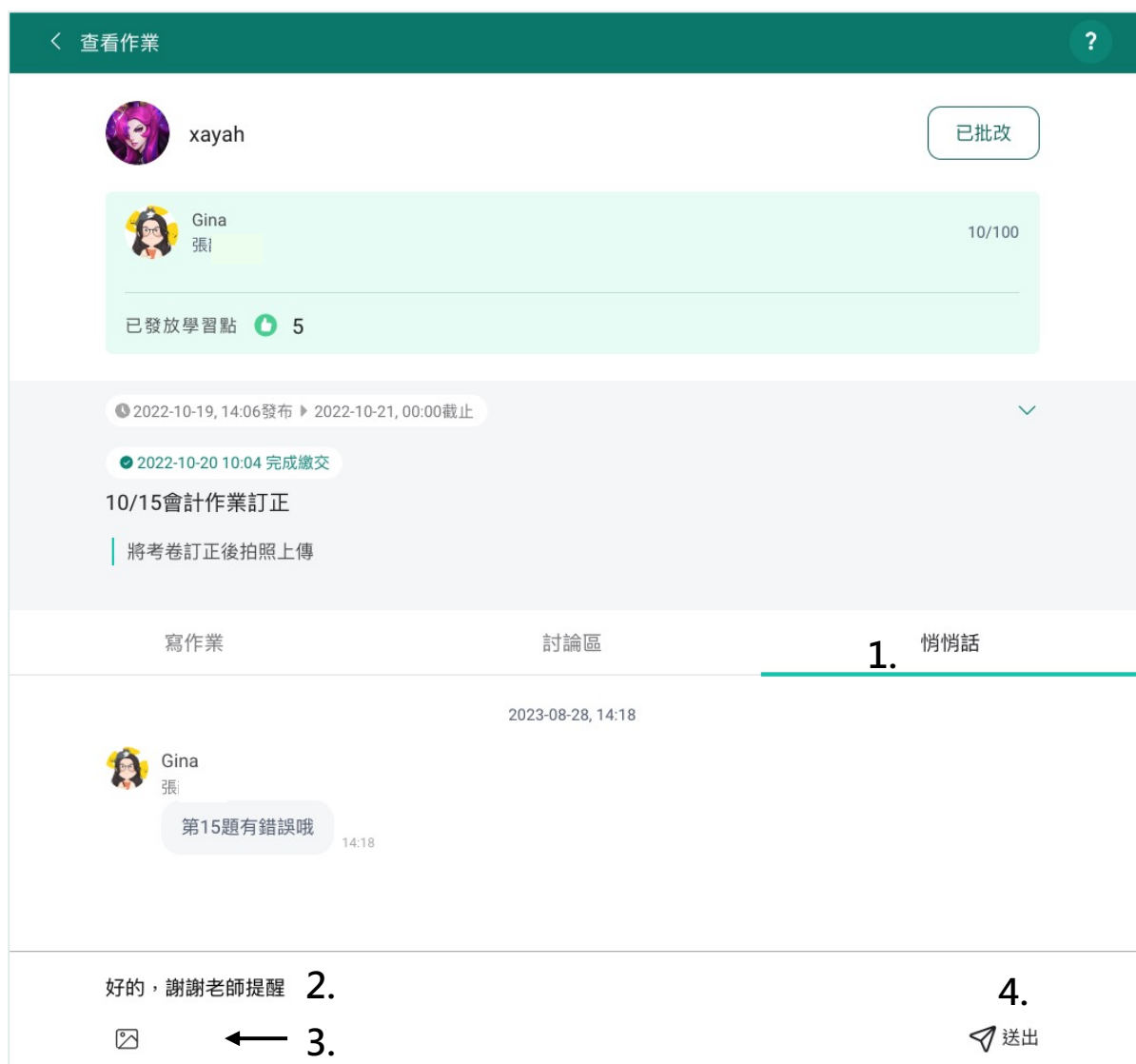

1. 點擊作業中的「悄悄話」

### 2. 輸入文字訊息私訊作業管理員

- 3. 可上傳圖片
- 4. 完成後點擊「送出」

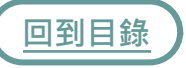

線上批改作業與即時回饋,讓老師不用再帶厚重的傳統紙本作業回家批改。

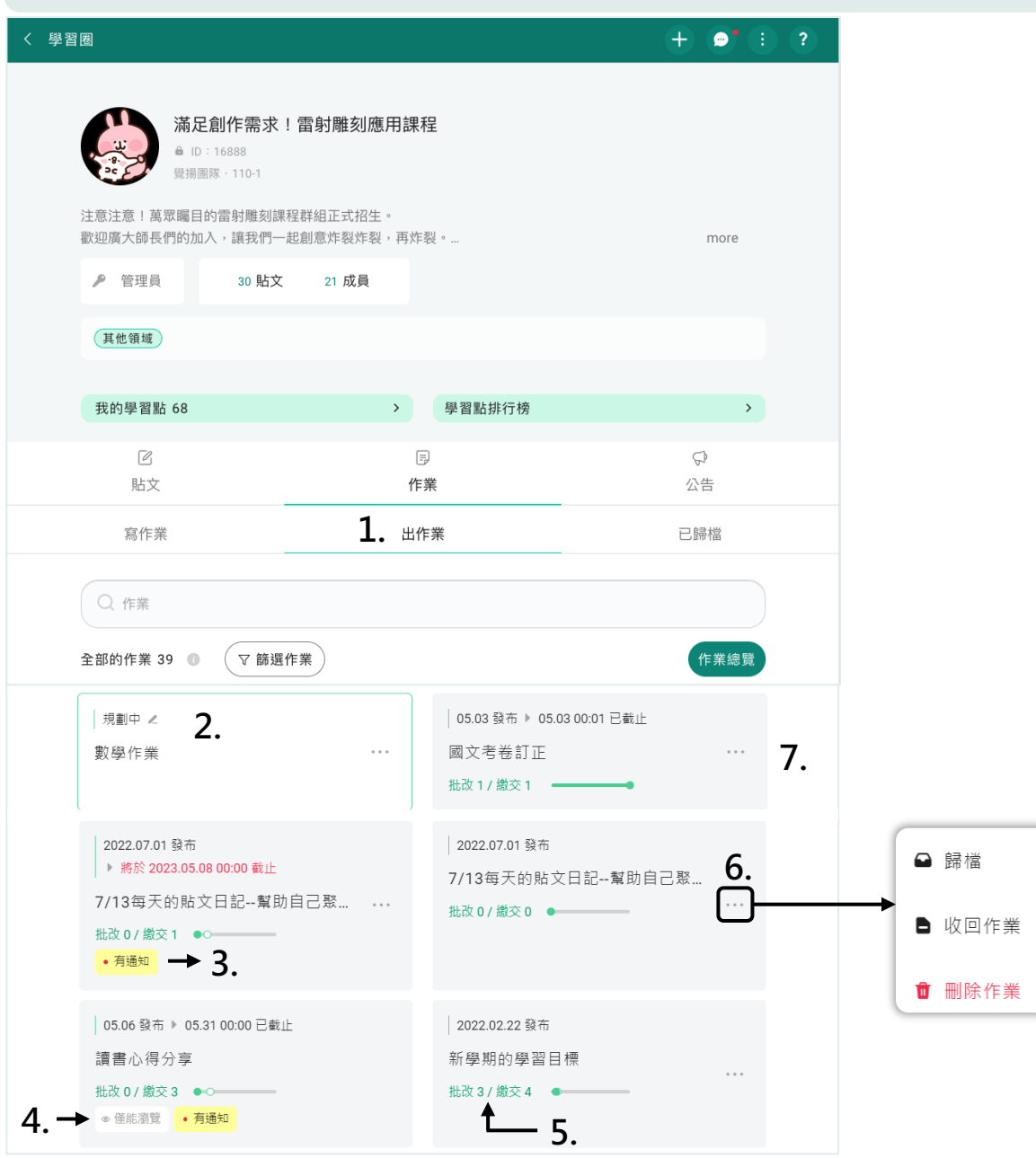

- 1. 點擊作業中的「出作業」
- 2. 「規劃中」的作業,點擊繼續編輯作業
- 3. 「有通知」表示有新的悄悄話或有同學更新作業
- 4. 「僅能瀏覽」表示無批改權限, 但能檢視作業
- [5.](#page-1-0) 已「批改」及已「繳交」的作業數量
- 6. 點擊 … 可將作業「歸檔」、「收回」或「刪除」作業
- 7. 點擊作業以進入「批改」

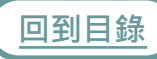

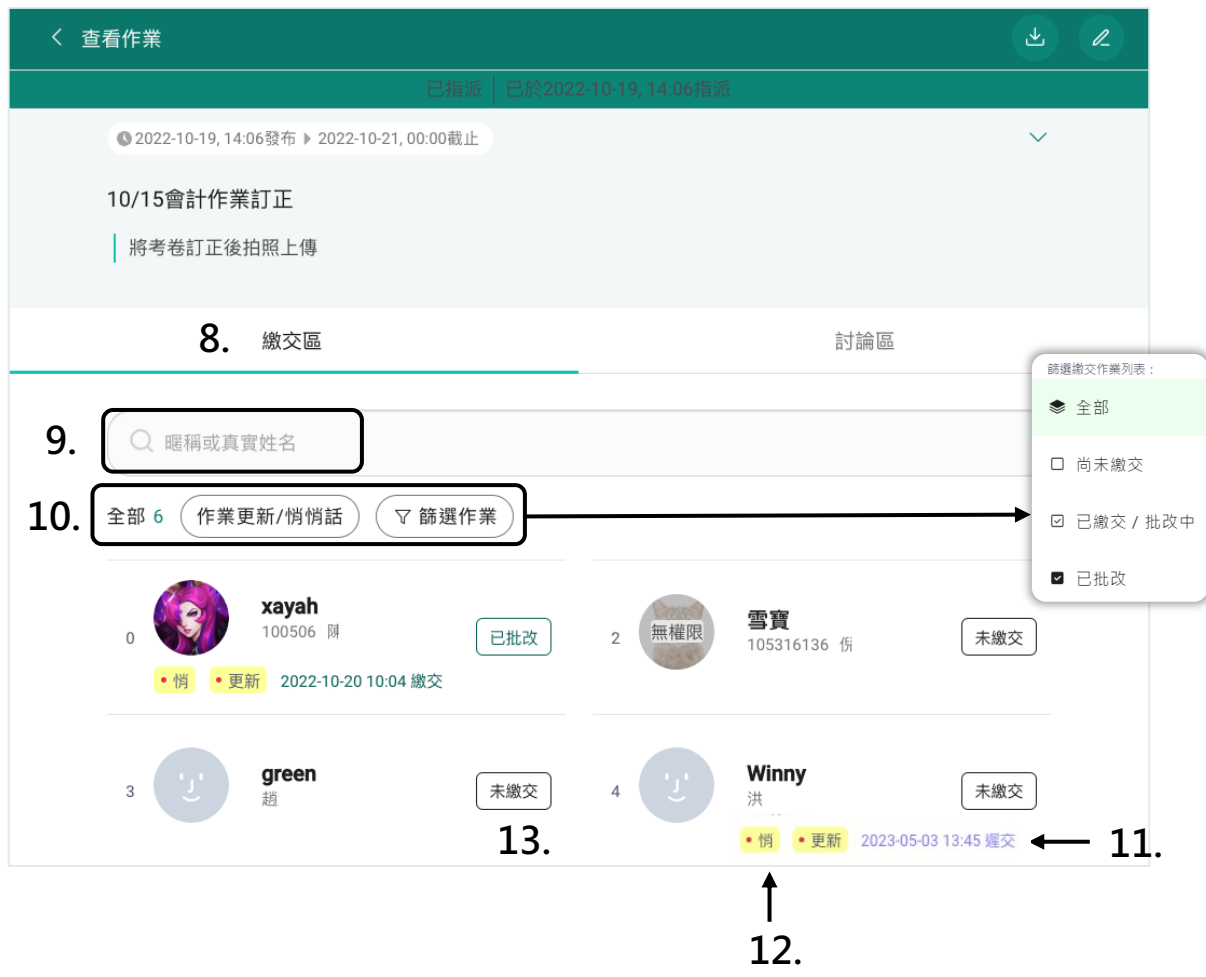

- 點擊「繳交區」 8.
- 9. 可透過學生本名及平台暱稱搜尋學生作業
- 10.可透過「作業更新/悄悄話」篩選,或點擊「篩選作業」尋找指定作業
- 11. 遲交作業的繳交時間
- 12. 學生「悄悄話」或「更新作業」的通知
- 13. 作業狀態分為「未繳交」、「已繳交」、「批改中」、「已批改」,點擊以 批改作業

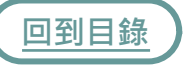

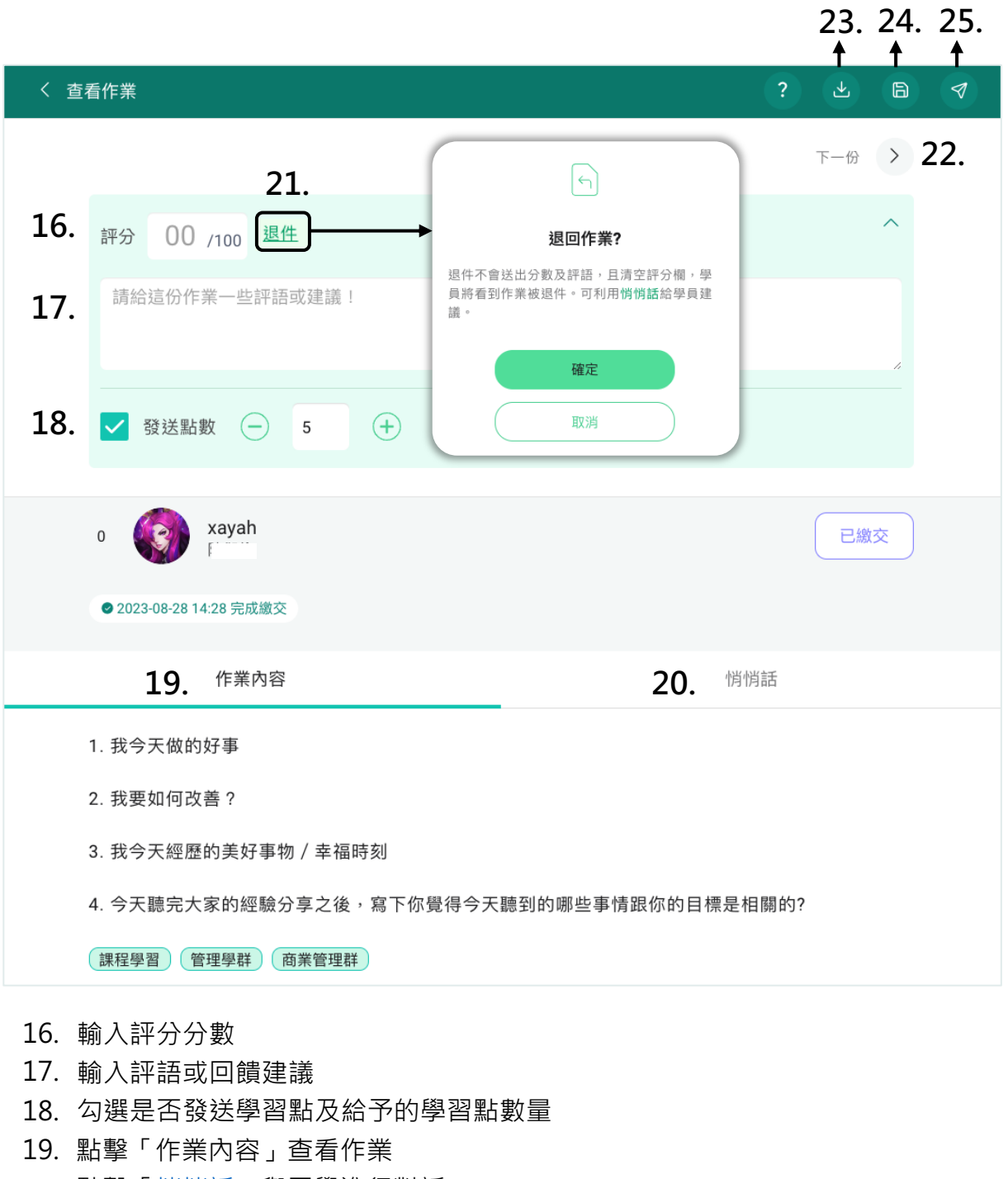

- 20. 點擊「<u>悄悄話</u>」與同學進行對話
- 21. 若作業未符合標準,可點擊「退件」,請同學修正後重新繳交
- 22. 點擊「下一份」以繼續批改下一份作業,若有在步驟12時篩選,下一份亦會是篩 選結果的作業
- 下載此份作業 23.
- [24.](#page-1-0) 暫時儲存批改至草稿,學生尚無法看到批改分數,繳交區會顯示「批改中」
- 25. 發還作業,學生將可查看批改分數與評語

# **查看作業分數與評語**

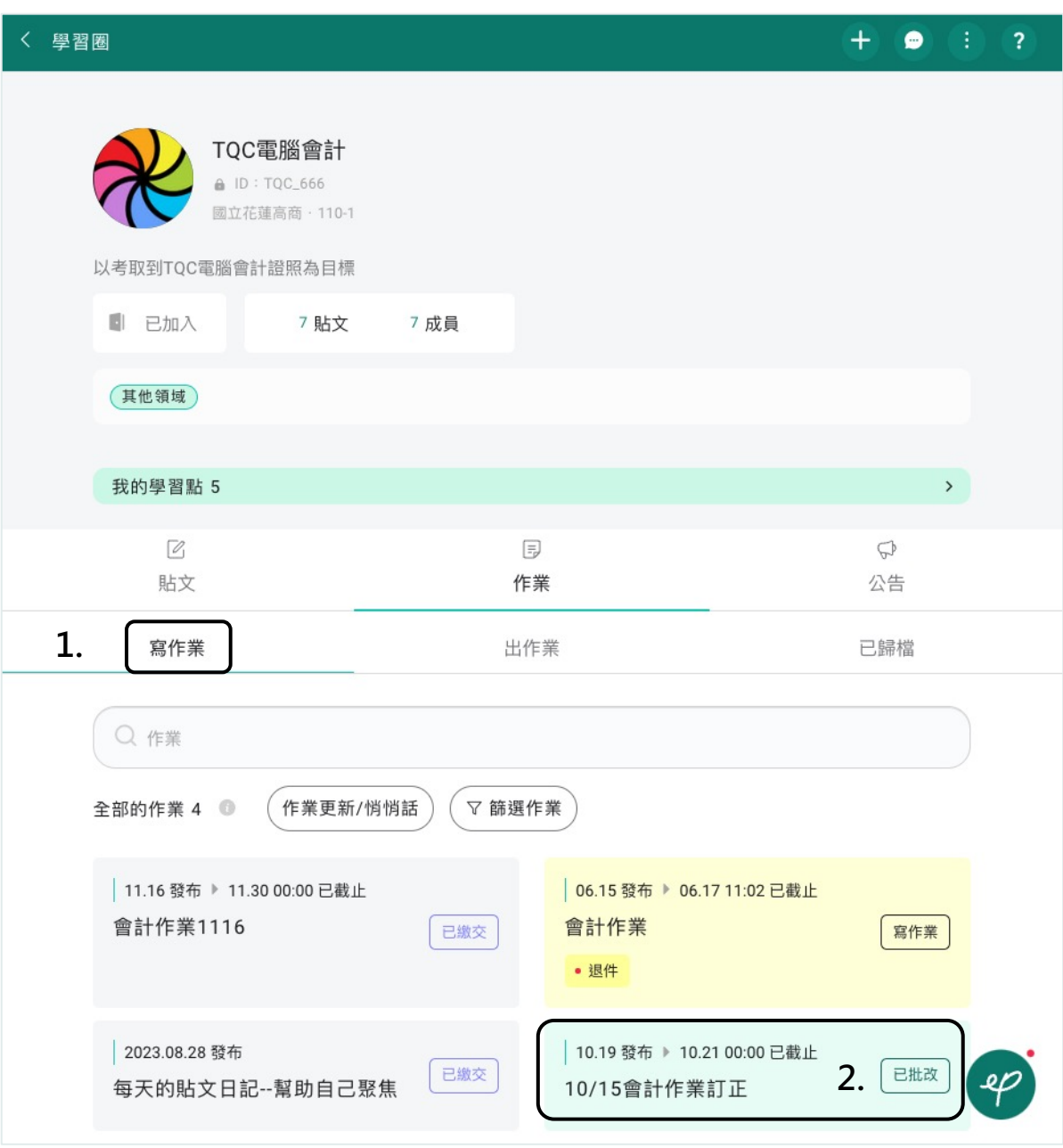

1. 點擊「作業」中的「寫作業」

2. 查看並點擊作業狀態為「已批改」的作業

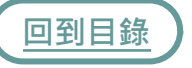

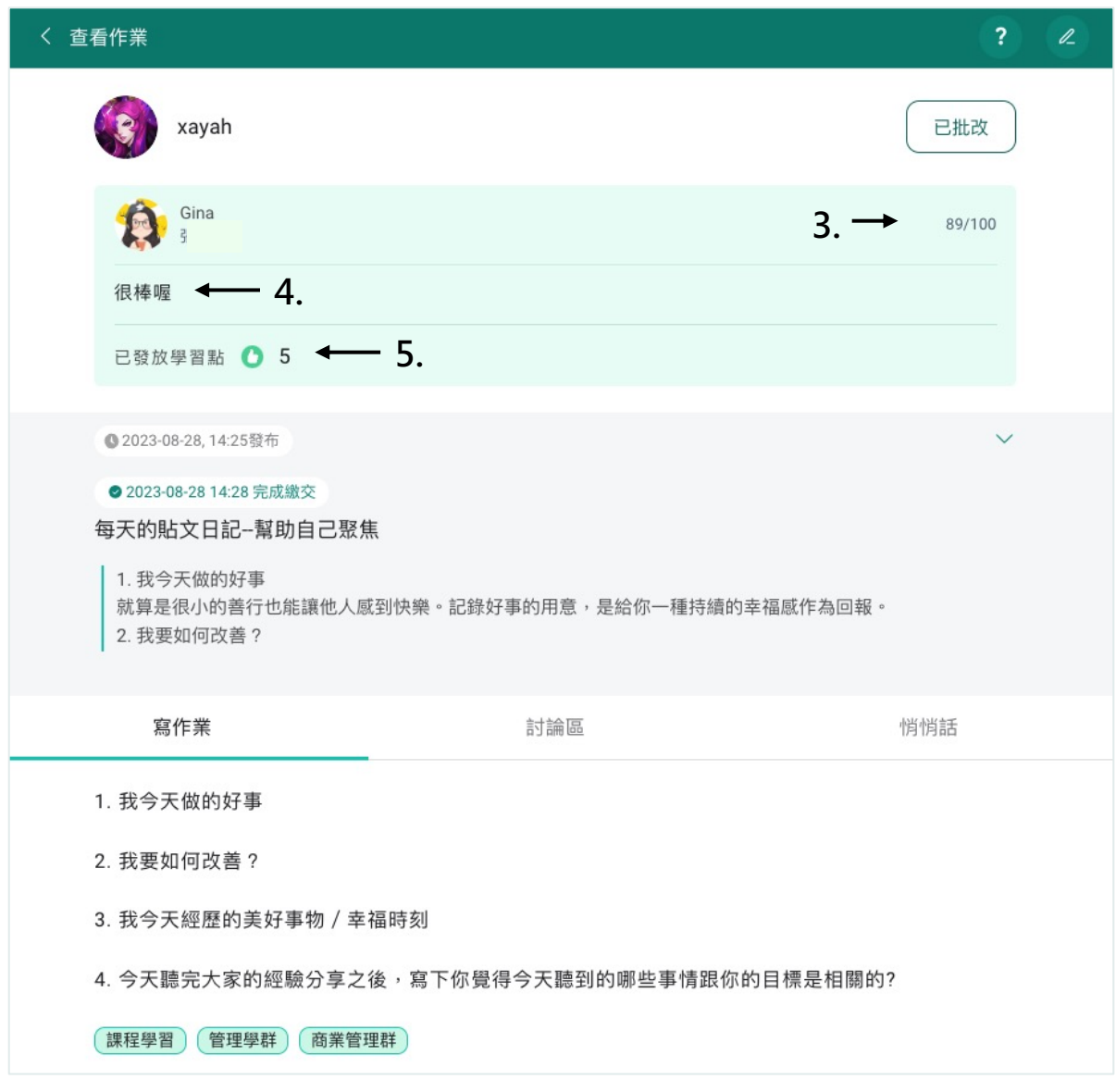

- 3. 你獲得的「分數」
- 4. 老師的「評語與回饋」
- 5. 你獲得的「學習點」

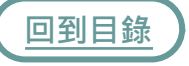

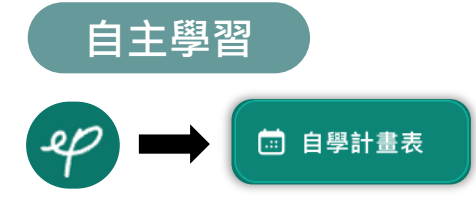

依循架構逐步訂定一目了然的自學計畫表,目標更聚焦,執行更具 體,從學習到記錄一切線上搞定!

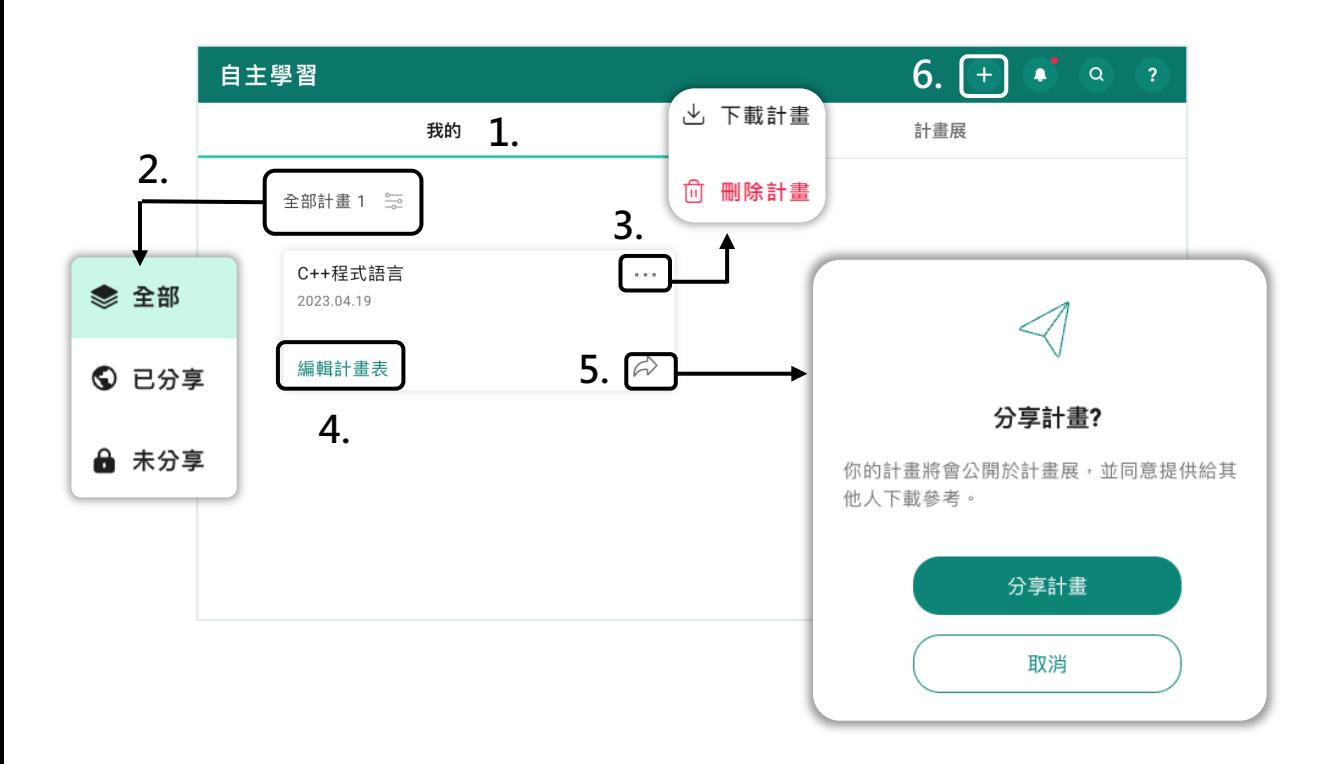

- 1. 點擊自主學習中的「我的」,你的自主學習計畫會彙整於此
- 2. 可透過篩選找尋指定的自主學習計畫
- 3. 點擊(…)「下載」,下載的檔案pdf格式,或「刪除」計畫
- 4. 點擊可繼續編擊自主學習計畫
- 5. 點擊 $(\alpha)$ 可選擇分享計畫到「計畫展」與同儕相互觀摩交流

**建立自主學習計畫**

[6.](#page-1-0) 點擊自主學習右上選單列 + · · · · · 利中的 + 開始建立自主學習計畫

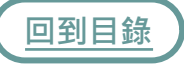

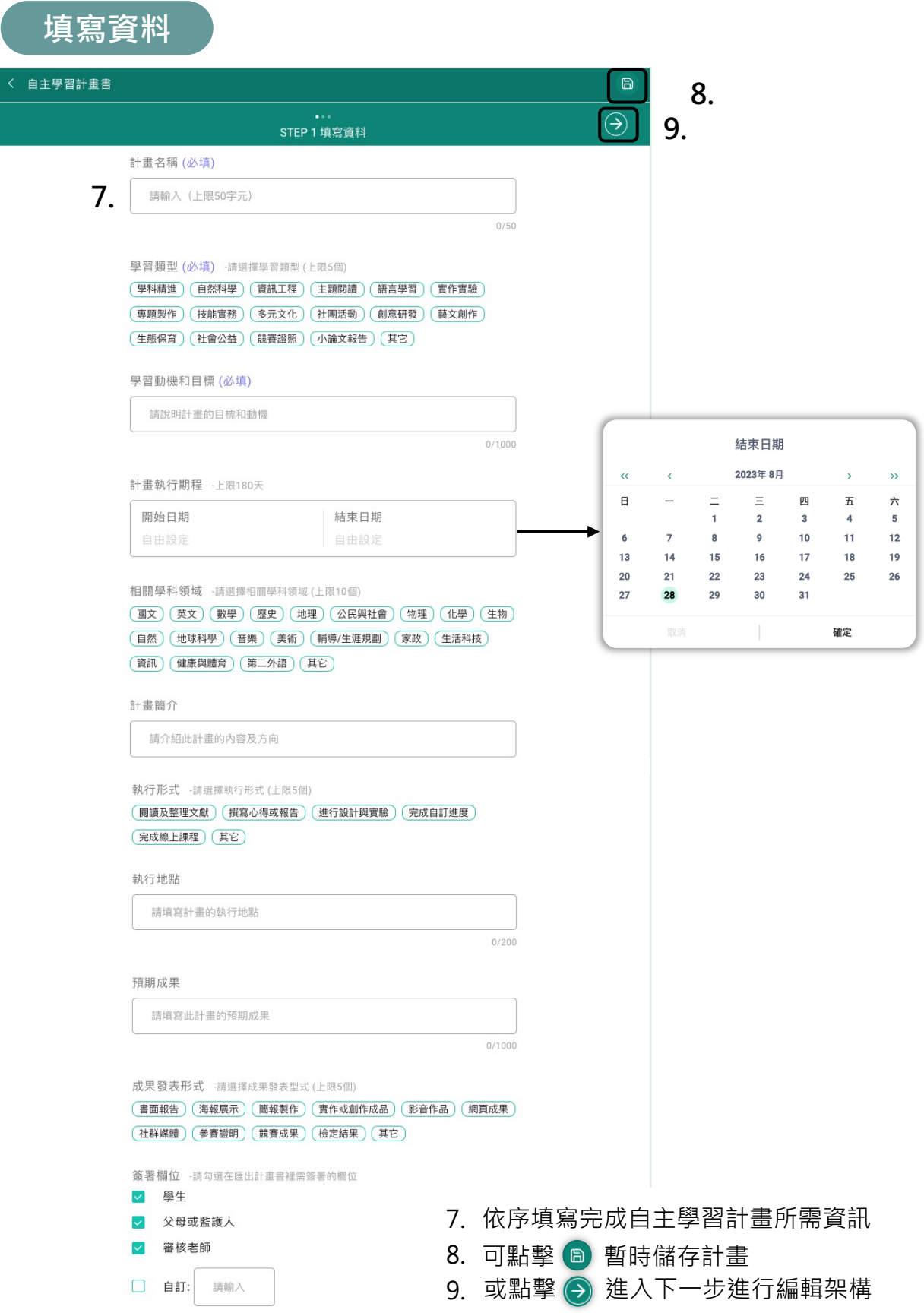

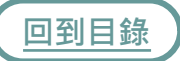

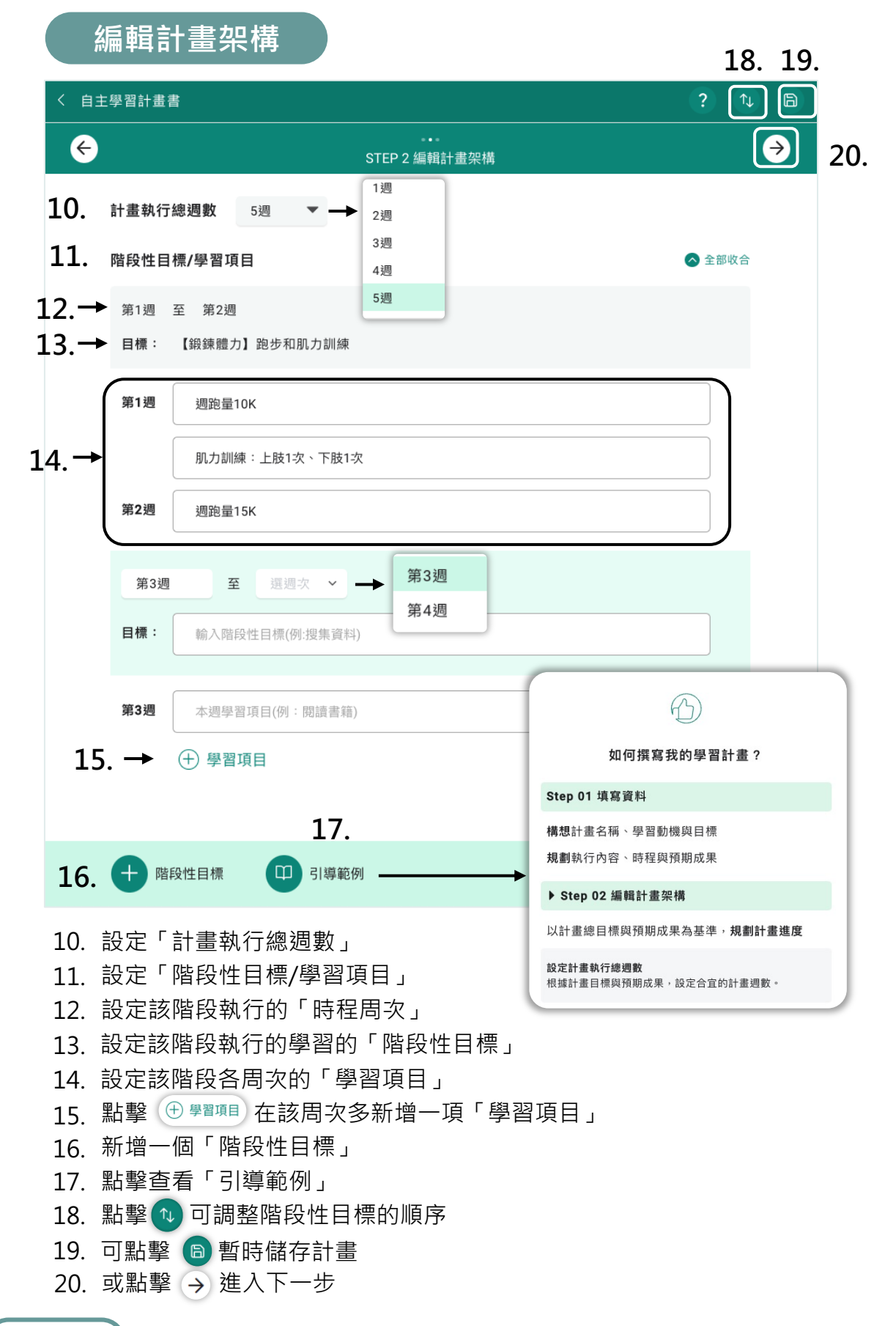

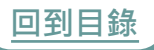

# **計畫完成**

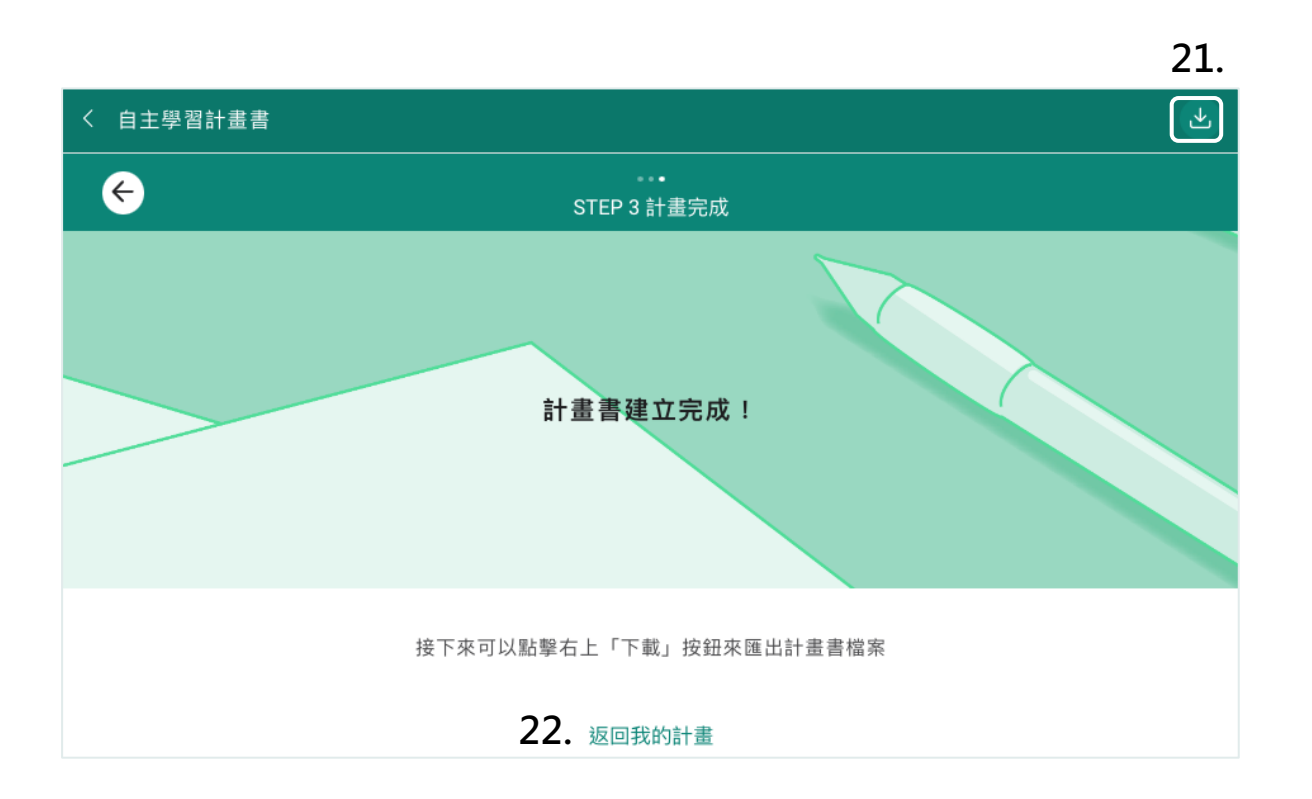

- 21. 點擊下載PDF檔
- 22. 點擊可返回我的自主學習計畫頁

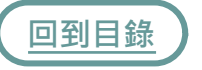

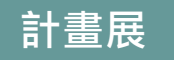

## 自主學習計畫展可觀摩跨校跨領域同學的自主學習計畫

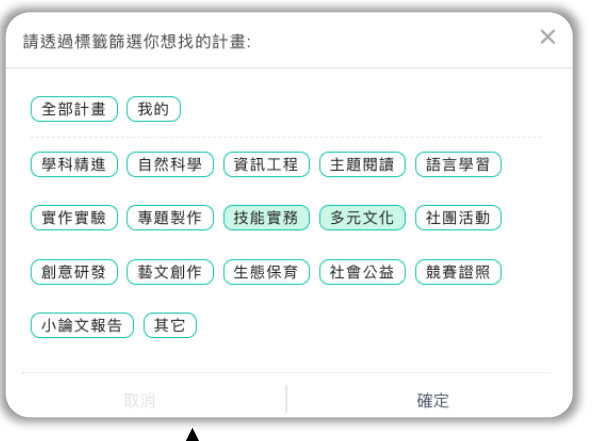

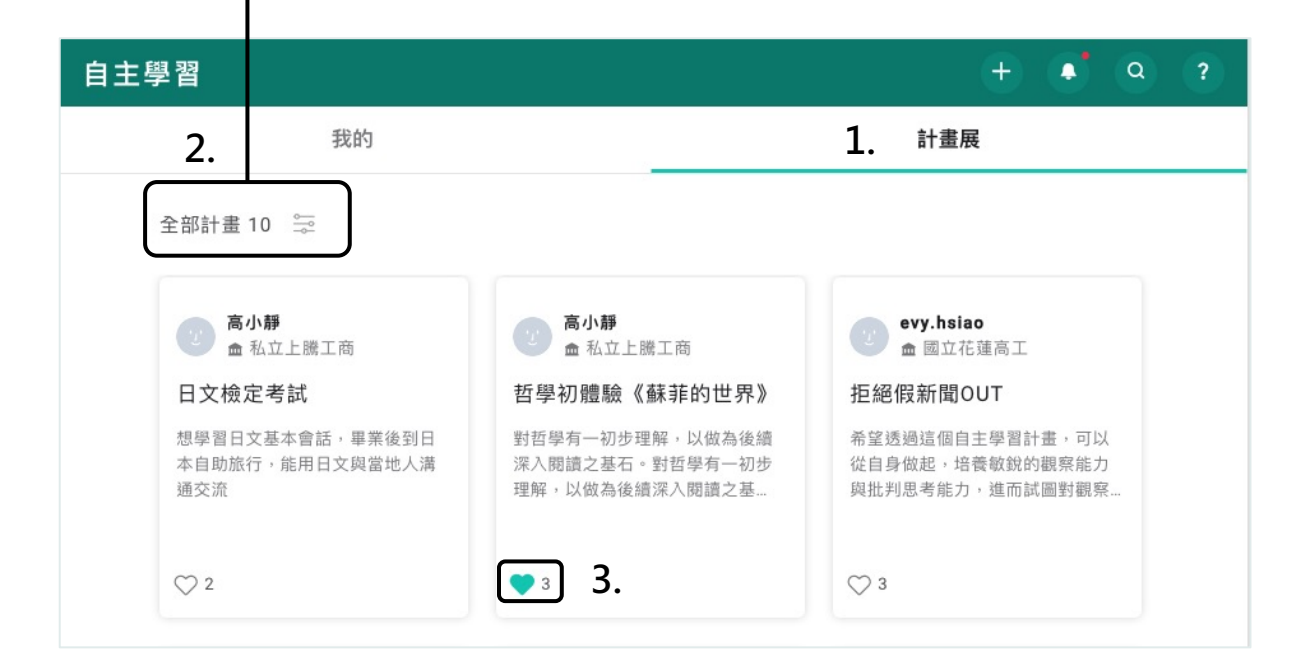

- 1. 點擊自主學習中的「計畫展」
- 2. 可透過篩選找尋指定的自主學習計畫
- 3. 為你喜歡的自主學習計畫按顆愛心鼓勵吧

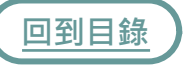

# $\left\langle \mathcal{L} \right\rangle$   $\longrightarrow$   $\left\{ \bullet\right\}$  and  $\left\{ \bullet\right\}$ **討論室**

透過「討論室」可以有效率的與朋友、同儕或小組成員溝通。

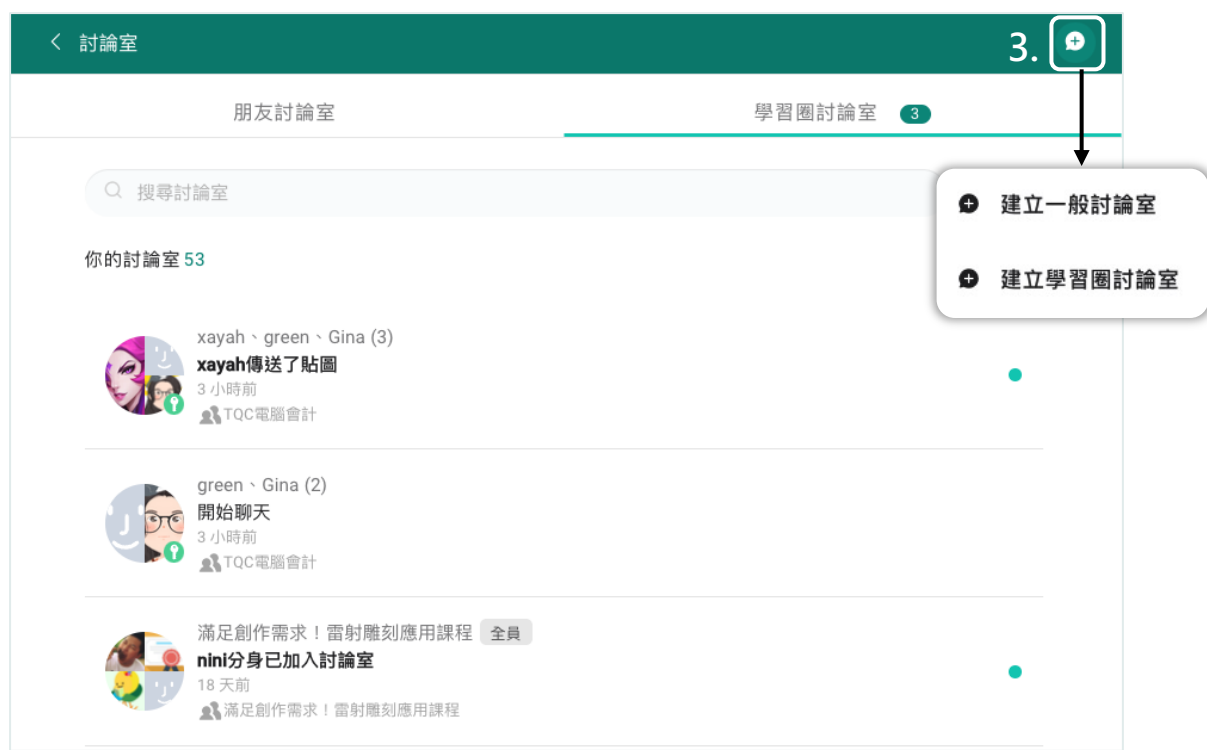

- 1. 討論室介面介紹
- 2. 討論室之討論介面
- 3. 點擊 ? 可建立一般或學習圈討論室,後續步驟請參閱建立討論室

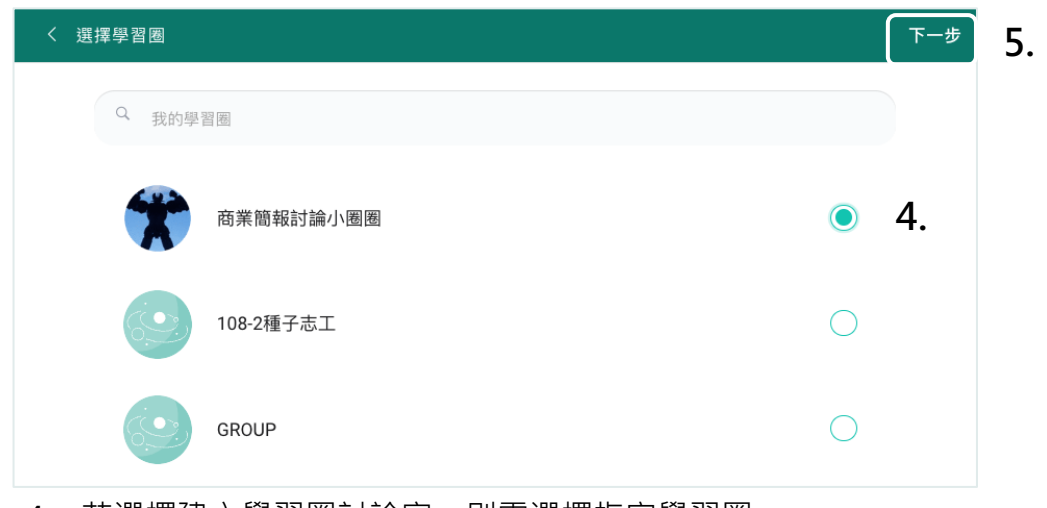

- 4. 若選擇建立學習圈討論室,則需選擇指定學習圈
- 5. 點擊「下一步」,後續步驟請參閱建立討論室